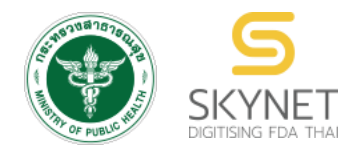

**เอกสารคู่มือการใช้งานส าหรับผู้ประกอบการ (User Manual) ระบบ e-submission สถานที่อาหาร**

**การยื่นค าขอเปลี่ยนแปลงรายการในใบอนุญาตผลิตอาหาร (ส.4)**

**หรือค าขอแก้ไขสถานที่ผลิตอาหาร (กรณีไม่เข้าข่ายโรงงาน) (สบ.2)**

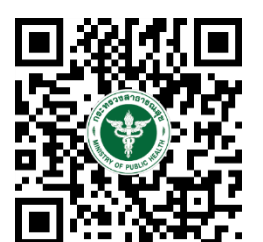

**แก้ไขครั้งที่ 0 : 15 พฤศจิกายน 2564**

โปรดตรวจสอบรายละเอียดคู่มือฉบับล่าสุดได้ที่ https://thfda.cc/FDW660028

> **จัดท าโดย กองอาหาร ส านักงานคณะกรรมการอาหารและยา กระทรวงสาธารณสุข**

# **ประวัติการแก้ไขปรับปรุงคู่มือ**

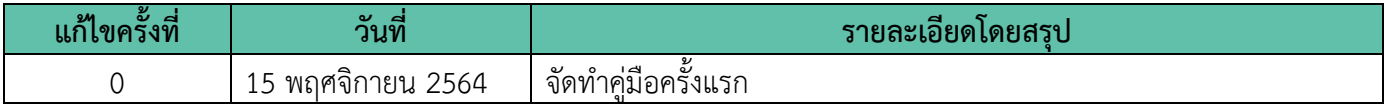

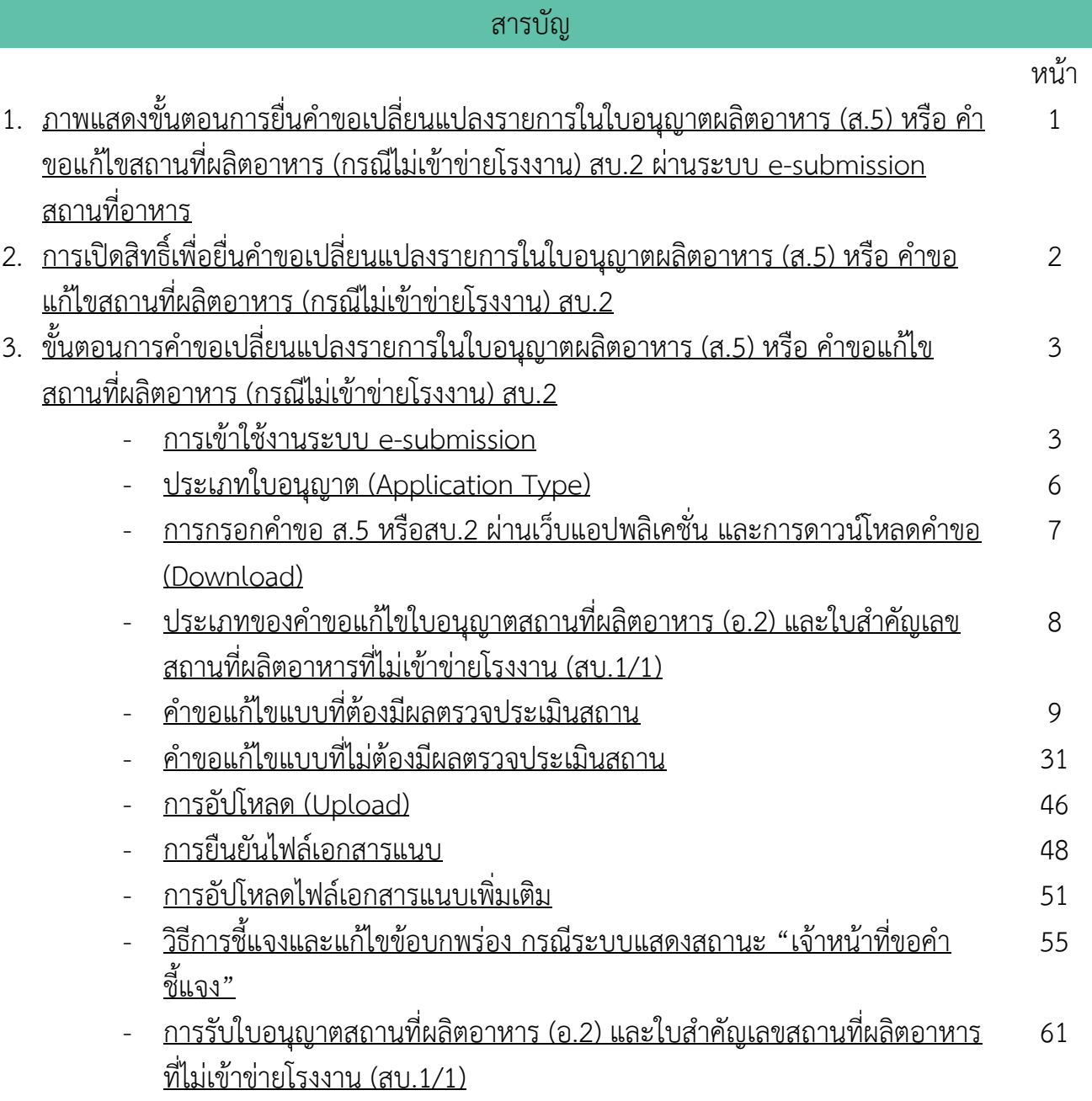

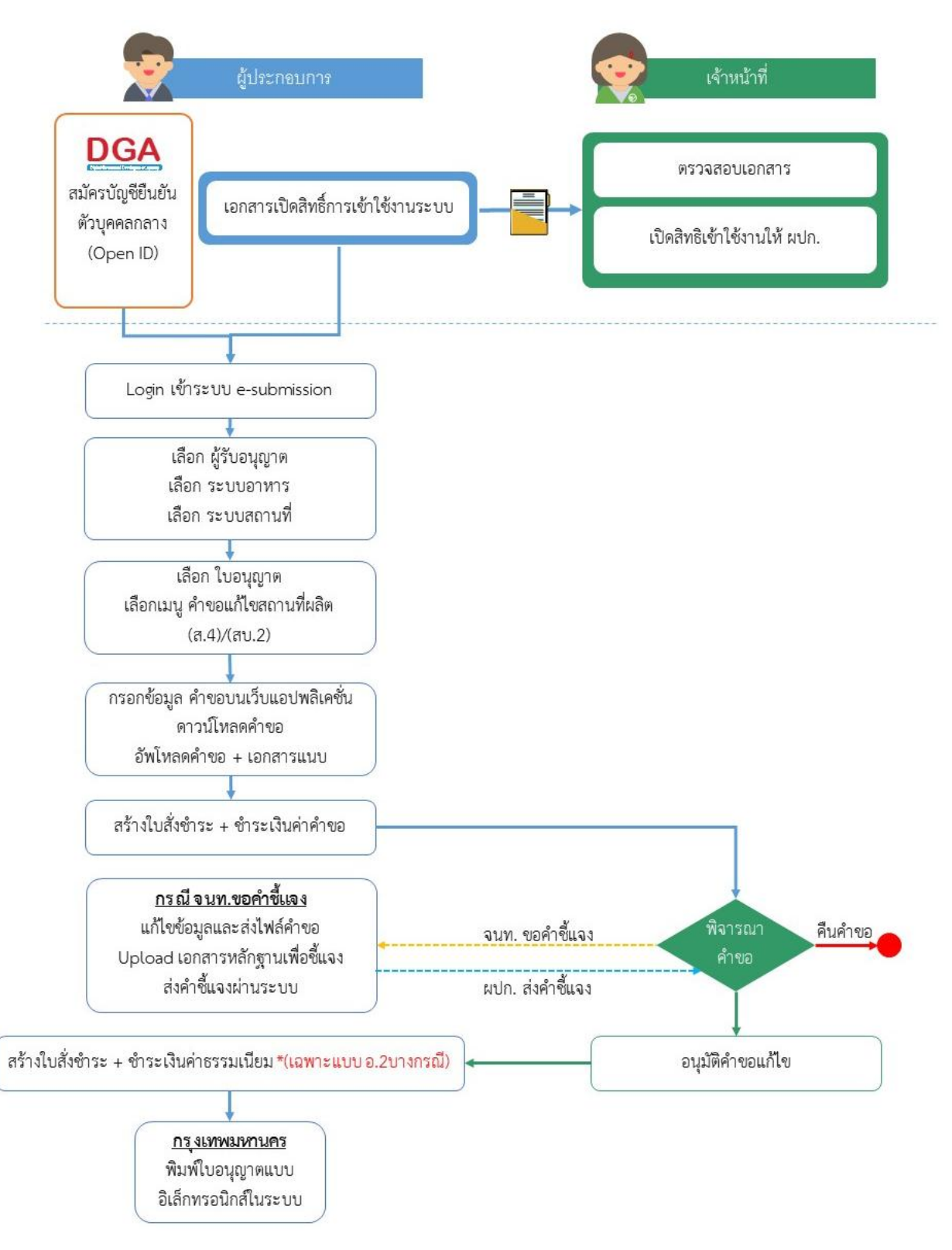

### **ภาพที่ 1 ขั้นตอนการยื่นค าขอเปลี่ยนแปลงรายการในใบอนุญาตผลิตอาหาร (ส.5) หรือค าขอแก้ไขสถานที่ผลิตอาหาร (กรณีไม่เข้าข่ายโรงงาน) (สบ.2)**

<span id="page-3-0"></span>คู่มือสำหรับผู้ประกอบการ : ระบบ e- submission สถานที่อาหาร "การยื่นคำขอเปลี่ยนแปลง รายการในใบอนุญาตผลิตอาหาร (ส.4) หรือ (สบ.2)" แก้ไขครั้งที่ : 0 (15 พฤศจิกายน 2564) หน้า **1** / **62**

<span id="page-4-0"></span>**การเปิดสิทธิ์และการเตรียมเอกสารเพื่อยื่นค าขอเปลี่ยนแปลงรายการในใบอนุญาต ผลิตอาหาร (ส.5) หรือค าขอแก้ไขสถานที่ผลิตอาหาร (กรณีไม่เข้าข่ายโรงงาน) (สบ.2)**

การเข้าใช้งานระบบ e-submission สำหรับการคำขอเปลี่ยนแปลงรายการในใบอนุญาตผลิตอาหาร (ส.5) หรือคำขอ แก้ไขสถานที่ผลิตอาหาร (กรณีไม่เข้าข่ายโรงงาน) (สบ.2) ผ่านระบบ e-submission (อาหาร) นั้น ผู้ประกอบการ ต้อง ดำเนินการดังนี<u>้</u>

(1) **สร้างบัญชีผู้ใช้งานระบบยืนยันตัวบุคคลกลาง (Open ID)** กับทางเว็บไซต์ของส านักงานพัฒนารัฐบาลดิจิทัล (องค์การมหาชน) (สพร.)

(2) **ยื่นเอกสารขอเปิดสิทธิเข้าใช้งานระบบ e – submission** : สามารถติดต่อยื่นเอกสารเพื่อขอเปิดสิทธิ์เข้าใช้ ระบบอาหารได้ 2 ช่องบริการแล้วแต่กรณี ดังนี้

- **●** กรณีสถานที่ผลิต/นำเข้า ตั้งอยู่ที่ กรุงเทพมหานคร - ติดต่อสานักงานคณะกรรมการอาหารและยา ยื่นขอเปิด สิทธิ์เข้าใช้ระบบอาหาร ที่ห้อง 325 ชั้น 3 อาคาร 5 ตึกสำนักงานคณะกรรมการอาหารและยา
- **●** กรณีสถานที่ผลิต/นำเข้า ตั้งอยู่ ณ ต่างจังหวัด ติดต่อสำนักงานสาธารณสุขจังหวัดในพื้นที่ แล้วแต่กรณี เพื่อ **ขอเปิดสิทธิใช้งานเข้าระบบ**

้หลังจากยื่นหนังสือเรียบร้อยแล้ว เจ้าหน้าที่จะดำเนินการตรวจสอบความถูกต้อง และดำเนินการเพิ่มสิทธิในการเข้า ใช้งานระบบ ภายใน 3 วันทำการ

**ข้อสำคัญ** : หากมอบอำนาจเรียบร้อยแล้ว มีการเปลี่ยนแปลง เช่น เปลี่ยนแปลงผู้รับมอบอำนาจ ลาออกหรือย้าย ึงาน เปลี่ยนแปลงผู้รับอนุญาต/ ผู้ดำเนินการ ต้องแจ้งมายังเจ้าหน้าที่เพื่อขอยกเลิกสิทธิ์การใช้งานทันที

ทั้งนี้ (1) การสร้างบัญชีผู้ใช้งาน และ (2) การเตรียมเอกสารขอเปิดสิทธิ์ใช้งาน สามารถศึกษาข้อมูลเพิ่มเติมได้ที่

**คู่มือ : การเตรียมความพร้อมการใช้งานระบบ e-submission(อาหาร)** <https://thfda.cc/FDW660011>

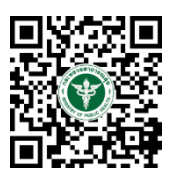

# <span id="page-5-0"></span>**ขั้นตอนการยื่นค าขอเปลี่ยนแปลงรายการในใบอนุญาตผลิตอาหาร (ส.5) หรือค าขอแก้ไขสถานที่ผลิตอาหาร (กรณีไม่เข้าข่ายโรงงาน) (สบ.2)**

### <span id="page-5-1"></span>**การเข้าใช้งานระบบ e-Submission**

1. เมื่อผู้ใช้งานได้รับการเปิดสิทธิ์ใช้งานระบบเป็นที่เรียบร้อยแล้ว สามารถเข้าใช้งานระบบ e-Submission โดย เข้าไปที่ URL : http://privus.fda.[moph](http://privus.fda.moph.go.th/).go.th/ (หมายเลข 1) เลือกประเภทผู้ใช้งาน เป็น **"ผู้ประกอบการ"** (หมายเลข2)

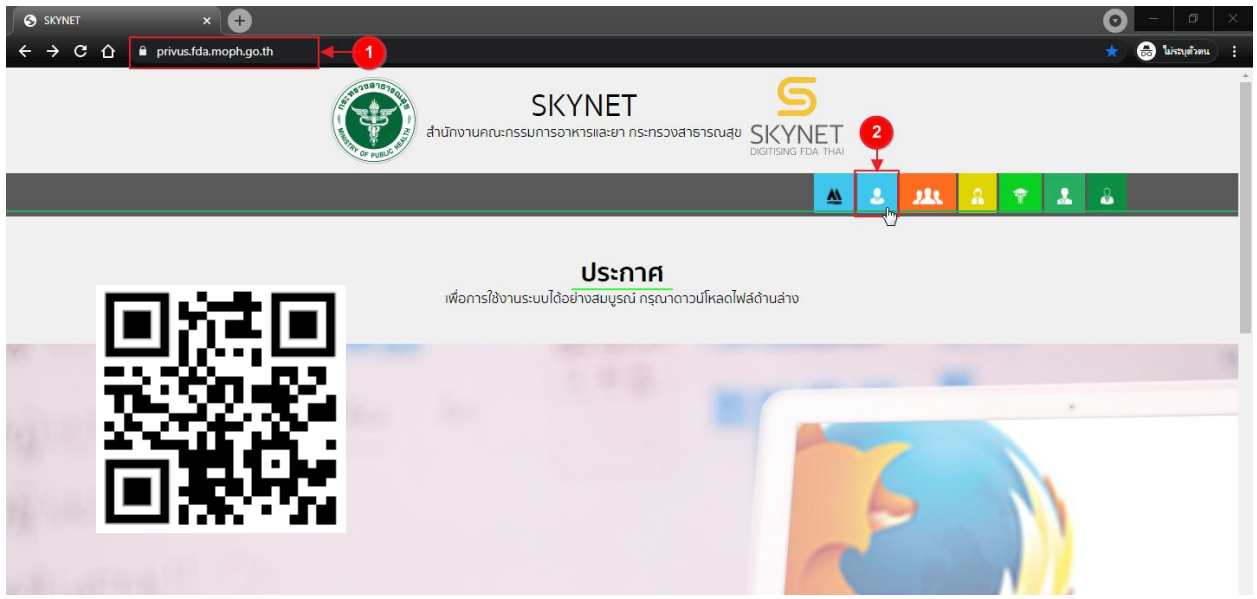

2. กรอก **"ชื่อบัญชีผู้ใช้งาน"** และ **"รหัสผ่าน"** (หมายเลข 1) ที่ได้จากการสมัครการใช้งาน ระบบ Open ID จากการสมัครทางเว็บไซต์ส านักงานพัฒนารัฐบาลดิจิทัล (องค์การมหาชน) (สพร.) จากนั้นคลิก **"เข้าสู่ระบบ"**(หมายเลข 2)

@ Digital ID

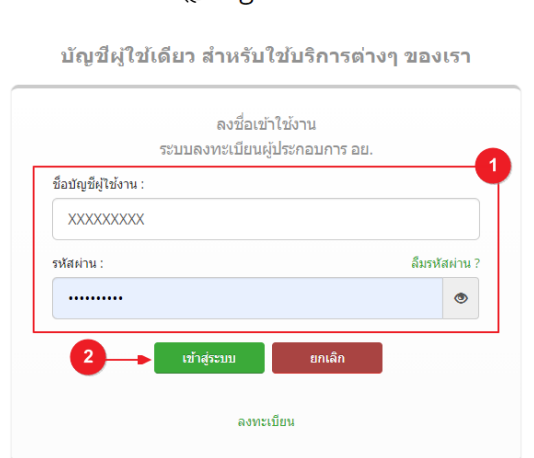

คู่มือสำหรับผู้ประกอบการ : ระบบ e- submission สถานที่อาหาร "การยื่นคำขอเปลี่ยนแปลง รายการในใบอนุญาตผลิตอาหาร (ส.4) หรือ (สบ.2)"

แก้ไขครั้งที่ : 0 (15 พฤศจิกายน 2564) หน้า **3** / **62**

3. เมื่อกรอกข้อมูลชื่อบัญชีผู้ใช้งานและรหัสผ่านถูกต้อง ระบบจะแสดงชื่อบุคคลหรือนิติบุคคลที่ผู้ใช้งานมีสิทธิ์ ด าเนินการ จากนั้นกดเลือกรายชื่อที่ต้องการด าเนินการ

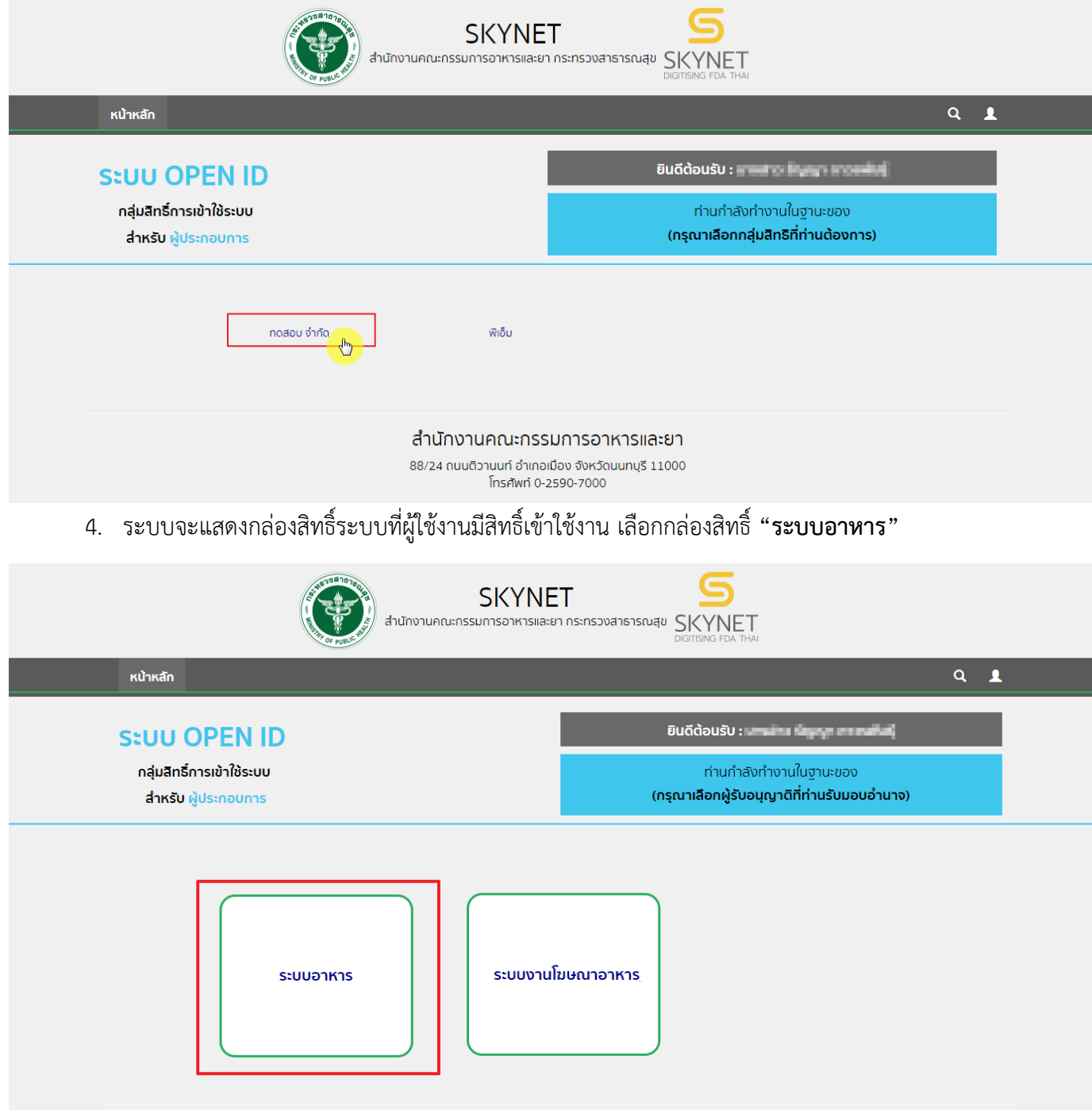

# 5. เลือก กล่องเมนู **"ยื่นสถานที่"**

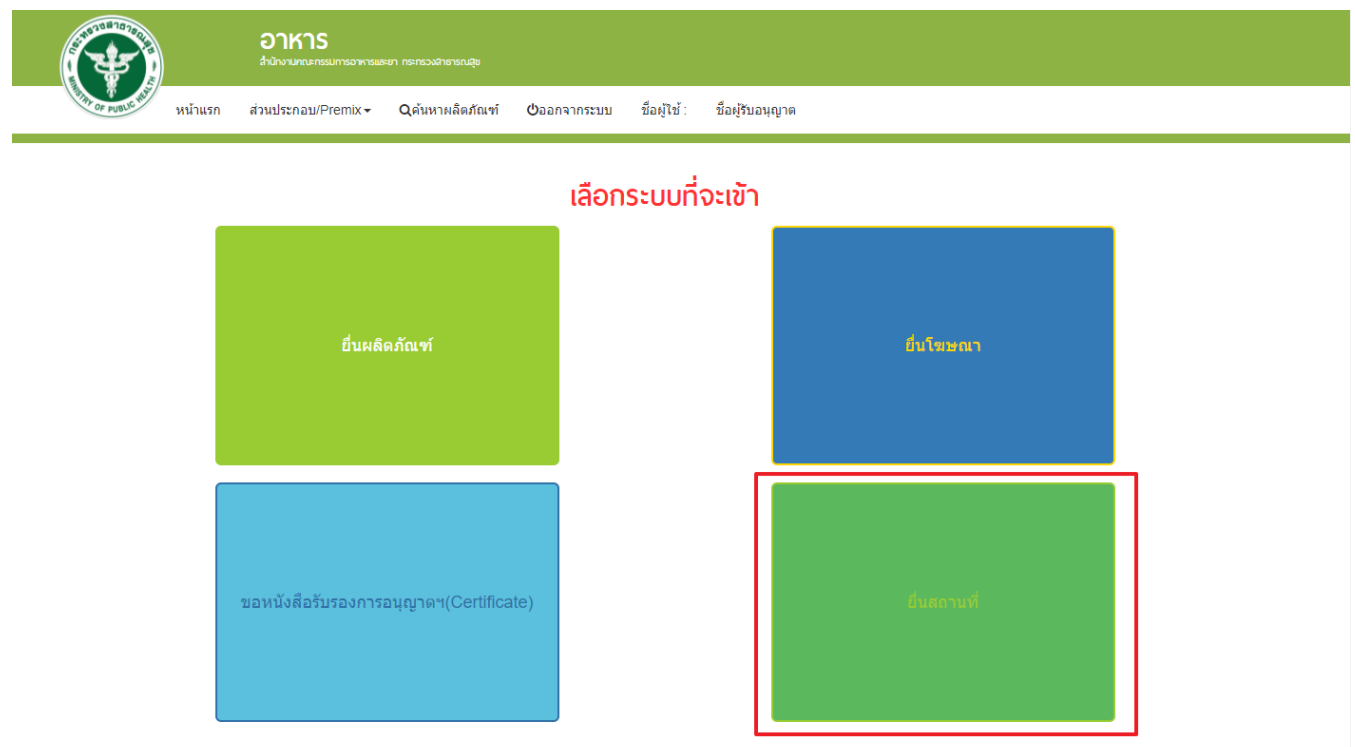

# 6. ระบบจะทำการเปิดแท็บใหม่ (หมายเลข1) ขึ้นมา กดปุ่ม **"เลือก"**(หมายเลข2) หลังใบอนุญาตที่ต้องการทำรายกการ

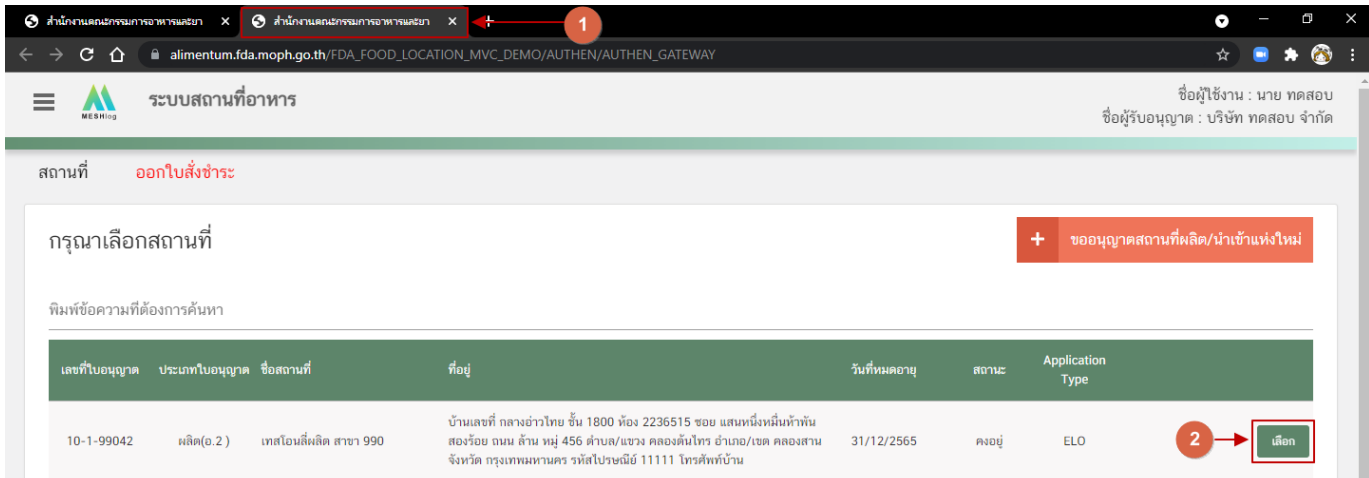

# **ประเภทข้อมูลใบอนุญาต (Application Type)**

<span id="page-8-0"></span>้ประเภทข้อมูลใบอนุญาตที่แสดงในระบบการขออนุญาตสถานที่นำหรือสั่งอาหารเข้ามาในราชอาณาจักร จะแบ่ง ออกเป็น 2 ชนิด คือ

1. **eSub** (อ่านว่า อี-ซับ) หมายถึง ใบอนุญาตที่ขออนุญาตและได้รับอนุญาตผ่านระบบ e-submission หรือ ประเภท ใบอนุญาต eLo ที่เคยทำรายการคำขอเกี่ยวกับใบอนุญาต $^{\left(1\right)}$ และได้รับการอนุมัติในระบบ e-submission

2. **eLo** (อ่านว่า อี-โล) หมายถึง ใบอนุญาตที่ขออนุญาตสถานที่นำเข้าที่เคยได้รับอนุญาตแบบกระดาษ (ยื่นเอกสารให้ เจ้าหน้าที่โดยตรง) ก่อนมีการเปิดใช้งานขออนุญาตผ่านระบบ e-submission

เนื่องด้วยทางกลุ่มกำกับดูแลก่อนออกสู่ตลาดกองอาหาร (Pre Marketing) ได้มีการปรับปรุงรูปแบบการสลักหลัง "**ประเภทอาหาร"** ของใบอนุญาตผลิตและเพิ่มเติมการเก็บข้อมูล **"เลขประจ าบ้าน"** ของสถานที่ผลิตและสถานที่เก็บอาหาร เพื่อให้ข้อมูลใบอนุญาตในระบบครบถ้วน ผู้ประกอบการที่เคยได้รับใบอนุญาตสถานที่นำเข้าแบบกระดาษ (ยื่นเอกสารให้ เจ้าหน้าที่โดยตรง) หรือ ใบอนุญาต ที่มีประเภท Application type เป็น **eLo** จ าเป็นต้องปรับปรุงข้อมูล "ประเภทอาหาร" และ "เลขประจำบ้าน" ในการทำรายการคำขอสถานที่นำเข้าผ่านระบบ e-submission ในครั้งแรก หากเจ้าหน้าที่ทำการ ้อนุมัติคำขอนั้นเรียบร้อยแล้ว ใบอนุญาตจะเปลี่ยนประเภท Application type เป็น **eSub** โดยอัตโนมัติ และไม่จำเป็นต้อง เพิ่มเติมข้อมูล "ประเภทอาหาร" และ "เลขประจำบ้าน" ในการทำรายการคำขอผ่านระบบ e-submission ครั้งต่อไป

โดยวิธีการเพิ่มเติมข้อมูล "**ประเภทอาหาร"** และข้อมูล **"เลขประจ าบ้าน"**จะกล่าวถึงในหัวข้อ **"การกรอกค าขอ ส. 4 และสบ.2 ผ่านเว็บแอปพลิเคชั่น และ การดาวน์โหลดค าขอ (Download)"** ต่อไป

**ข้อสำคัญ** : ผู้ใช้งานสามารถดูประเภทของใบอนุญาตในระบบได้ ที่ตารางรายการคำขอช่อง Application Type ดัง

#### รูป

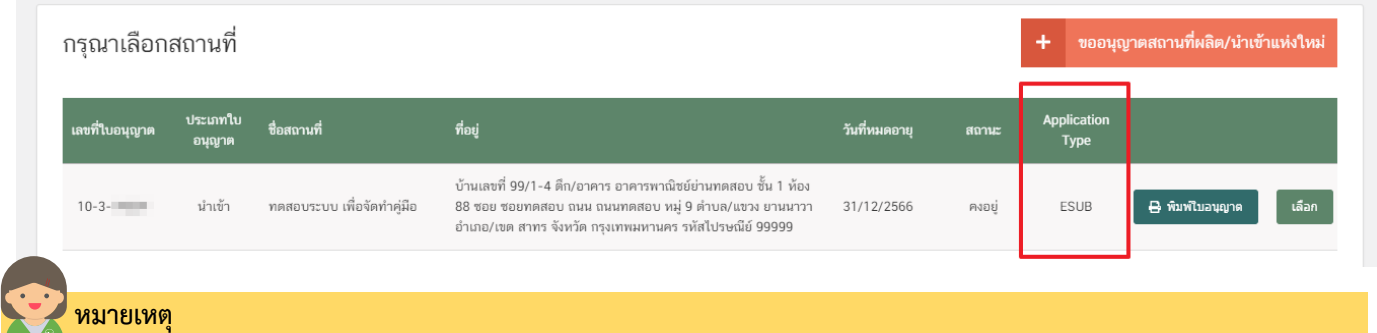

(1) .<br>**| คำขอเกี่ยวกับใบอนุญาต** : ได้แก่ คำขอแก้ไขสถานที่ผลิตอาหารเข้าข่ายโรงงาน(ส.4), คำขอย้ายสถานที่ผลิตอาหารเข้าข่ายโรงงาน(อ.5),คำขอต่ออายุสถานที่ ผลิตอาหารเข้าข่ายโรงงาน (อ.3),คำขอใบแทนสถานที่ผลิต(เข้าข่ายโรงงาน), แบบฟอร์มเปลี่ยนแปลงที่อยู่สถานที่นำเข้าหรือสถานที่เก็บ (ตามกรมการปกครอง)

## <span id="page-9-0"></span>**การกรอกค าขอ ส.4 และสบ.2 ผ่านเว็บแอปพลิเคชั่น และการดาวน์โหลดค าขอ (Download)**

1. กรณีเป็นใบอนุญาตผลิตที่เข้าข่ายโรงงาน (อ.2) เลือกเมนู **"ค าขอแก้ไขสถานที่ผลิตอาหาร (ส.4 กรณี แก้ไข)"** (หมายเลข 1) ทางด้านซ้ายมือ หรือกรณีเป็นใบอนุญาตผลิตอาหารที่ไม่เข้าข่ายโรงงาน (สบ.1/1) เลือกเมนู "**ค า ขอแก้ไขสถานที่ผลิตอาหาร (สบ.2 กรณีแก้ไข**) " (หมายเลข 3) และกดปุ่ม **"ดาวน์โหลด(Download)"**(หมายเลข 2)

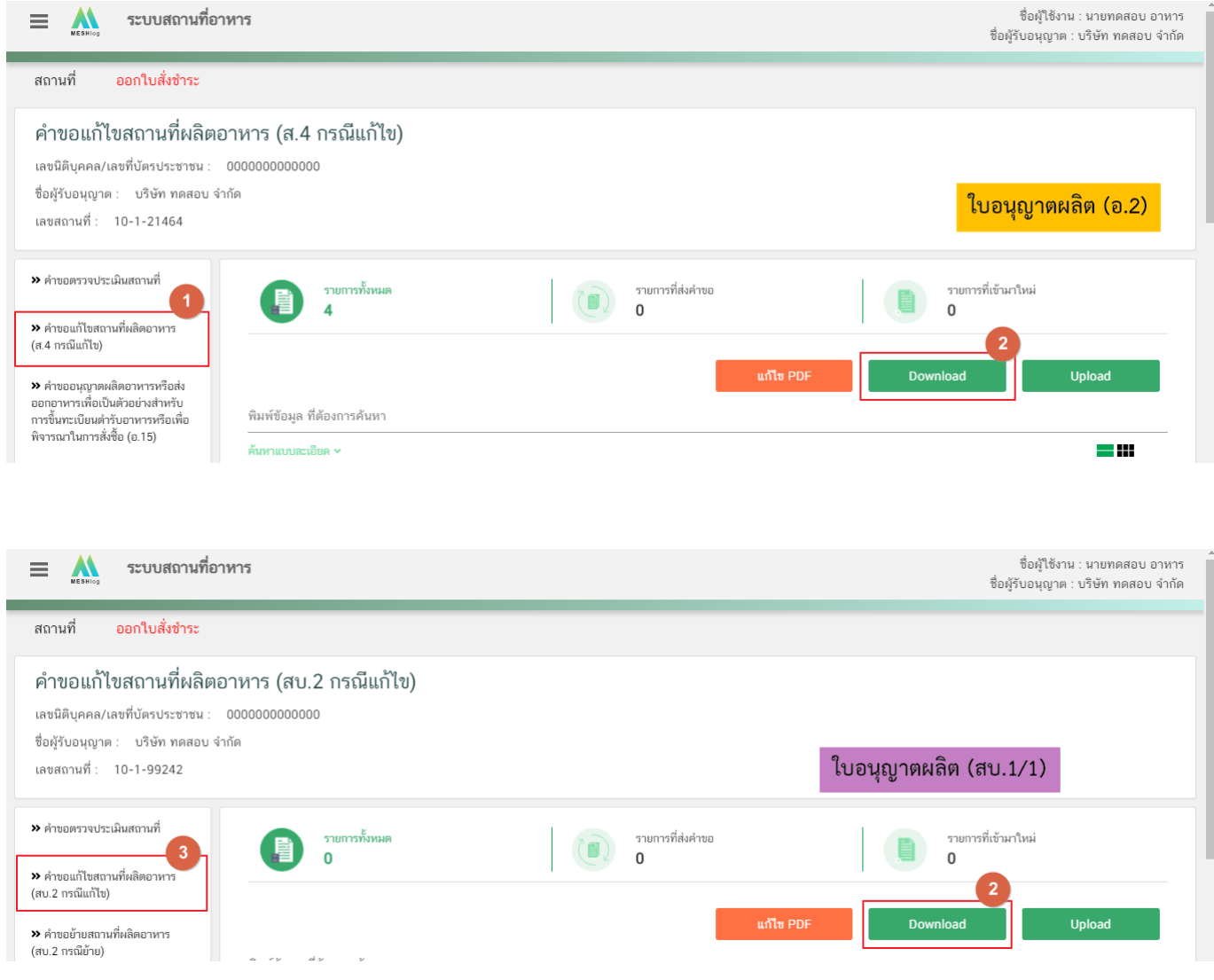

2. เมื่อผู้ใช้งานกดปุ่ม "**ดาวน์โหลด(Download)"** ระบบจะแสดงหน้า pop-up ให้เลือก ประเภทคำขอการ

แก้ไข

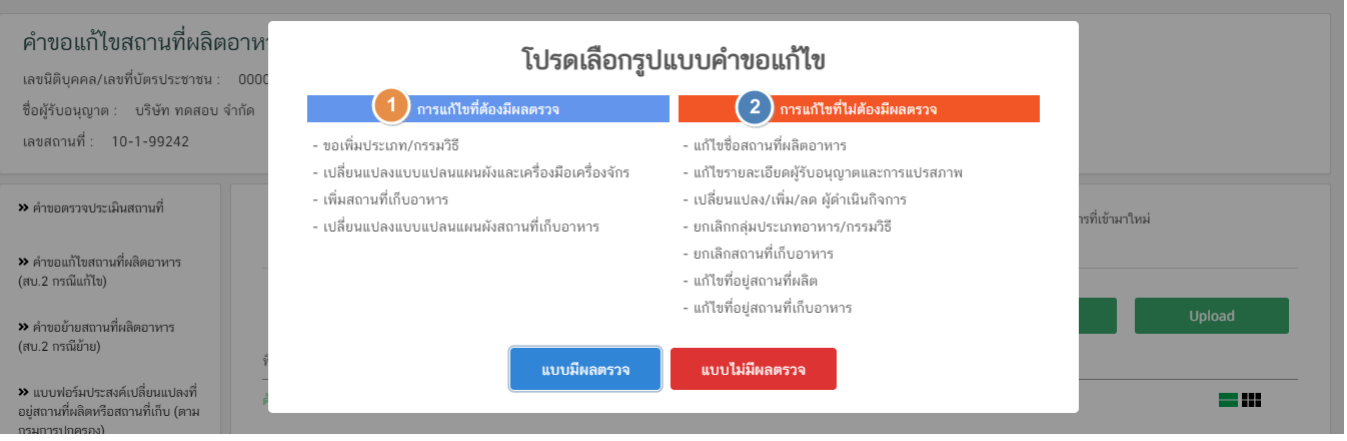

# **ประเภทของค าขอแก้ไขใบอนุญาตสถานที่ผลิตอาหาร (อ.2) และใบส าคัญเลขสถานที่ผลิตอาหารที่ไม่เข้าข่ายโรงงาน (สบ.1/1)**

<span id="page-10-0"></span>ค าขอแก้ใบอนุญาตผลิตทั้งแบบอ.2 และสบ.1/1 แบ่งออกเป็น 2 ประเภทได้แก่

- 1. การแก้ไขแบบที่ต้องมีผลตรวจประเมินสถานที่ประกอบการพิจารณา ซึ่งมีหัวข้อที่เปิดให้แก้ไขดังนี้
	- การขอเพิ่มประเภทอาหาร/กรรมวิธี
	- การเปลี่ยนแปลงแบบแปลนแผนผังและเครื่องมือเครื่องจักร
	- การเพิ่มสถานที่เก็บอาหาร
	- การเปลี่ยนแปลงแบบแปลนแผนผังสถานที่เก็บอาหาร
- 2. การแก้ไขแบบที่ไม่ต้องมีผลตรวจประเมินสถานที่ประกอบการพิจารณา
	- การแก้ไขชื่อสถานที่ผลิตอาหาร
	- การแก้ไขรายละเอียดผู้รับอนุญาตและการแปรสภาพ
	- การเปลี่ยนแปลง/เพิ่ม/ลด ผู้ดำเนินกิจการ
	- ยกเลิกกลุ่มประเภทอาหาร/กรรมวิธี
	- ยกเลิกสถานที่เก็บอาหาร
	- แก้ไขที่อยู่สถานที่ผลิต หรือ สถานที่เก็บอาหาร

**ข้อส าคัญ** กรณีที่ผู้ใช้งานประสงค์แก้ไขหัวข้อทั้งแบบที่ต้องมีผลตรวจประเมินสถานที่และแบบที่ไม่ต้องมีผลตรวจ ประเมินสถานที่ให้ผู้ใช้งานเลือก "**รูปแบบที่ 1 การแก้ไขแบบที่ต้องมีผลตรวจประเมิน**"

3. ระบบจะเปิดแท็บใหม่ชื่อ "**แบบฟอร์มกรอกข้อมูลคำขอ**" ขึ้นมาเพื่อกรอกคำขอ

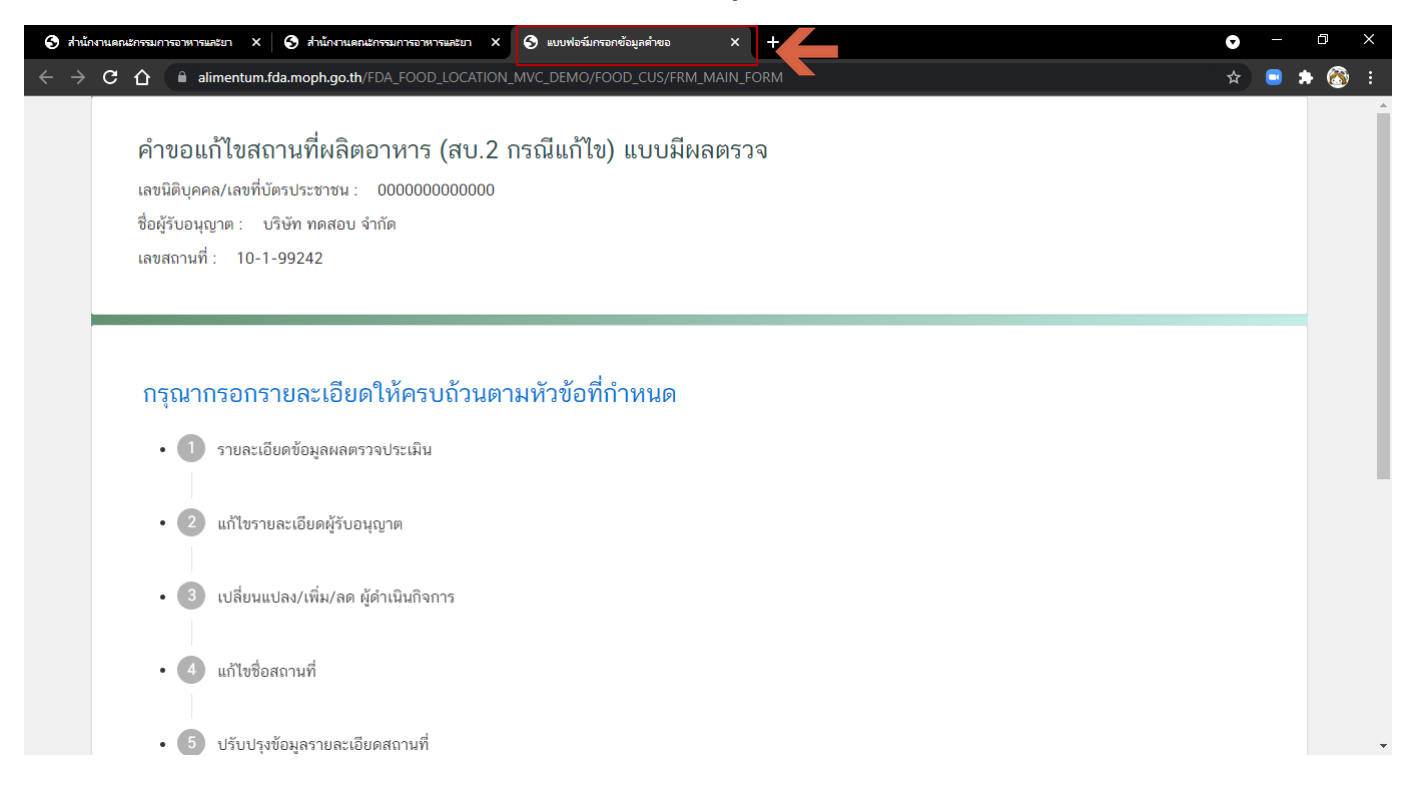

### **ค าขอแก้ไขแบบมีผลตรวจประเมินสถานที่**

<span id="page-11-0"></span>ค าขอแก้ไขแบบมีผลการตรวจประเมินสถานที่หัวข้อการแก้ไข ดังนี้

- 3.1 รายละเอียดข้อมูลผลการตรวจประเมิน
- 3.2 แก้ไขรายละเอียดผู้รับอนุญาต
- 3.2 เปลี่ยนแปลง/เพิ่ม/ลด ผู้ดำเนินกิจการ
- 3.3 แก้ไขชื่อสถานที่
- 3.4 แก้ไขรายละเอียดสถานที่
- 3.5 แก้ไขรายละเอียดสถานที่เก็บ
- 3.7 แก้ไขหรือเปลี่ยนแปลงห้องเก็บอาหาร (กรณีเปลี่ยนแปลงแผนผัง)
- 3.7 แก้ไขรายละเอียดข้อมูลประเภทอาหารและกรรมวิธีการผลิต
- 3.8 แก้ไขหรือเปลี่ยนแปลงแบบแปลนแผนผังและเครื่องมือเครื่องจักร
- 3.9 ดาวน์โหลดคำขอ

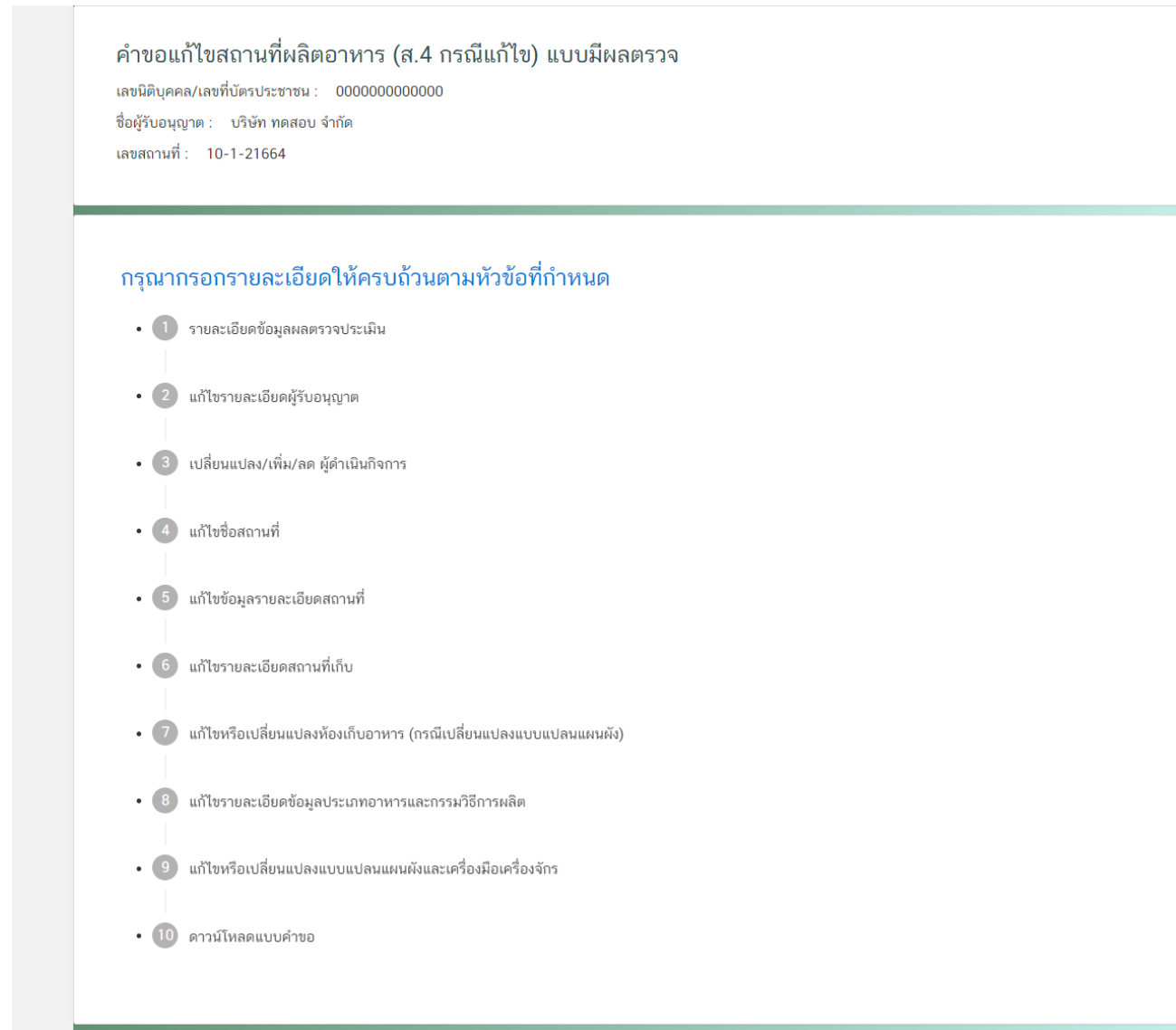

**ข้อสำคัญ** : โดยผู้ใช้งานสามารถเปิดขั้นตอนการแก้ไขข้อที่ต้องการได้เลยโดยไม่ต้องเรียงลำดับตามตัวเลข และ ส่วนข้อมูลขั้นตอนใดที่ไม่ต้องการแก้ไขให้คงไว้เช่นเดิม

**3.1.รายละเอียดข้อมูลตรวจประเมิน**

3.1.1 กดหัวข้อ **"รายละเอียดข้อมูลผลตรวจประเมิน"**(หมายเลข1) จากนั้นกดเลือกหัวข้อเอกสารที่ต้องการใช้ ประกอบการยื่นค าขอต่ออายุ**"แบบสรุปผลการตรวจประเมิน (Audit Report)"** หรือ "**ผลการตรวจประเมิน อื่นๆ"** (หมายเลข 2)

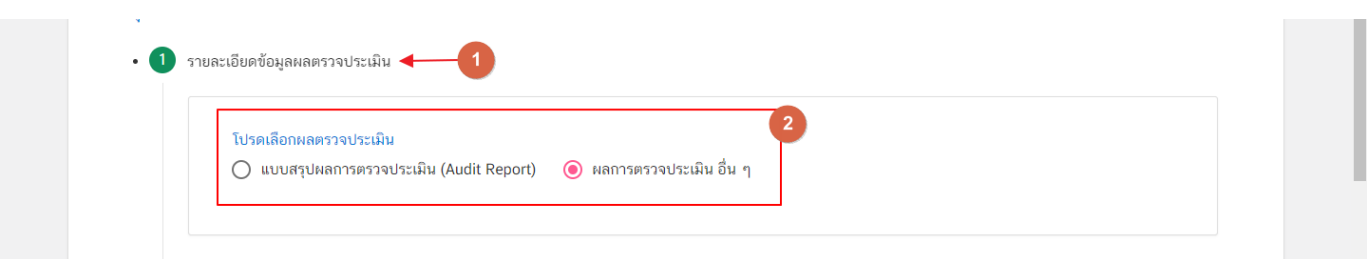

3.1.2 กรณีเลือก แบบสรุปผลการตรวจประเมิน (Audit Report) ให้กดเลือก "**รหัสอ้างอิง Audit Report**" (หมายเลข 1) และกดปุ่ม "**เลือก**" (หมายเลข2)

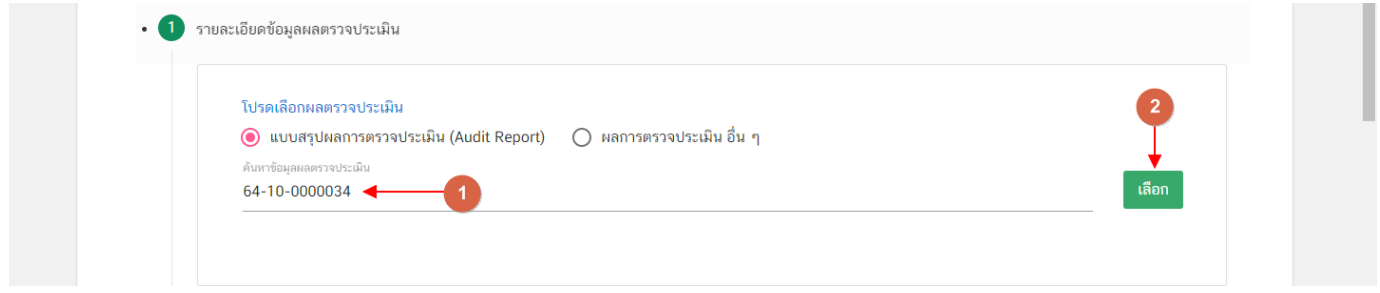

3.1.3 กดเลือกระบบจะขึ้น Pop up แจ้งเตือน**"เลือกผลตรวจประเมินสถานที่เรียบร้อย"** (หมายเลข 1) และ

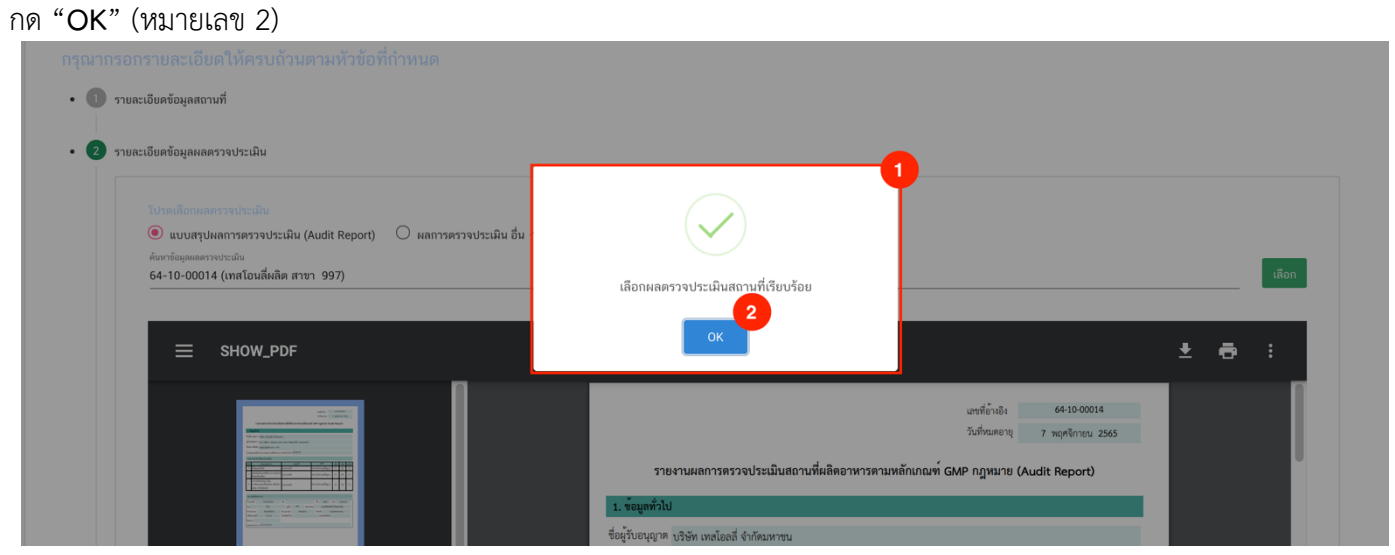

# 3.1.4 ระบบจะแสดงข้อมูล Audit Report

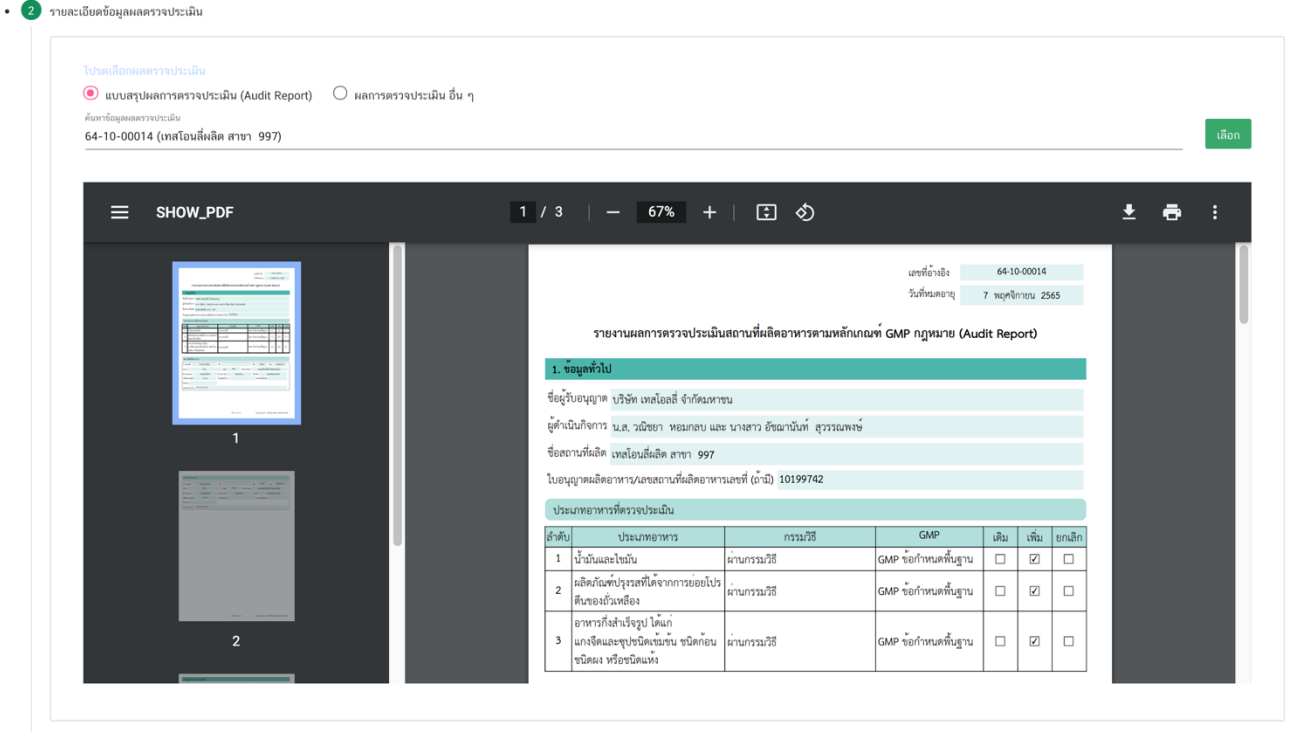

### **3.2.แก้ไขรายละเอียดผู้รับอนุญาต**

# (กรณีที่ไม่ต้องการแก้ไขข้อมูลให้คงข้อมูลเดิมไว้)

3.2.1 กดหัวข้อ **"แก้ไขรายละเอียดผู้รับอนุญาต"**(หมายเลข1) ระบบจะแสดงข้อมูลที่เคยได้รับอนุญาต ได้แก่ เลขบัตรประชาชนหรือเลขนิติบุคคลของผู้รับอนุญาต (หมายเลข 2) และ ชื่อผู้รับอนุญาต (หมายเลข 3) กรณีต้องการ แก้ไขข้อมูล 2 ส่วนนี้สามารถพิมพ์แก้ไขข้อมูลที่ต้องการลงในช่องกรอกข้อมูล

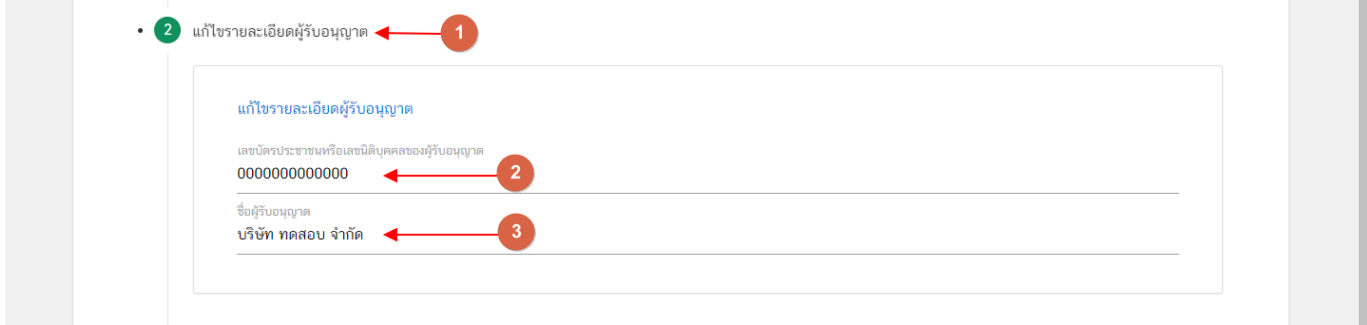

**ข้อส าคัญ** : กรณีใบอนุญาตเป็นประเภท "**บุคคลธรรมดา"** (ชื่อผู้รับอนุญาตเป็นชื่อ-สกุลของบุคคล) จะสามารถ แก้ไขข้อมูลได้เฉพาะช่อง **"ชื่อผู้รับอนุญาต"** ในกรณีตัวบุคคลได้มีการเปลี่ยน ชื่อ -สกุล

### **3.3.เปลี่ยนแปลง/เพิ่ม/ลด ผู้ด าเนินกิจการ**

(กรณีที่ไม่ต้องการแก้ไขให้คงข้อมูลเดิมไว้)

3.3.1 กดหัวข้อ "**เปลี่ยนแปลง/เพิ่ม/ลด ผู้ดำเนินกิจการ**" ระบบจะแสดงข้อมูลที่เคยได้รับอนุญาต โดยจะ แบ่งออกเป็น 2 ส่วน ได้แก่

> ี <u>ส่วนที่ 1</u> ข้อมูลผู้ดำเนินกิจการ ้ <mark>ส่วนที่ 2</mark> กล่องกรอกข้อมูลผู้ดำเนินกิจการ

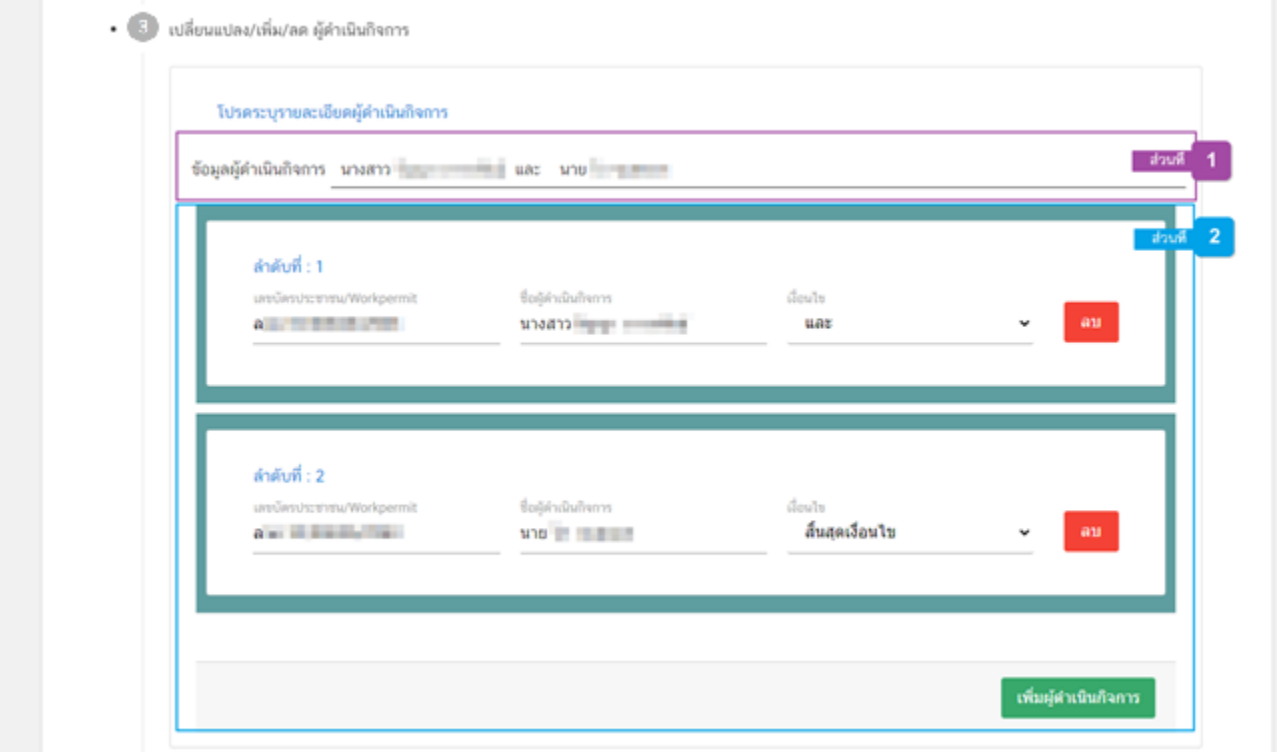

<u>้ส่วนที่ 1 </u>ข้อมูลผู้ดำเนินกิจการ : ระบบจะแสดงชื่อ-สกุลของผู้ดำเนินกิจการที่มีทั้งหมดและเงื่อนไข

#### โปรดระบุรายละเอียดผู้ดำเนินกิจการ

ข้อมูลผู้ดำเนินกิจการ นางสาว <mark>และมา และ แ</mark> และ นาย แ และและ

**ส่วนที่ 2** กล่องข้อมูลผู้ด าเนินกิจการ : กรอกข้อมูล **"เลขบัตรประชาชน/work permit"** (หมายเลข 1) ,

**"ชื่อสกุล –ผู้ด าเนินกิจการ"** (หมายเลข 2) และ **"เงื่อนไข"**(หมายเลข 3) ที่ต้องการแก้ไขให้ครบถ้วน

กรณีต้องการลบ ผู้ด าเนินกิจการให้กดปุ่ม **"ลบ"** (หมายเลข 4) หลังรายการชื่อผู้ด าเนินกิจการ หรือ กรณีต้องการเพิ่มผู้ด าเนินกิจการ กดปุ่ม **"เพิ่มผู้ด าเนินกิจการ"**(หมายเลข 5) เพื่อเพิ่มกล่องกรอกข้อมูลผู้ด าเนินกิจการ

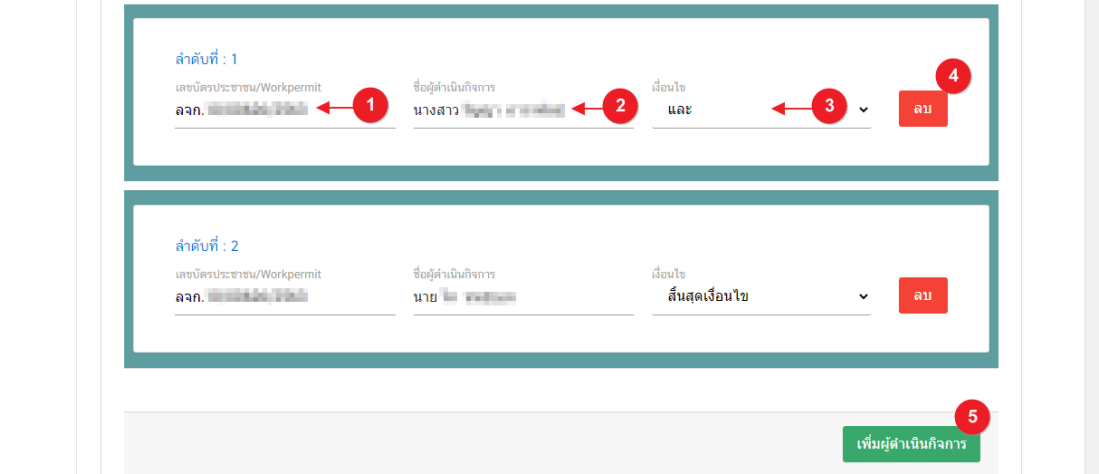

**ข้อสำคัญ** : กรณีมีผู้ดำเนินกิจการหลายคนให้เลือกเงื่อนไขผู้ดำเนินกิจการลำดับสุดท้ายเป็น"**สิ้นสุดเงื่อนไข"** กรณีใบอนุญาตเป็นประเภท "**บุคคลธรรมดา"** (ชื่อผู้รับอนุญาตเป็นชื่อ-สกุลของบุคคล) จะสามารถ แก้ไขข้อมูลได้เฉพาะช่อง **"ชื่อผู้ด าเนินกิจการ"** ในกรณีตัวบุคคลได้มีการเปลี่ยน ชื่อ –สกุล

# **3.4.แก้ไขชื่อสถานที่** (กรณีที่ไม่ต้องการแก้ไขให้คงข้อมูลเดิมไว้)

3.4.1 กดหัวข้อ **"แก้ไขชื่อสถานที่"**(หมายเลข1) ระบบจะแสดงข้อมูลที่เคยได้รับอนุญาตในกล่องข้อมูล **"ชื่อ ิสถานที่ตั้ง"** (หมายเลข 2) กรณีต้องการแก้ไขข้อมูลชื่อสถานที่นำเข้าสามารถกรอกชื่อใหม่ลงในช่อง **"ชื่อสถานที่ตั้ง"** 

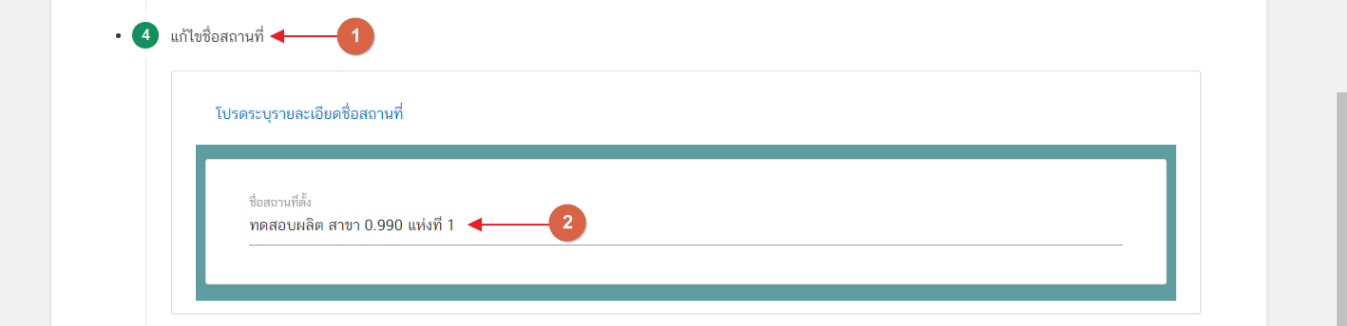

### **3.5.แก้ไขข้อมูลรายละเอียดสถานที่**

(กรณีที่ไม่ต้องการแก้ไขให้คงข้อมูลเดิมไว้)

3.4.3 กดหัวข้อ **"แก้ไขข้อมูลรายละเอียดสถานที่"**(หมายเลข 1) ระบบจะแสดงกล่องข้อมูล **"สถานที่"**และ ข้อมูลสถานที่ผลิตปัจจุบัน กรณีต้องการแก้ไขข้อมูลสถานที่ผลิตกด **" ต้องการแก้ไขรายละเอียดสถานที่"** (หมายเลข 2) ระบบจะทำการเปิดให้แก้ไขข้อมูลสถานที่ผลิต โดยจะแบ่งข้อมูลออกเป็น 2 ส่วน ได้แก่

**ส่วนที่ 1** ที่อยู่สถานที่ ี <u>ส่วนที่ 2</u> ข้อมูลเลขประจำบ้าน

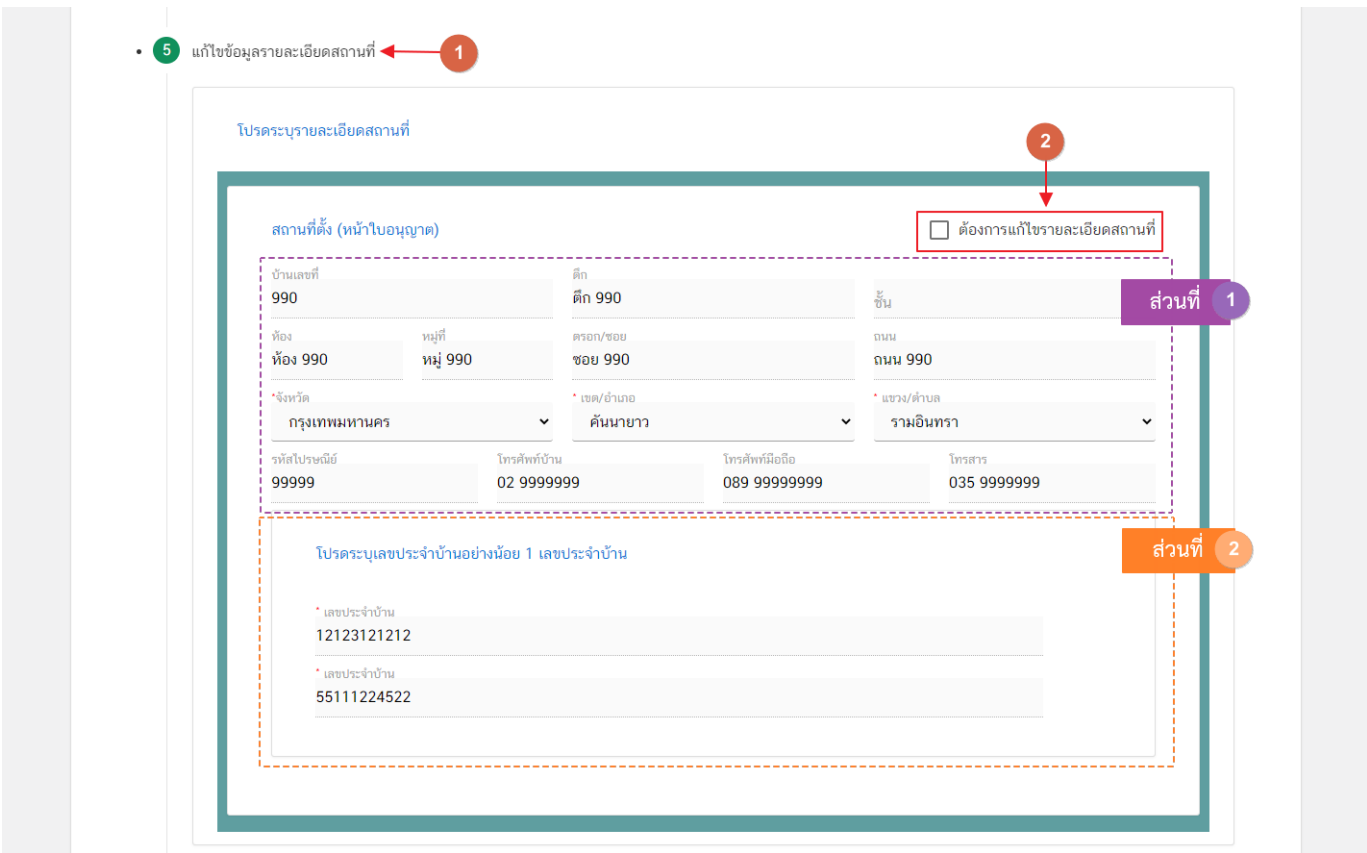

**ส่วนที่ 1** ที่อยู่สถานที่ : .ในส่วนของที่อยู่สถานที่ผลิตนั้น ผู้ใช้งานสามารถแก้ไขข้อมูลที่อยู่สถานที่ผลิตได้ ี <mark>ยกเว้น</mark> ช่องข้อมูล จังหวัด, เขต/อำเภอ, แขวง/ตำบล เนื่องจากการแก้ไขข้อมูลดังกล่าวถือเป็นการย้ายสถานที่ผลิต ดังนั้นจึง ไม่สามารถใช้คำขอ ส.4 หรือ สบ.2 ในการแก้ไขได้

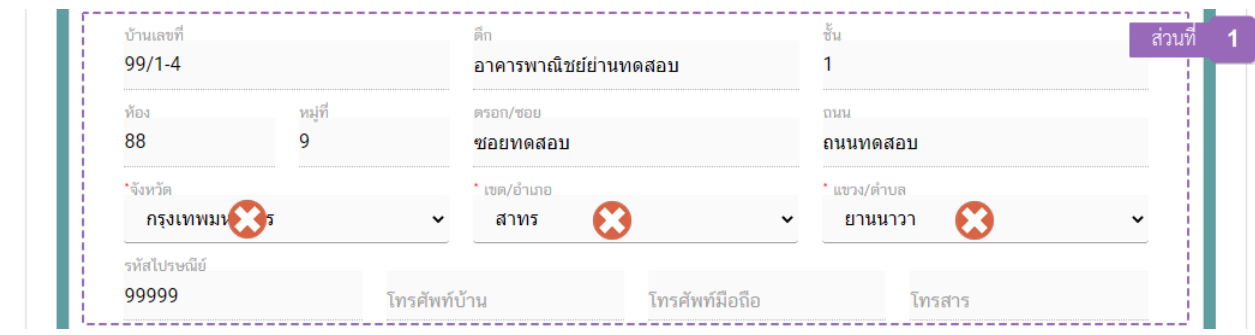

<u>้ส่วนที่ 2</u> เลขประจำบ้าน : .ในส่วนของเลขประจำบ้านนั้น จะเปิดให้เพิ่มเติมข้อมูลได้**เฉพาะใบอนุญาต ประเภท Application Type เป็น eLo** เท่านั้น

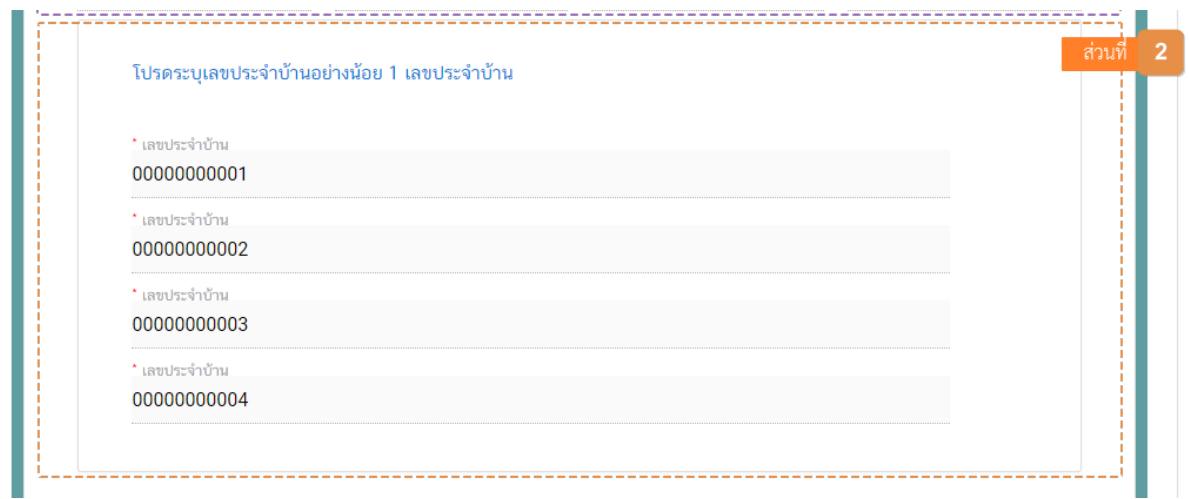

ข้อมูล<u>เลขประจำบ้าน<sup>(1)</sup> : กรอกข้อมู</u>ลเลขประจำบ้าน 11 หลักที่ปรากฏอยู่ในทะเบียนบ้าน ในช่อง "**เลข ประจำบ้าน"** (หมายเลข 1) กรณีสถานที่เก็บมีมากกว่า 1 ทะเบียนบ้าน สามารถกดปุ่ม **"เพิ่มข้อมูลเลขประจำบ้าน"** (หมายเลข 2) เพื่อเพิ่มเลขประจำบ้าน

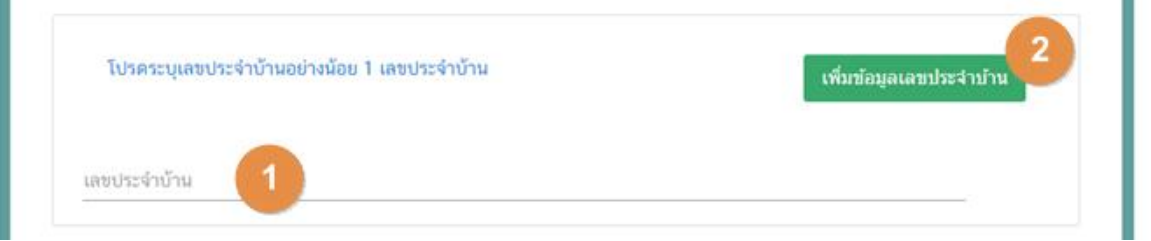

### **3.6.แก้ไขรายละเอียดสถานที่เก็บ**

(กรณีที่ไม่ต้องการแก้ไขให้คงข้อมูลเดิมไว้)

- ข้อมูลสถานที่เก็บแห่งที่ 1 ผู้ใช้งานไม่สามารถแก้ไขได้เนื่องจากเป็นสถานที่เก็บที่ตั้งอยู่ที่เดียวกับสถานที่ ผลิต (ข้อที่ 3.5 ข้อมูลรายละเอียดสถานที่)

3.6.1 กดหัวข้อ **"แก้ไขข้อมูลรายละเอียดสถานที่เก็บ"** (หมายเลข 1) ระบบจะแสดงกล่องข้อมูล **"ที่อยู่สถานที่ เก็บ"**และข้อมูลสถานที่เก็บปัจจุบันทั้งหมด (หมายเลข 2) ระบบจะท าการเปิดให้แก้ไขข้อมูลสถานที่เก็บตั้งแต่แห่งที่ 2 เป็น ต้นไป โดยจะแบ่งข้อมูลออกเป็น 2 ส่วน ได้แก่

> **ส่วนที่ 1** ที่อยู่สถานที่ <u>ส่วนที่ 2</u> ข้อมูลเลขประจำบ้าน

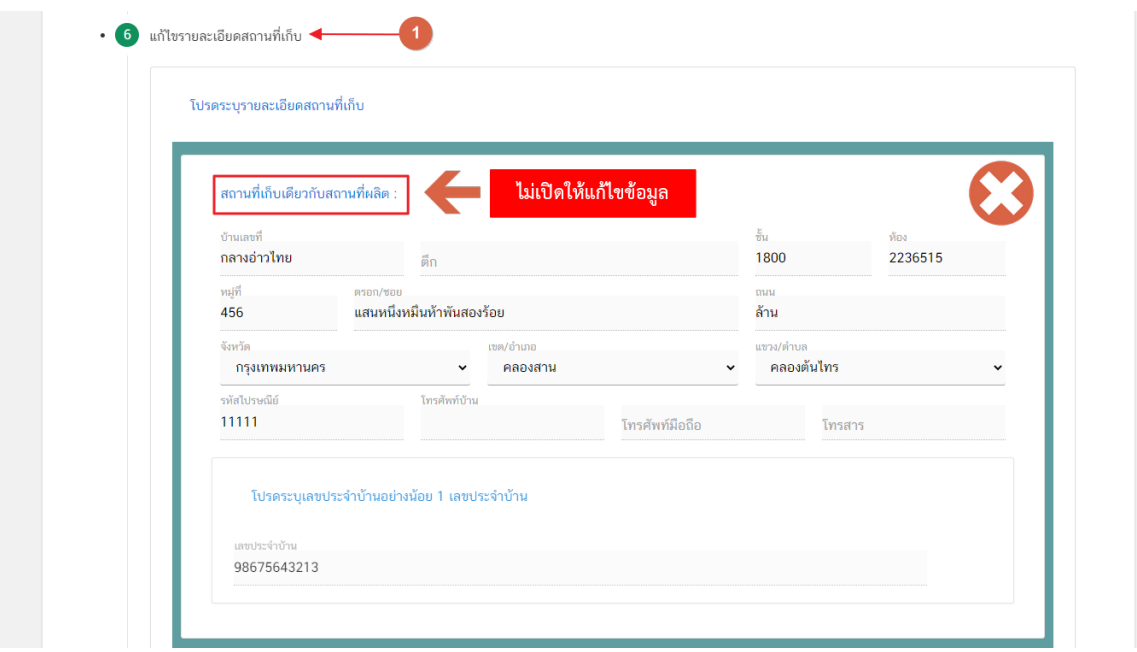

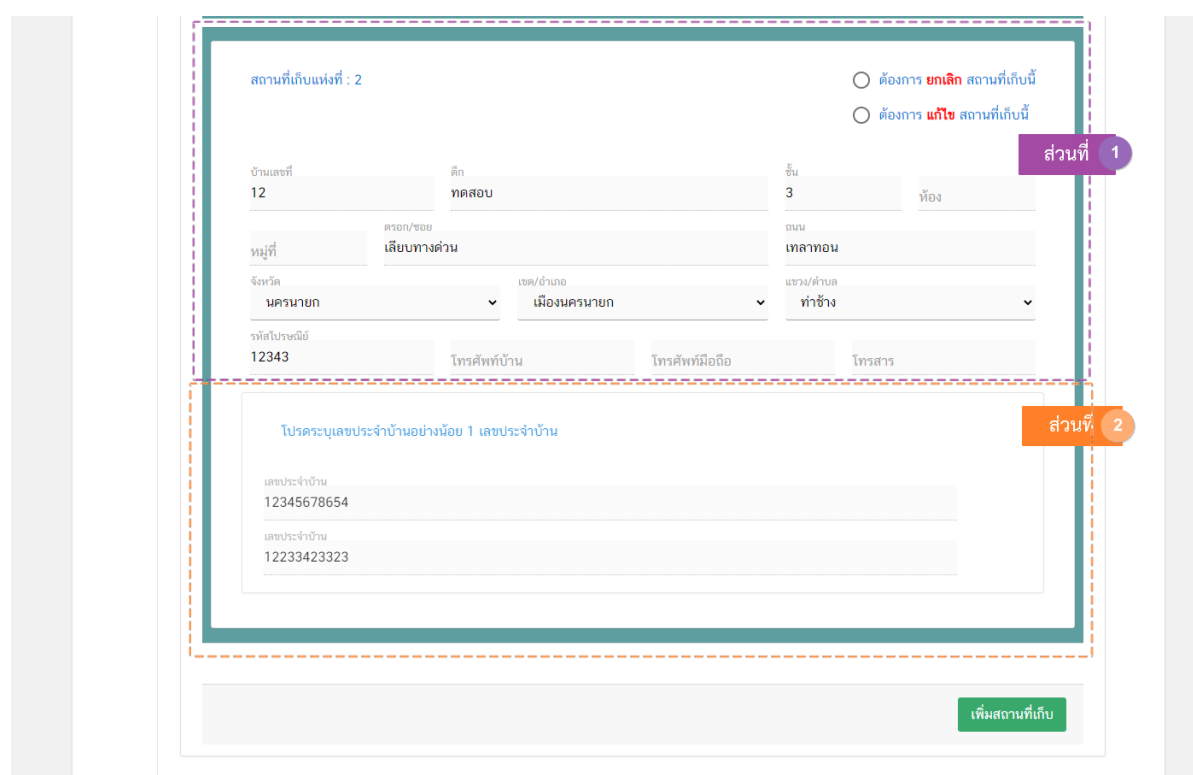

3.6.2 โดยรายการที่สามารถแก้ไขได้ในหัวข้อนี้ได้แก่

**เพิ่มสถานที่เก็บอาหาร** : กดปุ่ม **"เพิ่มสถานที่เก็บ"** (หมายเลข 1) จากนั้นระบบจะเพิ่มกล่องข้อมูล สถานที่เก็บขึ้นมาอีก 1 กล่อง จากนั้นกรอกข้อมูลในกล่องข้อมูลสถานที่เก็บอาหารให้ครบถ้วน (รายละเอียดเพิ่มเติมข้อ 3.6.4)

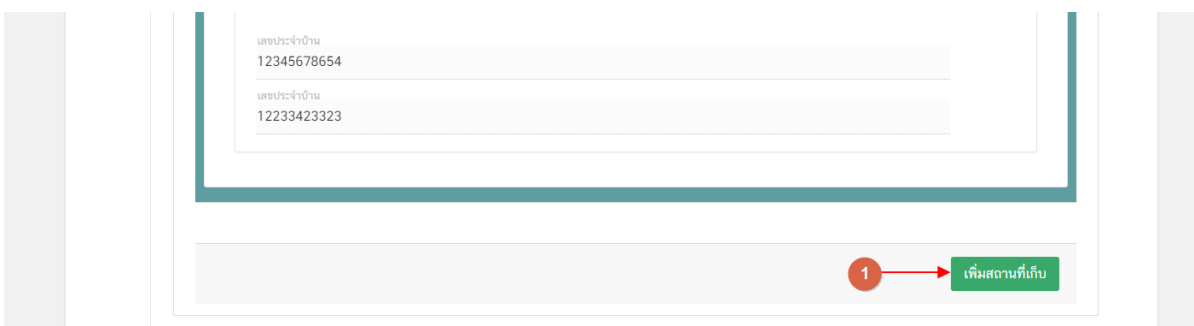

**แก้ไขที่อยู่สถานที่เก็บอาหาร** : กดเลือก **" ต้องการ แก้ไข สถานที่เก็บนี้"** (หมายเลข 1) ในกล่อง ข้อมูลสถานที่เก็บอาหารที่ต้องการแก้ไขที่อยู่ หรือกดเลือก **" ล้างข้อมูลที่เลือก"** (หมายเลข 2) เพื่อรีเซ็ตค่าการเลือก (รายละเอียดเพิ่มเติมข้อ 3.6.3)

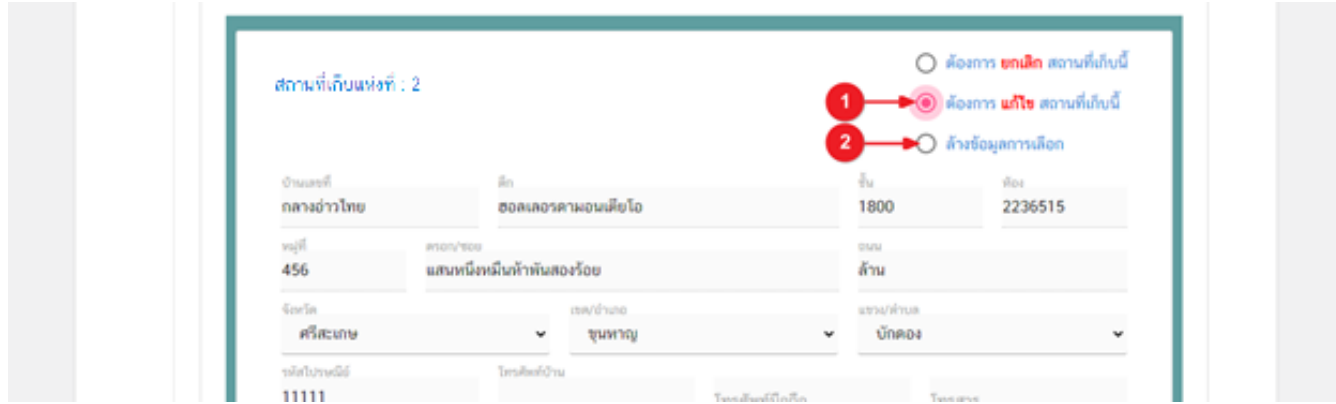

**ยกเลิกสถานที่เก็บอาหาร** : กดเลือก **" ต้องการยกเลิกสถานที่เก็บนี้"** (หมายเลข 1) ในกล่องข้อมูลสถานที่ เก็บอาหารที่ต้องการยกเลิก เนื่องจากสถานที่เก็บอาหารจำเป็นต้องมีข้อมูลอย่างน้อย 1 แห่ง กรณีมีสถานที่เก็บแห่งเดียวจะ ไม่สามารถกดยกเลิกสถานที่เก็บอาหารได้ หรือกดเลือก **" ล้างข้อมูลที่เลือก"** (หมายเลข 2) เพื่อรีเซ็ตค่าการเลือกท า รายการ

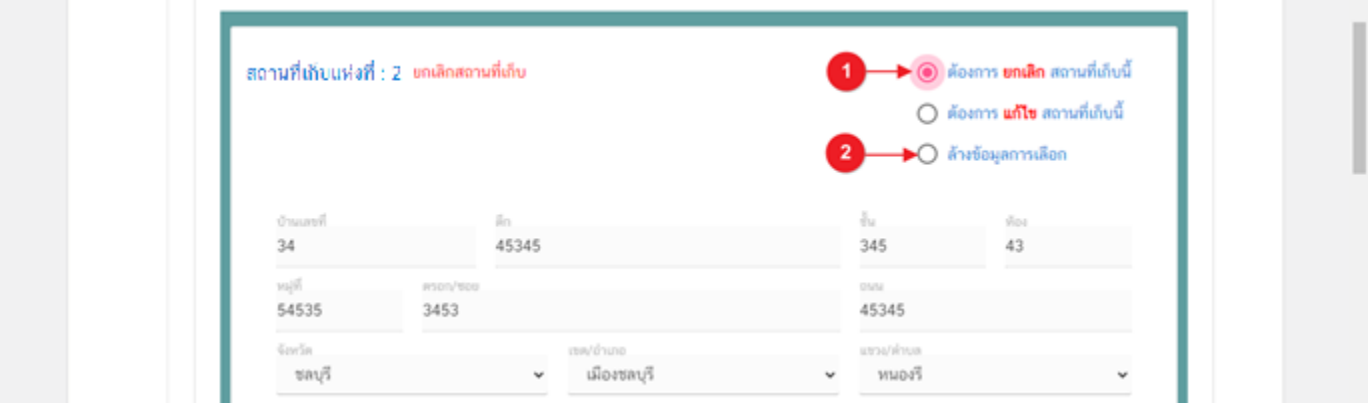

ี **ข้อสำคัญ**: การเพิ่มสถานที่เก็บอาหารและการยกเลิกสถานที่เก็บอาหารจะไม่สามารถทำรายการพร้อมกันได้ใน 1 คำ ขอ ดังนั้นเมื่อทำการเพิ่มสถานที่เก็บแล้ว จะไม่สามารถยกเลิกสถานที่เก็บเดิมได้ หรือ ทำรายการยกเลิกสถานที่เก็บแล้ว จะ ไม่สามารถเพิ่มสถานที่เก็บได้

3.5.3 การกรอกข้อมูลสถานที่เก็บอาหาร กรณี **"แก้ไขสถานที่เก็บอาหาร"** โดยฟอร์มกรอกรายละเอียด สถานที่เก็บอาหารแบ่งออกเป็น 2 ส่วน ได้แก่

**ส่วนที่ 1** ที่อยู่สถานที่เก็บ

**ส่วนที่ 2** ข้อมูลเลขประจ าบ้าน **\* เพิ่มข้อมูลได้เฉพาะใบอนุญาต Application type eLo\***

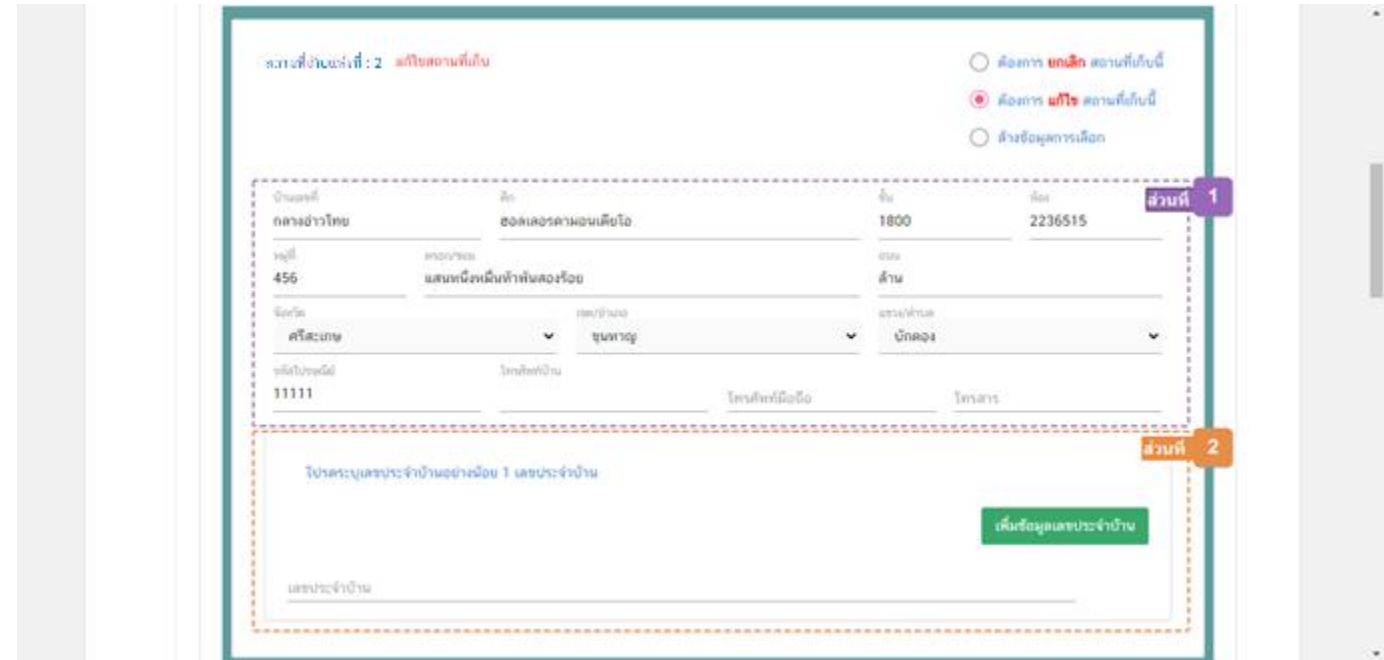

**ส่วนที่ 1** ที่อยู่สถานที่เก็บ : .ในส่วนของที่อยู่สถานที่เก็บนั้น ผู้ใช้งานสามารถแก้ไขข้อมูลที่อยู่สถานที่เก็บได้ ี <mark>ยกเว้น</mark> ช่องข้อมูล จังหวัด, เขต/อำเภอ, แขวง/ตำบล เนื่องจากการแก้ไขข้อมูลดังกล่าวถือเป็นการย้ายสถานที่เก็บดังนั้นจึงไม่ ้สามารถใช้คำขอแก้ไข ส.4หรือ สบ.2 ในการแก้ไขได้

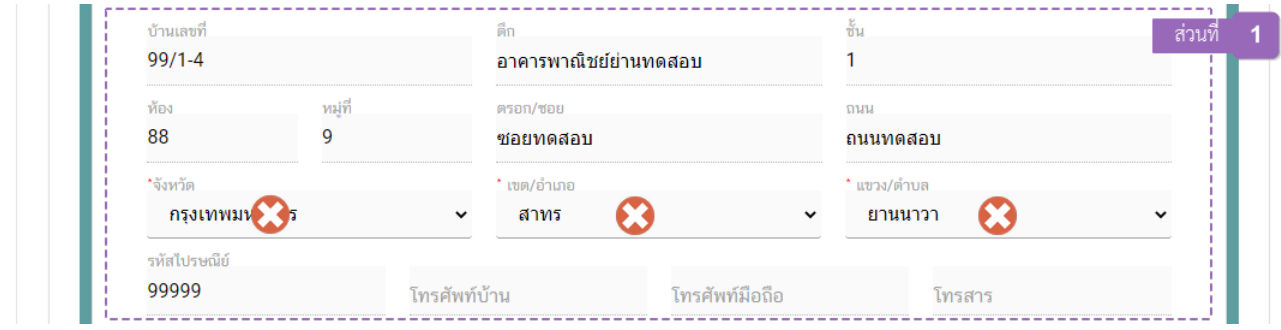

<u>้ส่วนที่ 2</u> เลขประจำบ้าน : .ในส่วนของเลขประจำบ้านนั้น จะเปิดให้เพิ่มเติมข้อมูลได้**เฉพาะใบอนุญาต ประเภท Application Type เป็น eLo** เท่านั้น

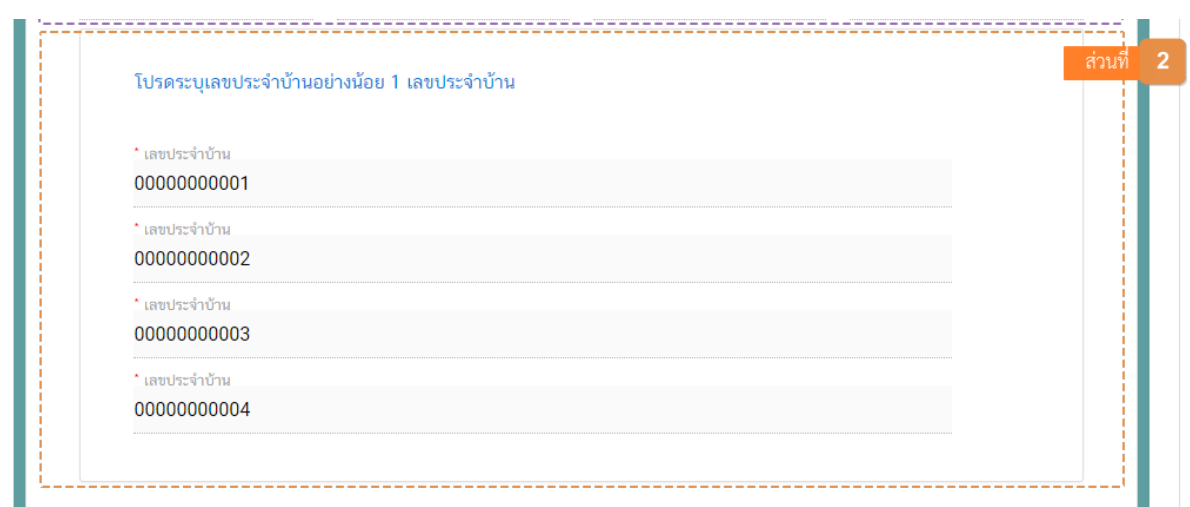

ข้อมูล<u>เลขประจำบ้าน<sup>(1)</sup> : กรอกข้อมู</u>ลเลขประจำบ้าน 11 หลักที่ปรากฎอยู่ในทะเบียนบ้าน ในช่อง "**เลข ประจำบ้าน"** (หมายเลข 1) กรณีสถานที่เก็บมีมากกว่า 1 ทะเบียนบ้าน สามารถกดปุ่ม **"เพิ่มข้อมูลเลขประจำบ้าน"** (หมายเลข 2) เพื่อเพิ่มเลขประจำบ้าน

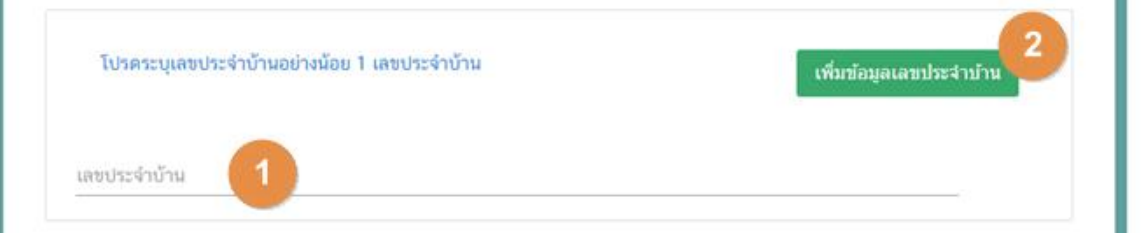

3.5.4 การกรอกข้อมูลสถานที่เก็บอาหาร กรณี **"เพิ่มสถานที่เก็บอาหาร"** โดยฟอร์มกรอกรายละเอียดสถานที่ เก็บอาหารแบ่งออกเป็น 2 ส่วน ได้แก่

> **ส่วนที่ 1** ที่อยู่สถานที่เก็บ **ส่วนที่ 2** ข้อมูลเลขประจำบ้าน

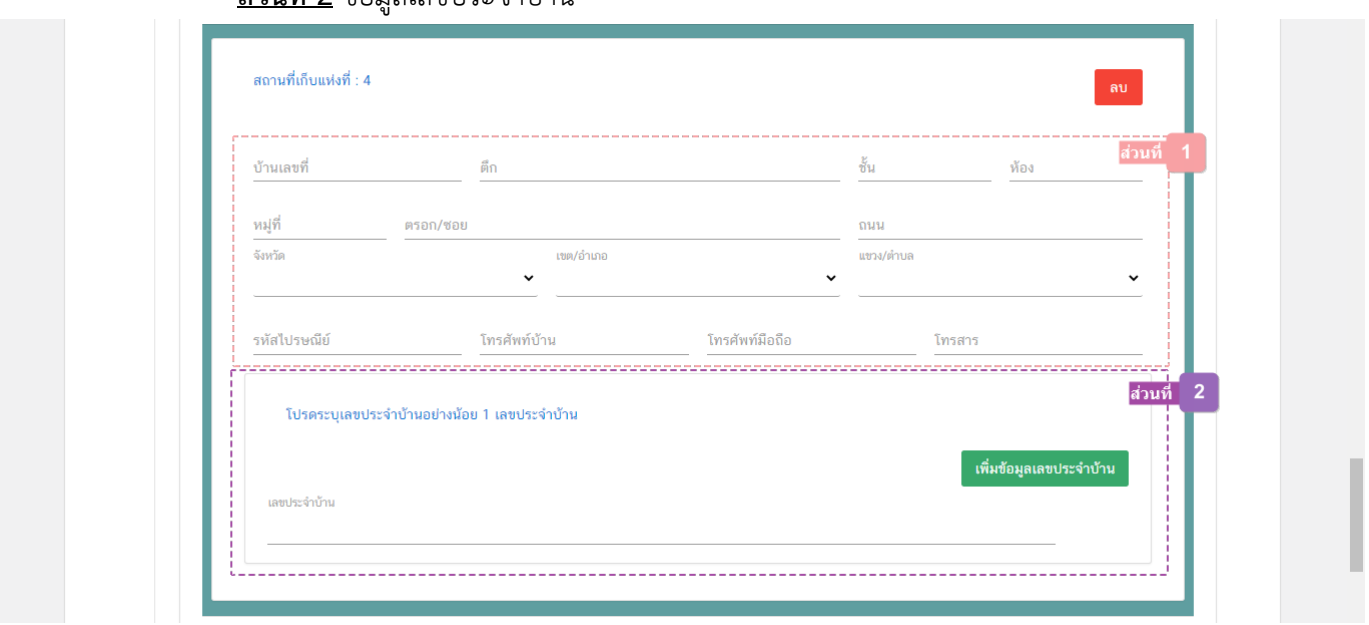

**ส่วนที่ 1** ที่อยู่สถานที่เก็บ : กรอกรายละเอียดที่อยู่สถานที่เก็บให้ครบถ้วนตามแบบฟอร์ม โดยช่องข้อมูลที่มี เครื่องหมายดอกจัน (\*) กำกับ หมายถึงช่องข้อมูลที่บังคับกรอก

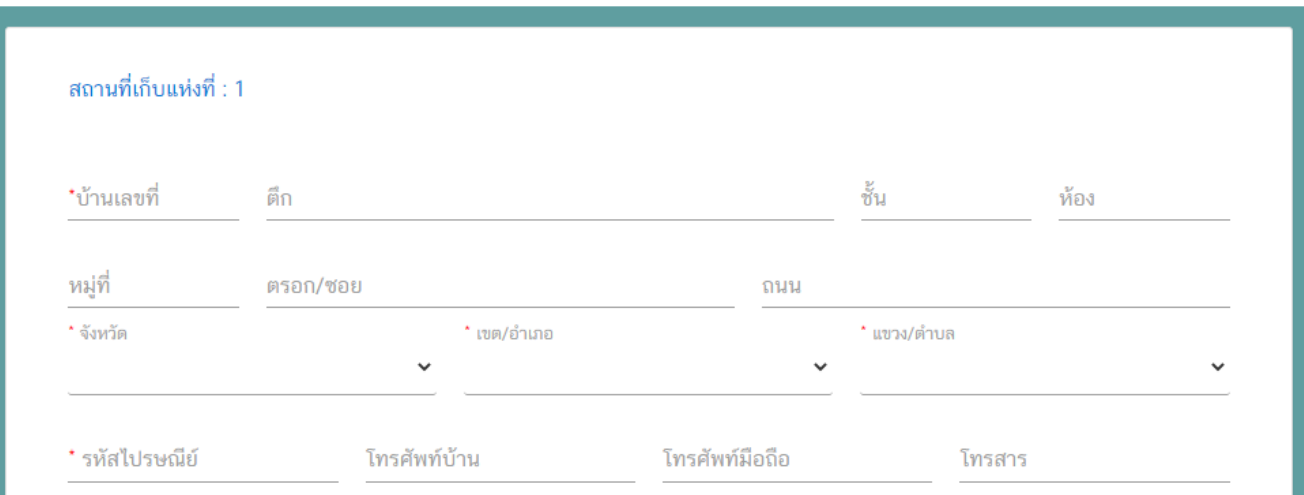

<u>้ส่วนที่ 2</u> ข้อมูลเลขประจำบ้าน : กรอกข้อมูลเลขประจำบ้าน 11 หลักที่ปรากฏอยู่ในทะเบียนบ้าน ในช่อง **"เลขประจำบ้าน"** (หมายเลข 1) กรณีสถานที่เก็บมีมากกว่า 1 ทะเบียนบ้าน สามารถกดปุ่ม **"เพิ่มข้อมูลเลขประจำบ้าน"** (หมายเลข 2) เพื่อเพิ่มเลขประจำบ้าน

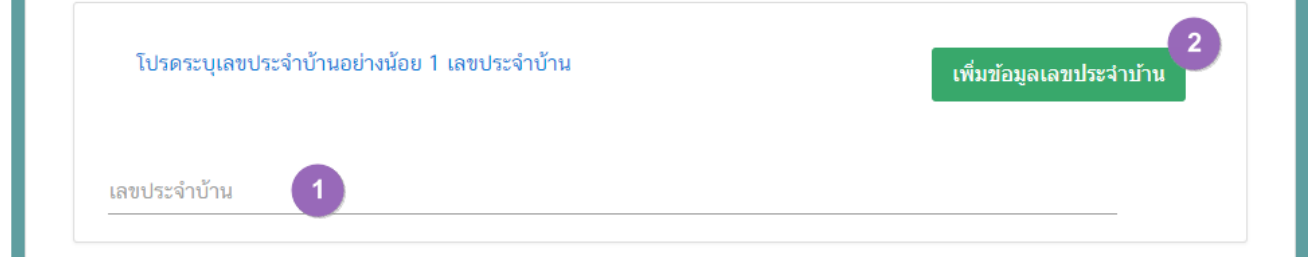

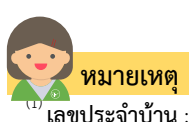

.<br>**เลขประจำบ้าน** : ผู้ใช้งานสามารถดูเลขประจำบ้าน 11 หลักได้จากหน้าแรกของเล่มทะเบียนบ้านในหน้า "รายการเกี่ยวกับบ้าน" หัวข้อ "เลขรหัสประจำบ้าน"

### **3.7.แก้ไขหรือเปลี่ยนแปลงห้องเก็บอาหาร (กรณีเปลี่ยนแปลงแบบแปลนแผนผัง)** (กรณีที่ไม่ต้องการแก้ไขให้คงข้อมูลเดิมไว้)

3.7.1 กดหัวข้อ **"แก้ไขหรือเปลี่ยนแปลงห้องเก็บอาหาร (กรณีเปลี่ยนแบบแปลนแผนผัง)"**(หมายเลข 1) ระบบจะแสดงกล่องข้อมูล **"ที่อยู่สถานที่เก็บ"**และ **"ข้อมูลสถานที่เก็บ"** (หมายเลข 2) ปัจจุบันทั้งหมด กรณีต้องการแจ้ง แก้ไขหรือเปลี่ยนแปลงแผนผังสถานที่เก็บแห่งใดให้กดเลือก **" ต้องการเปลี่ยนแปลงแบบแปลนแผนผังสถานที่เก็บนี้"** (หมายเลข 3) ในกล่องข้อมูสถานที่เก็บที่ต้องการ

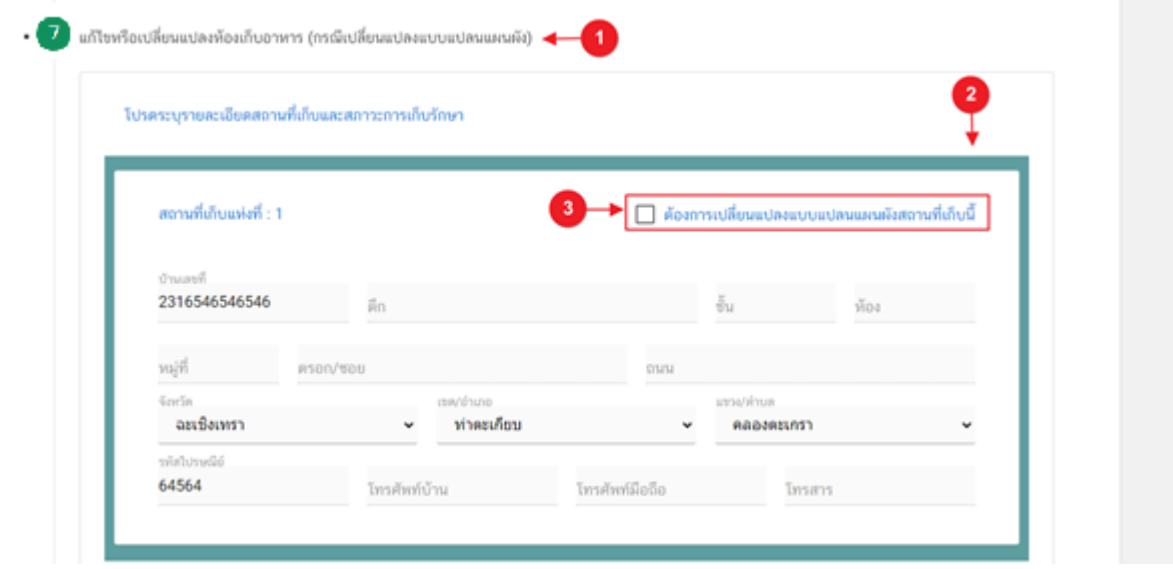

# **3.8.แก้ไขรายละเอียดข้อมูลประเภทอาหาร และกรรมวิธีการผลิต**

(กรณีที่ไม่ต้องการแก้ไขให้คงข้อมูลเดิมไว้)

3.6.3 กดหัวข้อ **"แก้ไขราละเอียดข้อมูลประเภทอาหารและกรรมวิธีการผลิต"** (หมายเลข 1)

กรณีเป็นใบอนุญาต Application Type **eLo** ให้ผู้ใช้งานเพิ่มประเภทอาหาร/กรรมวิธีตามประเภทอาหาร อัพเดทล่าสุดตามที่ต้องการยื่นขออนุญาต (รายละเอียดการกรอกเพิ่มเติม หัวข้อ 3.8.3)

กรณีเป็นใบอนุญาต Application Type **eSub** ระบบจะแสดงข้อมูลประเภทอาหารเดิมที่เคยได้รับอนุญาตใน ตารางด้านล่าง (หมายเลข 2)

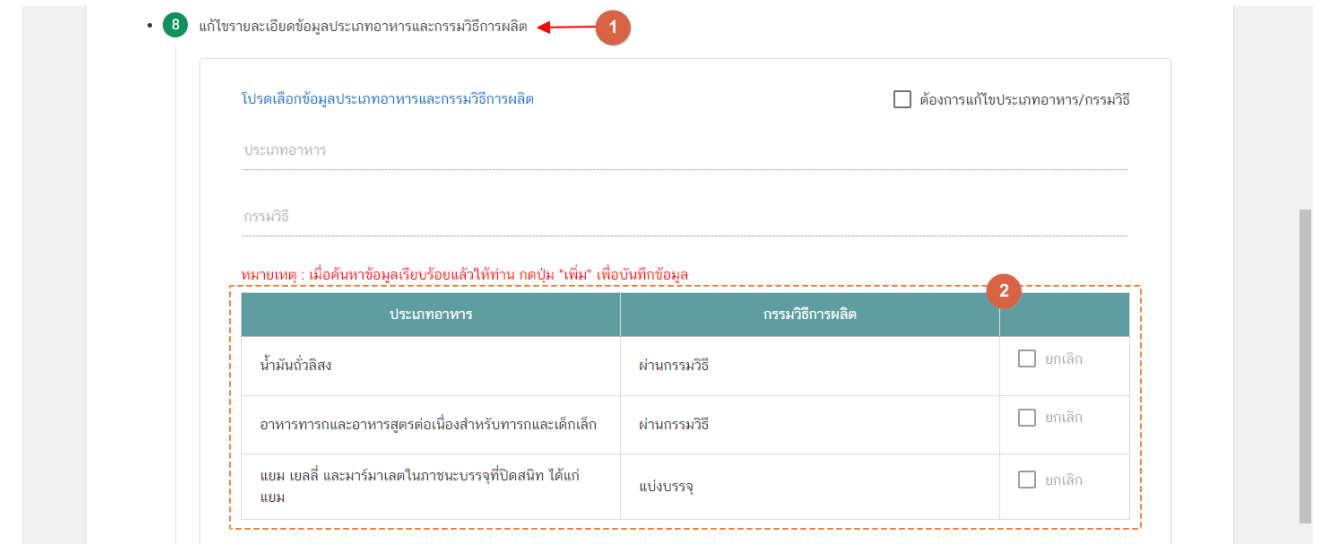

3.6.3 กดเลือก **" ต้องการแก้ไขประเภทอาหาร/กรรมวิธี"** (หมายเลข 1) ระบบจะเปิดให้ เพิ่มประเภท อาหารใหม่หรือยกเลิกประเภทอาหารเดิมที่เคยได้รับอนุญาต

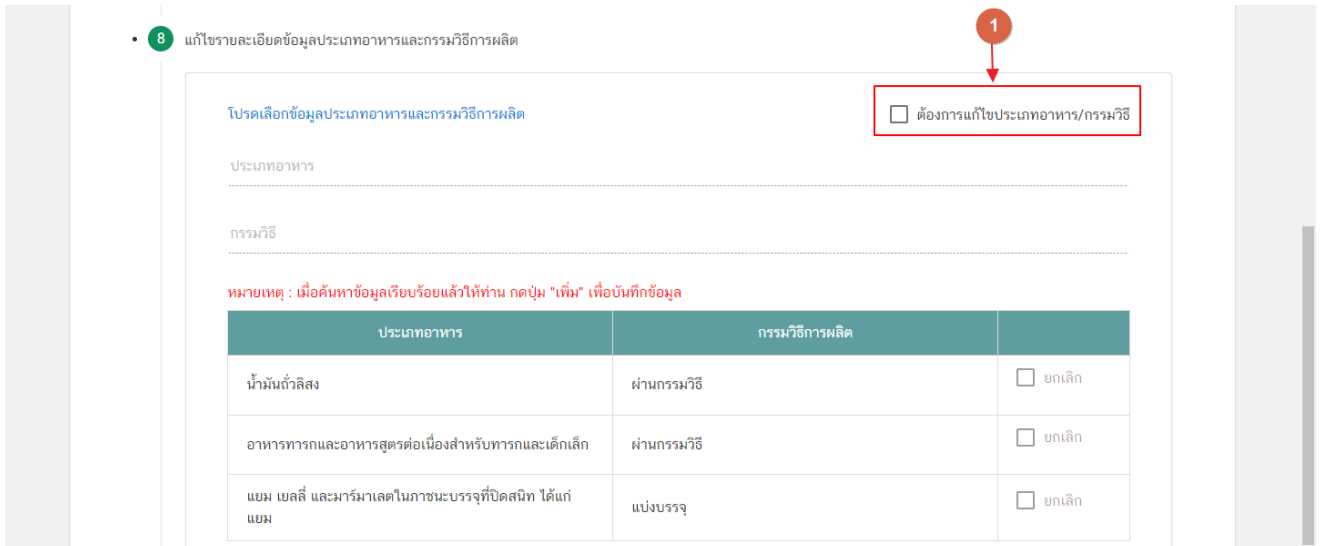

3.6.4 การเพิ่มประเภทอาหาร : กดเลือก **"ประเภทอาหาร"** (หมายเลข 1) และกดเลือก **"กรรมวิธี"** (หมายเลข 2) ตามข้อมูลที่เคยได้รับอนุญาต จากนั้น กดปุ่ม "**เพิ่ม**" (หมายเลข3) ประเภทอาหารที่ผู้ใช้งานเลือกจะปรากฏใน ตารางด้านล่าง (หมายเลข4)

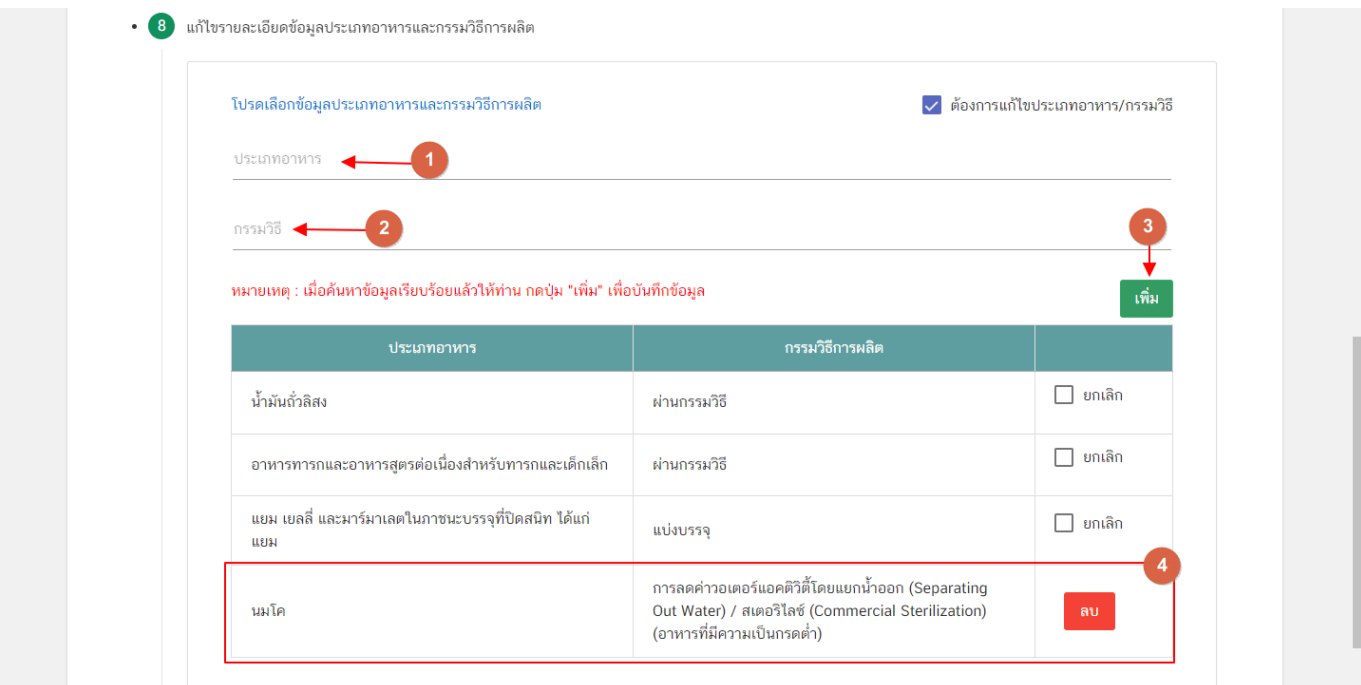

3.6.5 การยกเลิกประเภทอาหาร : เลือก " **ท้ายประเภทอาหาร/กรรมวิธี"** ที่ต้องการยกเลิก (หมายเลข 1)

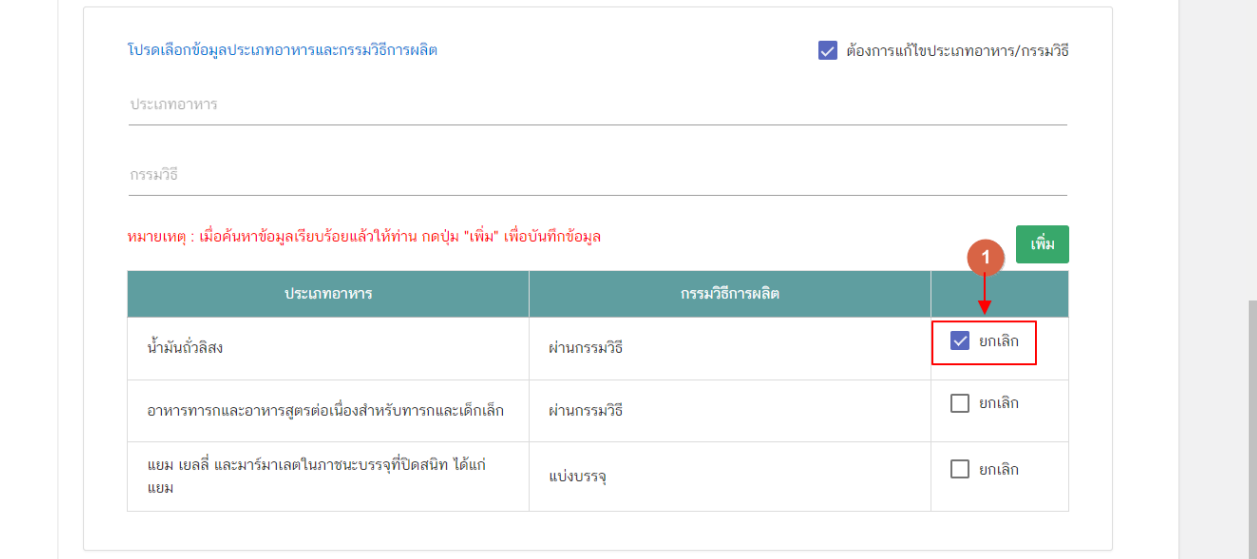

### **3.9. แก้ไขหรือเปลี่ยนแปลงแบบแปลนแผนผังและเครื่องมือเครื่องจักร**

(กรณีที่ไม่ต้องการแก้ไขให้คงข้อมูลเดิมไว้)

3.9.1 กดหัวข้อ **"แก้ไขหรือเปลี่ยนแปลงแบบแปลนแผนผังและเครื่องมือเครื่องจักร (**หมายเลข 1) กรณี ต้องการแจ้งแก้ไขหรือเปลี่ยนแปลงแผนผังและเครื่องมือเครื่องจักร กดเลือก **" ต้องการเปลี่ยนแปลงเครื่องจักรอุปกรณ์ การผลิตและคนงาน"** (หมายเลข 2) ระบบจะเปิดให้แก้ไขข้อมูล

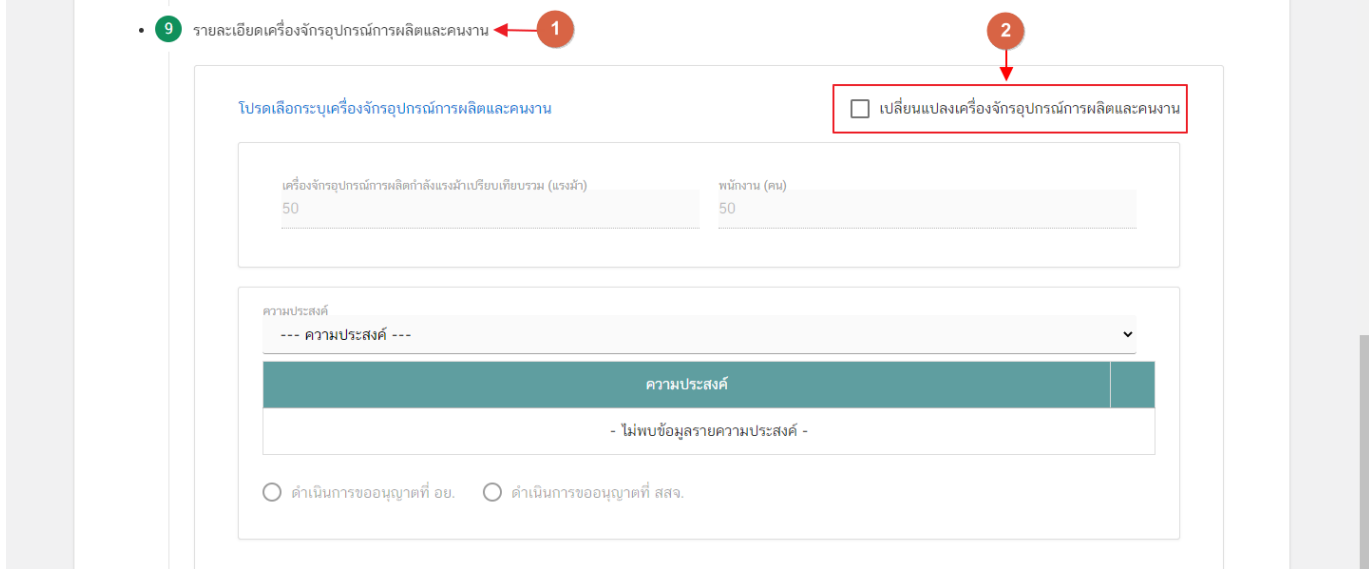

3.9.2 การแก้ไขหรือเปลี่ยนแปลงแผนผังและเครื่องจักร กระทบต่อจำนวนแรงม้า และ จำนวนคนงาน : ผู้ใช้งาน ้ต้องทำการปรับปรุง "**จำนวนแรงม้า**" (หมายเลข2) และ "**จำนวนคนงาน**" (หมายเลข 3) ให้ตรงตามผลการตรวจประเมิน

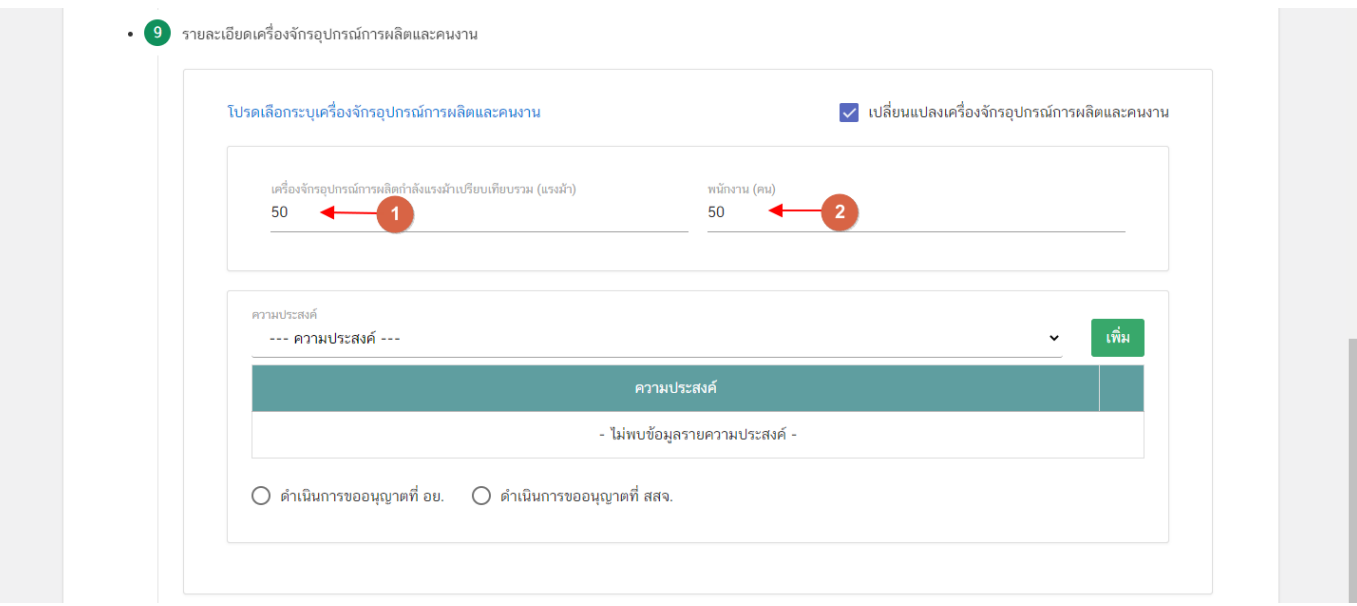

คู่มือสำหรับผู้ประกอบการ : ระบบ e- submission สถานที่อาหาร "การยื่นคำขอเปลี่ยนแปลง รายการในใบอนุญาตผลิตอาหาร (ส.4) หรือ (สบ.2)" แก้ไขครั้งที่ : 0 (15 พฤศจิกายน 2564) หน้า **28** / **62**

3.9.3 ระบุวัตถุประสงค์การแก้ไขหรือเปลี่ยนแปลงแผนผังและเครื่องจักร : โดยเลือก **"ความประสงค์"** (หมายเลข1) จากนั้นกดปุ่ม "**เพิ่ม**" (หมายเลข2) ข้อความจะปรากฏในตารางด้านล่าง (หมายเลข3) โดยผู้ใช้งานสามารถ เลือกความประสงค์ได้มากกว่า 1 ข้อ

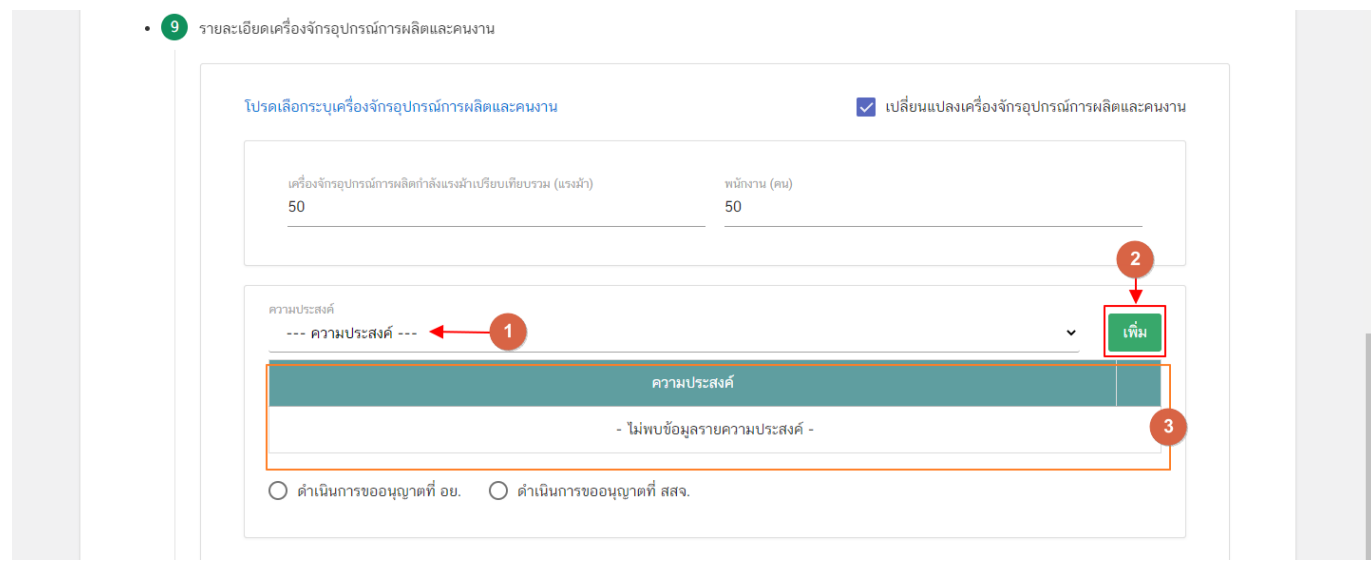

3.9.4 ระบุการดำเนินการขออนุญาตแก้ไขเปลี่ยนแปลงแผนผังและเครื่องจักร (หมายเลข 1) กรณีที่สถานที่ผลิต ตั้งอยู่ต่างจังหวัด และมีการเปลี่ยนแปลงแผนผังและเครื่องจักร กระทบกับประเภทอาหารที่ยังไม่ได้ทำการมอบอำนาจให้ สาธารณสุขจังหวัดเป็นผู้อนุญาต กรุณาเลือก "**ด าเนินการขออนุญาตที่ อย.**"

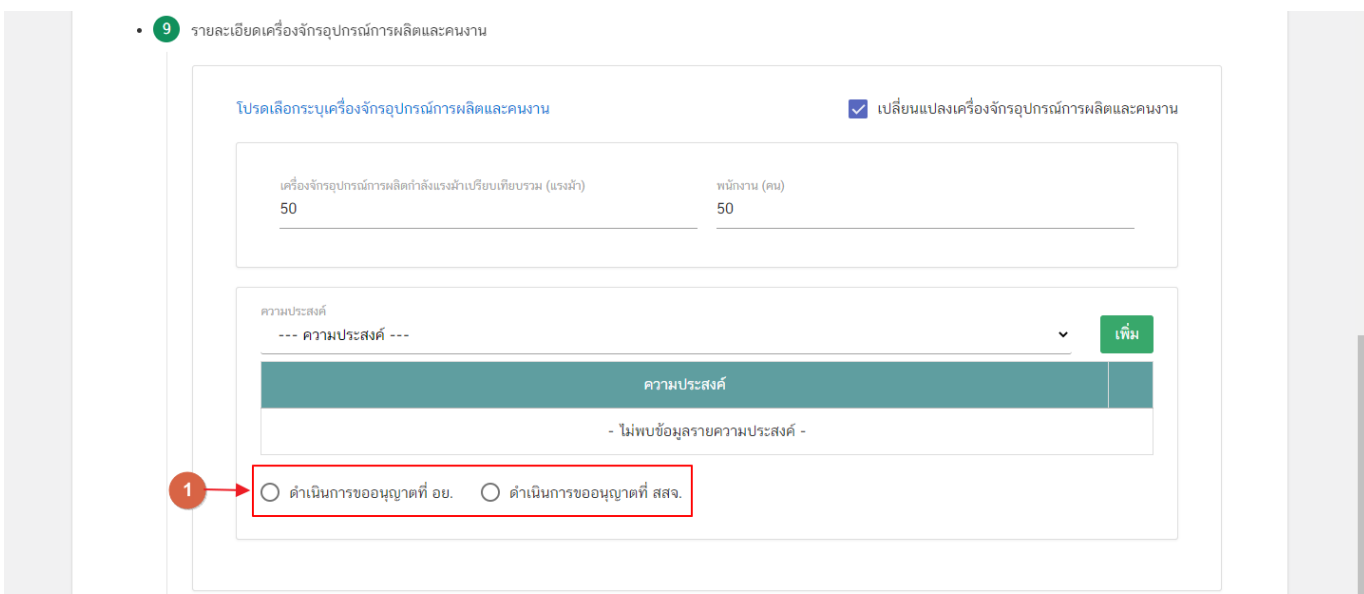

### **3.10. ดาวน์โหลดแบบค าขอ**

# 3.10.1 กดหัวข้อ **"ดาวน์โหลดแบบค าขอ"**(หมายเลข1) จากนั้น กดปุ่ม **"Download (ดาวน์โหลด)"**(หมายเลข 2)

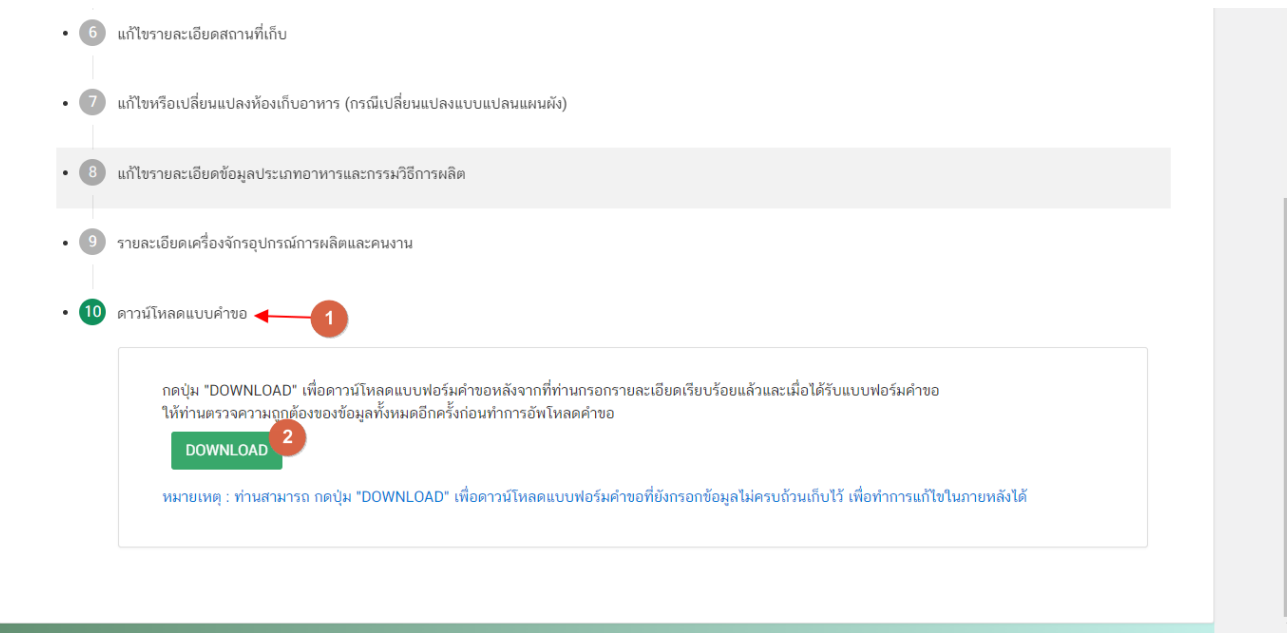

### **ค าขอแก้ไขแบบไม่มีผลตรวจประเมินสถานที่**

<span id="page-33-0"></span>ค าขอแก้ไขแบบไม่มีผลการตรวจประเมินสถานที่หัวข้อการแก้ไข ดังนี้

- 3.1 แก้ไขรายละเอียดผู้รับอนุญาต
- 3.2 เปลี่ยนแปลง/เพิ่ม/ลด ผู้ดำเนินกิจการ
- 3.3 แก้ไขชื่อสถานที่
- 3.4 แก้ไขรายละเอียดสถานที่
- 3.5 แก้ไขรายละเอียดสถานที่เก็บ
- 3.6 แก้ไขรายละเอียดข้อมูลประเภทอาหารและกรรมวิธีการผลิต

3.7 ดาวน์โหลดคำขอ

คำขอแก้ไขสถานที่ผลิตอาหาร (ส.4 กรณีแก้ไข) แบบไม่มีผลตรวจ

เลขนิติบคคล/เลขที่บัตรประชาชน : 0000000000000 ชื่อผู้รับอนุญาต : บริษัท ทดสอบ จำกัด เลขสถานที่ : 10-1-21664

#### กรุณากรอกรายละเอียดให้ครบถ้วนตามหัวข้อที่กำหนด

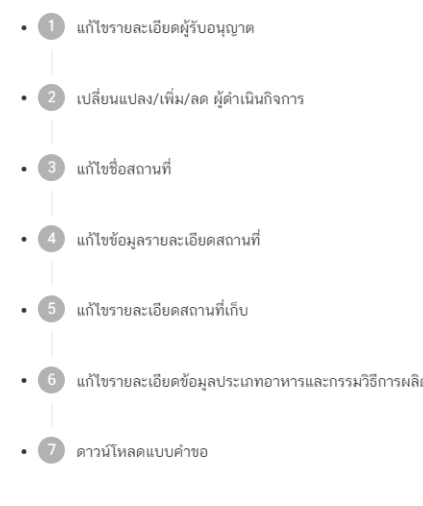

**ข้อสำคัญ** : โดยผู้ใช้งานสามารถเปิดขั้นตอนการแก้ไขข้อที่ต้องการได้เลยโดยไม่ต้องเรียงลำดับตามตัวเลข และ ส่วนข้อมูลขั้นตอนใดที่ไม่ต้องการแก้ไขให้คงไว้เช่นเดิม

### **3.1.แก้ไขรายละเอียดผู้รับอนุญาต**

(กรณีที่ไม่ต้องการแก้ไขข้อมูลให้คงข้อมูลเดิมไว้)

2.1.1. กดหัวข้อ **"แก้ไขรายละเอียดผู้รับอนุญาต"**(หมายเลข1) ระบบจะแสดงข้อมูลที่เคยได้รับอนุญาต ได้แก่ เลขบัตรประชาชนหรือเลขนิติบุคคลของผู้รับอนุญาต (หมายเลข 2) และ ชื่อผู้รับอนุญาต (หมายเลข 3) กรณีต้องการแก้ไข ข้อมูล 2 ส่วนนี้สามารถพิมพ์แก้ไขข้อมูลที่ต้องการลงในช่องกรอกข้อมูล

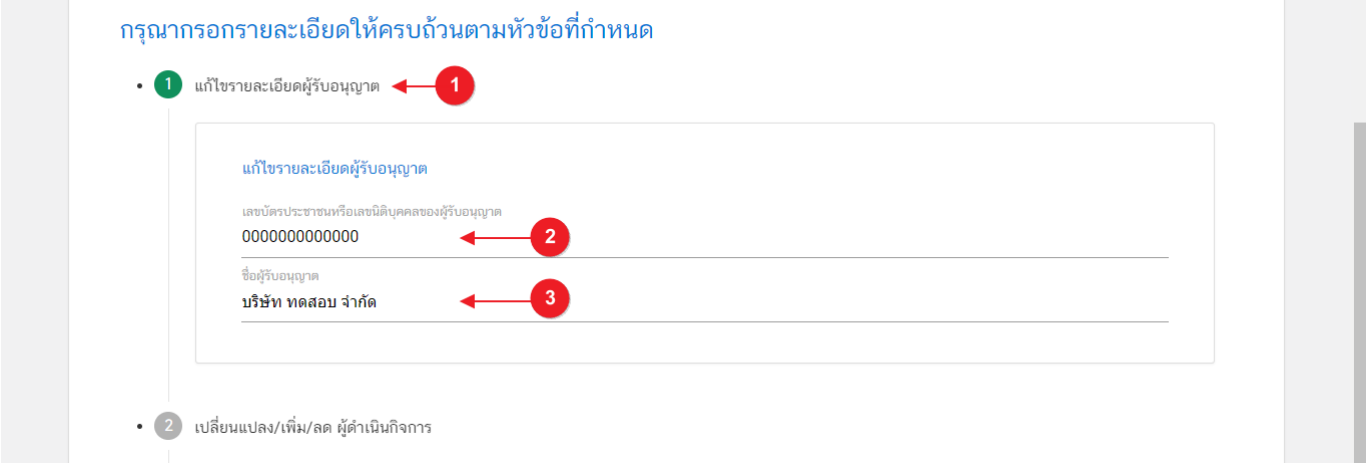

**ข้อส าคัญ** : กรณีใบอนุญาตเป็นประเภท "**บุคคลธรรมดา"** (ชื่อผู้รับอนุญาตเป็นชื่อ-สกุลของบุคคล) จะสามารถ แก้ไขข้อมูลได้เฉพาะช่อง **"ชื่อผู้รับอนุญาต"** ในกรณีตัวบุคคลได้มีการเปลี่ยน ชื่อ -สกุล

### **3.2.เปลี่ยนแปลง/เพิ่ม/ลด ผู้ด าเนินกิจการ**

(กรณีที่ไม่ต้องการแก้ไขให้คงข้อมูลเดิมไว้)

3.3.2 กดหัวข้อ "**เปลี่ยนแปลง/เพิ่ม/ลด ผู้ดำเนินกิจการ**" ระบบจะแสดงข้อมูลที่เคยได้รับอนุญาต โดยจะ แบ่งออกเป็น 2 ส่วน ได้แก่

> ี <u>ส่วนที่ 1</u> ข้อมูลผู้ดำเนินกิจการ ้ <mark>ส่วนที่ 2</mark> กล่องกรอกข้อมูลผู้ดำเนินกิจการ

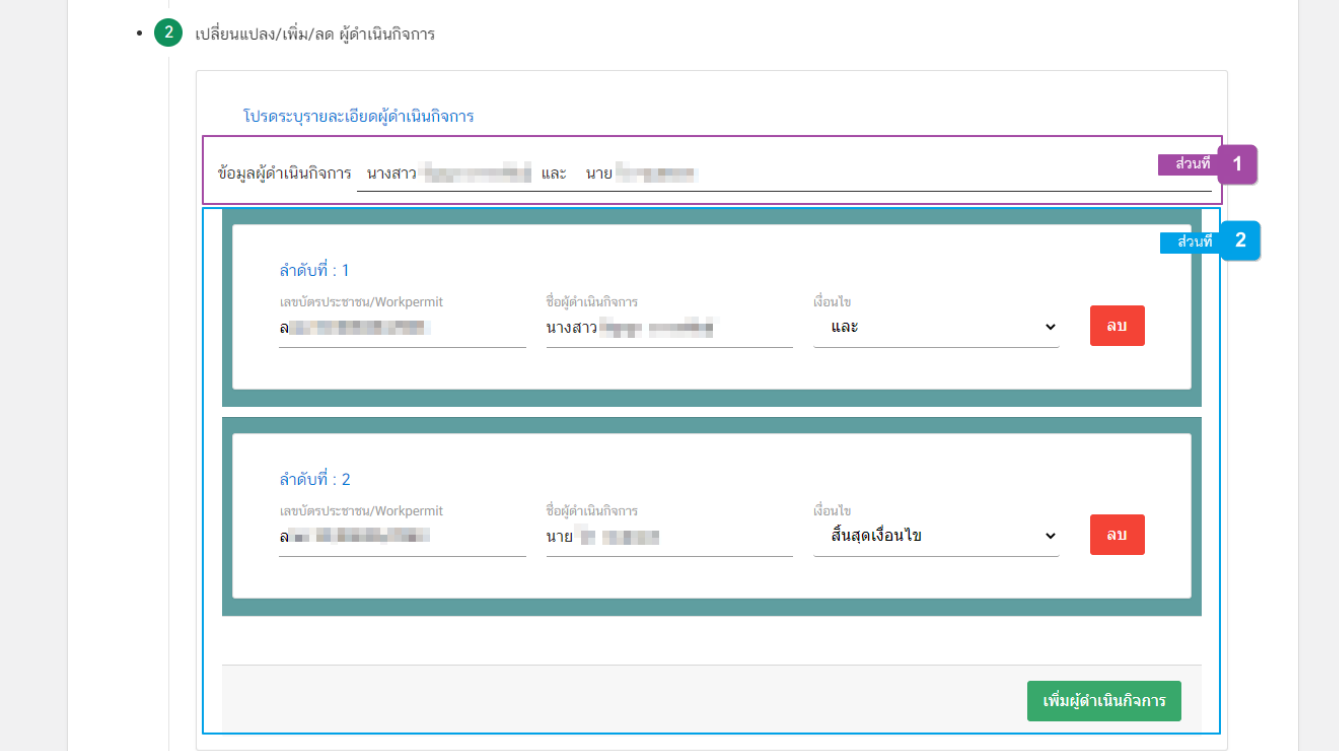

<u>้ส่วนที่ 1 </u>ข้อมูลผู้ดำเนินกิจการ : ระบบจะแสดงชื่อ-สกุลของผู้ดำเนินกิจการที่มีทั้งหมดและเงื่อนไข

#### โปรดระบุรายละเอียดผู้ดำเนินกิจการ

ข้อมูลผู้ดำเนินกิจการ นางสาว <mark>และมา และ แ</mark> และ นาย แ และและ

**ส่วนที่ 2** กล่องข้อมูลผู้ด าเนินกิจการ : กรอกข้อมูล **"เลขบัตรประชาชน/work permit"** (หมายเลข 1) ,

**"ชื่อสกุล –ผู้ด าเนินกิจการ"** (หมายเลข 2) และ **"เงื่อนไข"**(หมายเลข 3) ที่ต้องการแก้ไขให้ครบถ้วน

กรณีต้องการลบ ผู้ด าเนินกิจการให้กดปุ่ม **"ลบ"** (หมายเลข 4) หลังรายการชื่อผู้ด าเนินกิจการ หรือ กรณีต้องการเพิ่มผู้ด าเนินกิจการ กดปุ่ม **"เพิ่มผู้ด าเนินกิจการ"**(หมายเลข 5) เพื่อเพิ่มกล่องกรอกข้อมูลผู้ด าเนินกิจการ

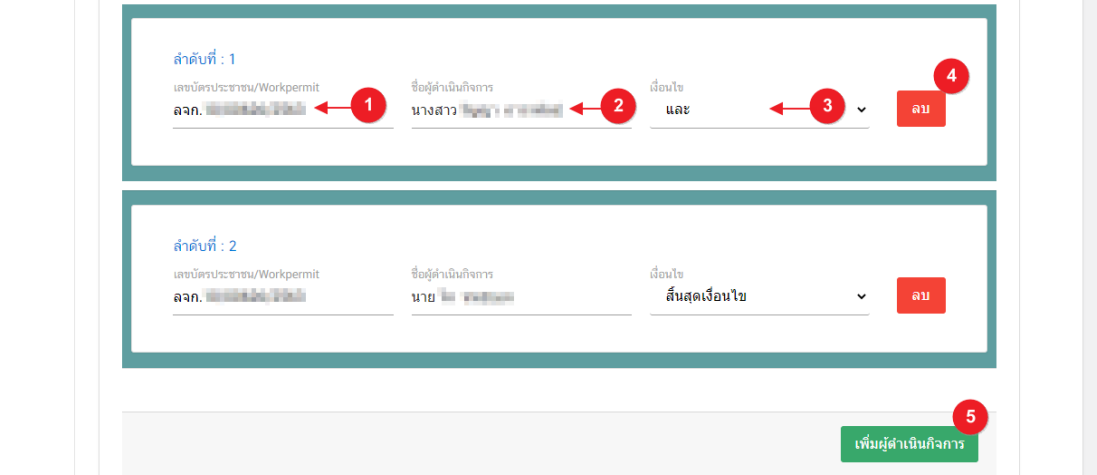

**ข้อสำคัญ** : กรณีมีผู้ดำเนินกิจการหลายคนให้เลือกเงื่อนไขผู้ดำเนินกิจการลำดับสุดท้ายเป็น"**สิ้นสุดเงื่อนไข"** กรณีใบอนุญาตเป็นประเภท "**บุคคลธรรมดา"** (ชื่อผู้รับอนุญาตเป็นชื่อ-สกุลของบุคคล) จะสามารถ แก้ไขข้อมูลได้เฉพาะช่อง **"ชื่อผู้ด าเนินกิจการ"** ในกรณีตัวบุคคลได้มีการเปลี่ยน ชื่อ –สกุล

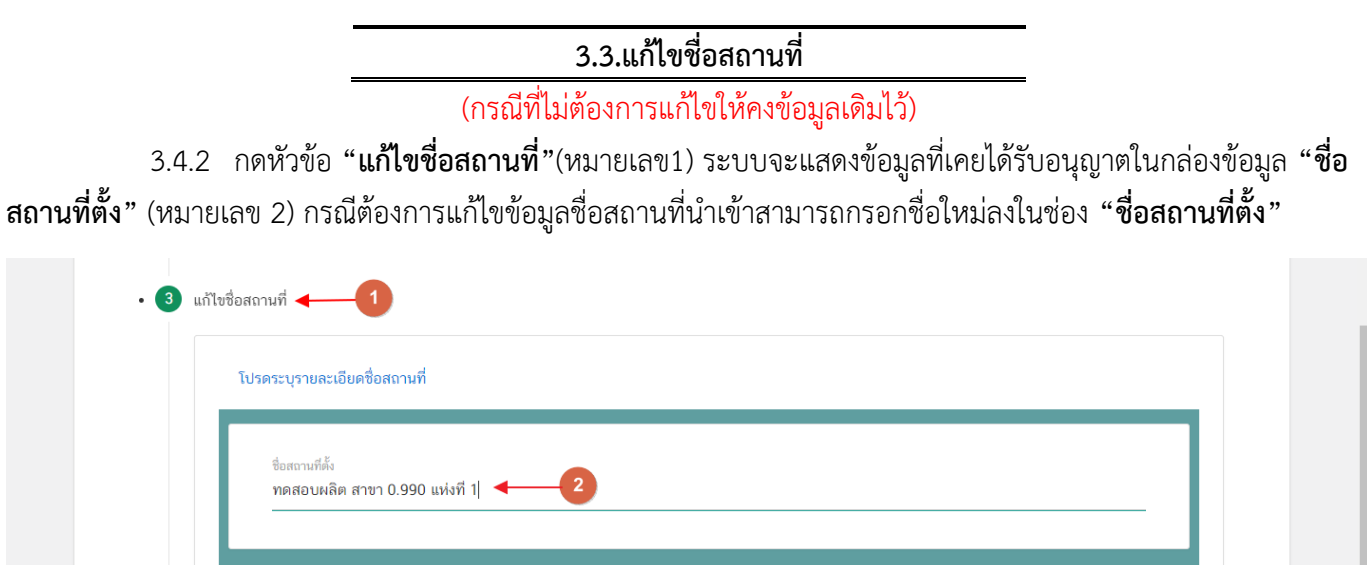

### **3.4.แก้ไขข้อมูลรายละเอียดสถานที่**

(กรณีที่ไม่ต้องการแก้ไขให้คงข้อมูลเดิมไว้)

3.4.1 กดหัวข้อ **"แก้ไขข้อมูลรายละเอียดสถานที่"**(หมายเลข 1) ระบบจะแสดงกล่องข้อมูล **"สถานที่"** และข้อมูลสถานที่ผลิตปัจจุบัน กรณีต้องการแก้ไขข้อมูลสถานที่ผลิตกด **" ต้องการแก้ไขรายละเอียดสถานที่"** (หมายเลข 2) ระบบจะทำการเปิดให้แก้ไขข้อมูลสถานที่ผลิต โดยจะแบ่งข้อมูลออกเป็น 2 ส่วน ได้แก่

> **ส่วนที่ 1** ที่อยู่สถานที่ ี <u>ส่วนที่ 2</u> ข้อมูลเลขประจำบ้าน

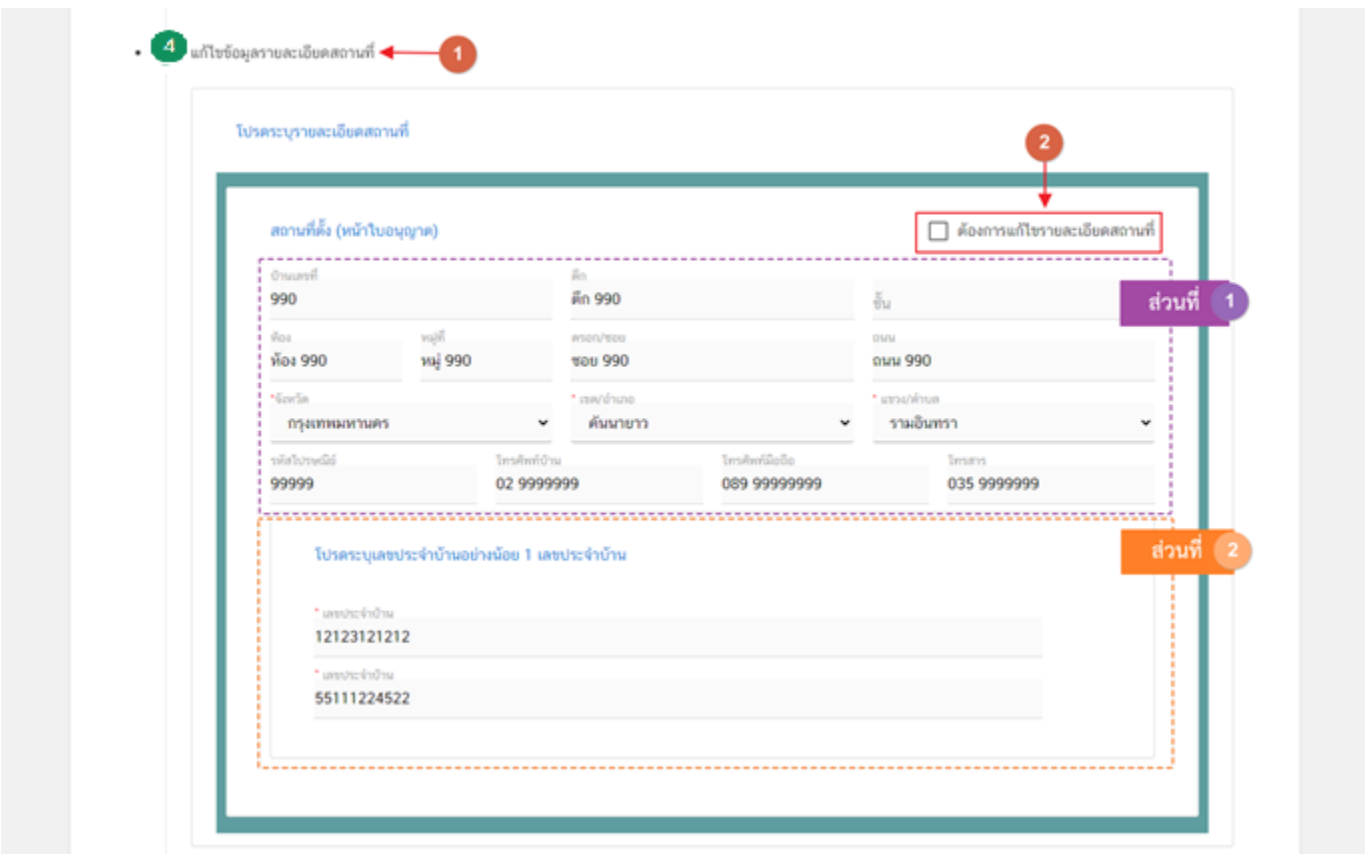

**ส่วนที่ 1** ที่อยู่สถานที่ : .ในส่วนของที่อยู่สถานที่ผลิตนั้น ผู้ใช้งานสามารถแก้ไขข้อมูลที่อยู่สถานที่ผลิตได้ ี <mark>ยกเว้น</mark> ช่องข้อมูล จังหวัด, เขต/อำเภอ, แขวง/ตำบล เนื่องจากการแก้ไขข้อมูลดังกล่าวถือเป็นการย้ายสถานที่ผลิต ดังนั้นจึง ไม่สามารถใช้คำขอ ส.4 หรือ สบ.2 ในการแก้ไขได้

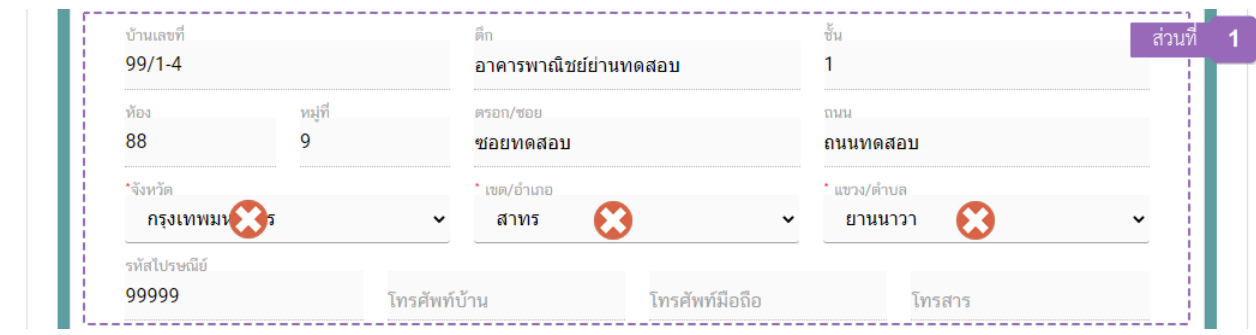

<u>้ส่วนที่ 2</u> เลขประจำบ้าน : .ในส่วนของเลขประจำบ้านนั้น จะเปิดให้เพิ่มเติมข้อมูลได้**เฉพาะใบอนุญาต ประเภท Application Type เป็น eLo** เท่านั้น

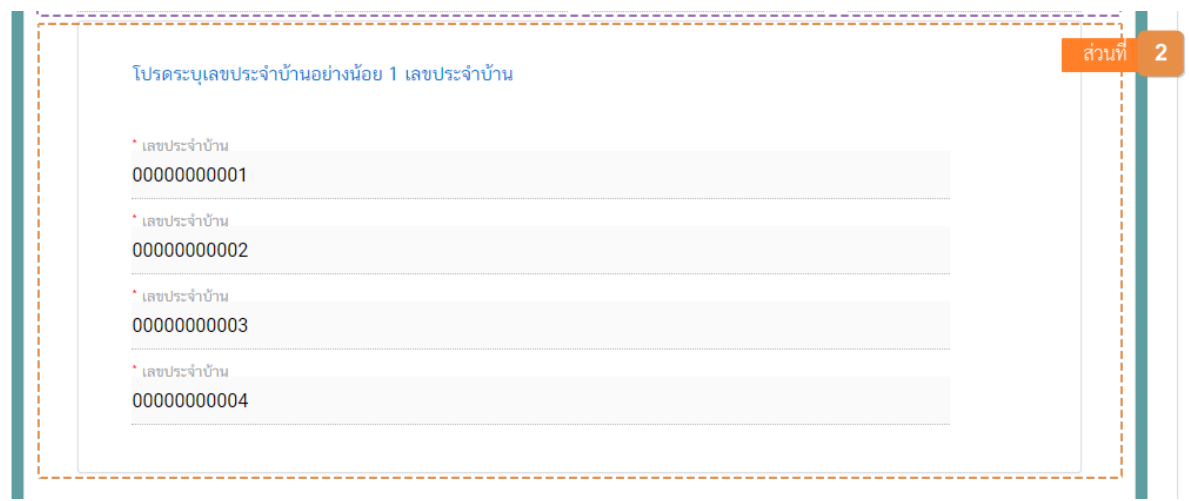

ข้อมูล<u>เลขประจำบ้าน<sup>(1)</sup> : กรอกข้อมู</u>ลเลขประจำบ้าน 11 หลักที่ปรากฏอยู่ในทะเบียนบ้าน ในช่อง "**เลข ประจำบ้าน"** (หมายเลข 1) กรณีสถานที่เก็บมีมากกว่า 1 ทะเบียนบ้าน สามารถกดปุ่ม **"เพิ่มข้อมูลเลขประจำบ้าน"** (หมายเลข 2) เพื่อเพิ่มเลขประจำบ้าน

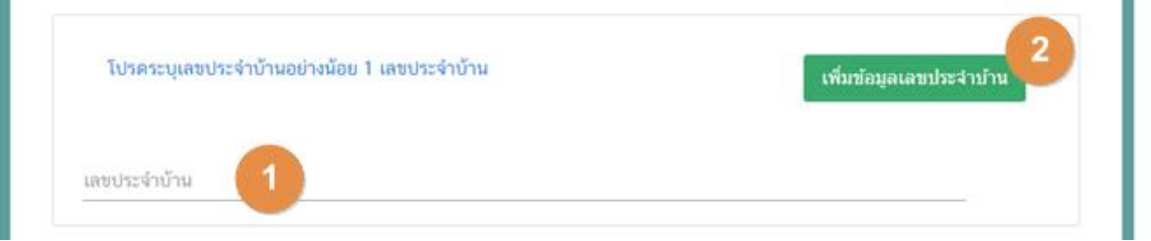

คู่มือสำหรับผู้ประกอบการ : ระบบ e- submission สถานที่อาหาร "การยื่นคำขอเปลี่ยนแปลง รายการในใบอนุญาตผลิตอาหาร (ส.4) หรือ (สบ.2)" แก้ไขครั้งที่ : 0 (15 พฤศจิกายน 2564) หน้า **36** / **62**

### **3.5.แก้ไขรายละเอียดสถานที่เก็บ**

(กรณีที่ไม่ต้องการแก้ไขให้คงข้อมูลเดิมไว้)

- ข้อมูลสถานที่เก็บแห่งที่ 1 ผู้ใช้งานไม่สามารถแก้ไขได้เนื่องจากเป็นสถานที่เก็บที่ตั้งอยู่ที่เดียวกับสถานที่ ผลิต (ข้อที่ 3.4 ข้อมูลรายละเอียดสถานที่)

3.5.1 กดหัวข้อ **"แก้ไขข้อมูลรายละเอียดสถานที่เก็บ"** (หมายเลข 1) ระบบจะแสดงกล่องข้อมูล **"ที่อยู่สถานที่ เก็บ"**และข้อมูลสถานที่เก็บปัจจุบันทั้งหมด (หมายเลข 2) ระบบจะท าการเปิดให้แก้ไขข้อมูลสถานที่เก็บตั้งแต่แห่งที่ 2 เป็น ต้นไป โดยจะแบ่งข้อมูลออกเป็น 2 ส่วน ได้แก่

> **ส่วนที่ 1** ที่อยู่สถานที่ <u>ส่วนที่ 2</u> ข้อมูลเลขประจำบ้าน

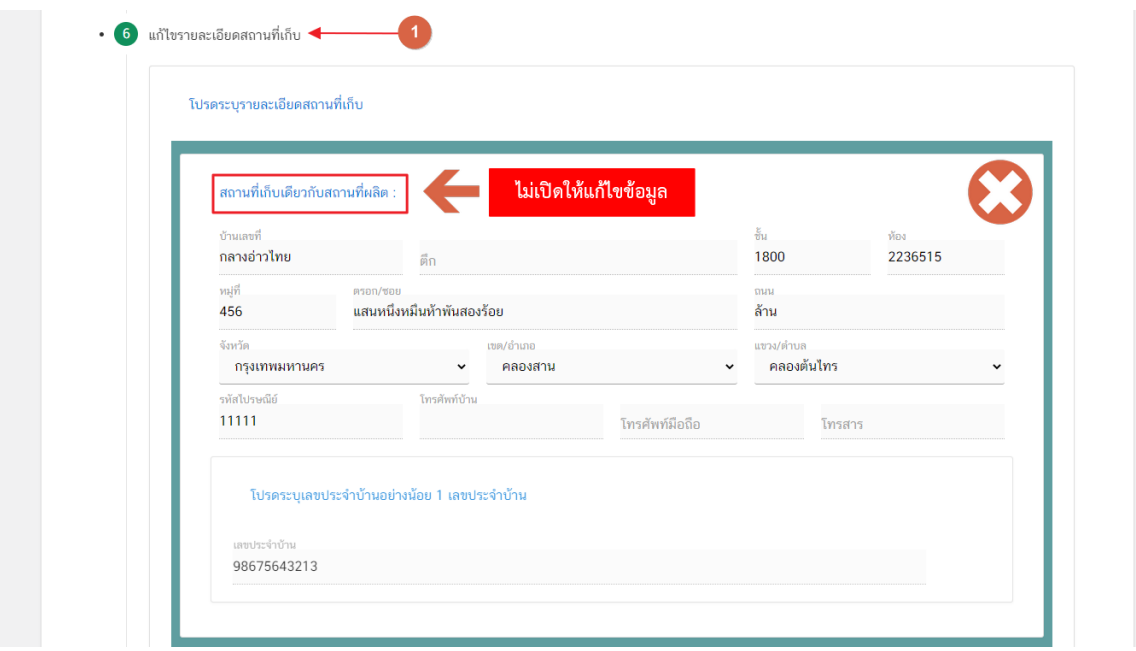

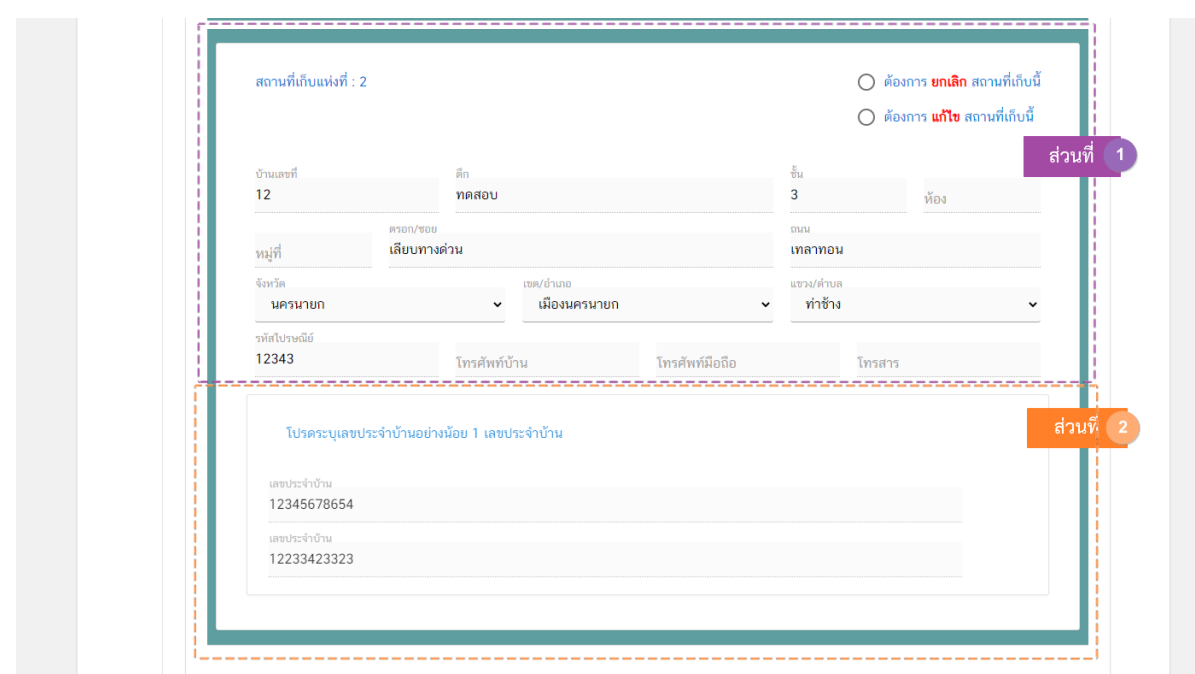

**แก้ไขที่อยู่สถานที่เก็บอาหาร** : กดเลือก **" ต้องการ แก้ไข สถานที่เก็บนี้"** (หมายเลข 1) ในกล่อง ข้อมูลสถานที่เก็บอาหารที่ต้องการแก้ไขที่อยู่ หรือกดเลือก **" ล้างข้อมูลที่เลือก"** (หมายเลข 2) เพื่อรีเซ็ตค่าการเลือก (รายละเอียดเพิ่มเติมข้อ 3.5.2)

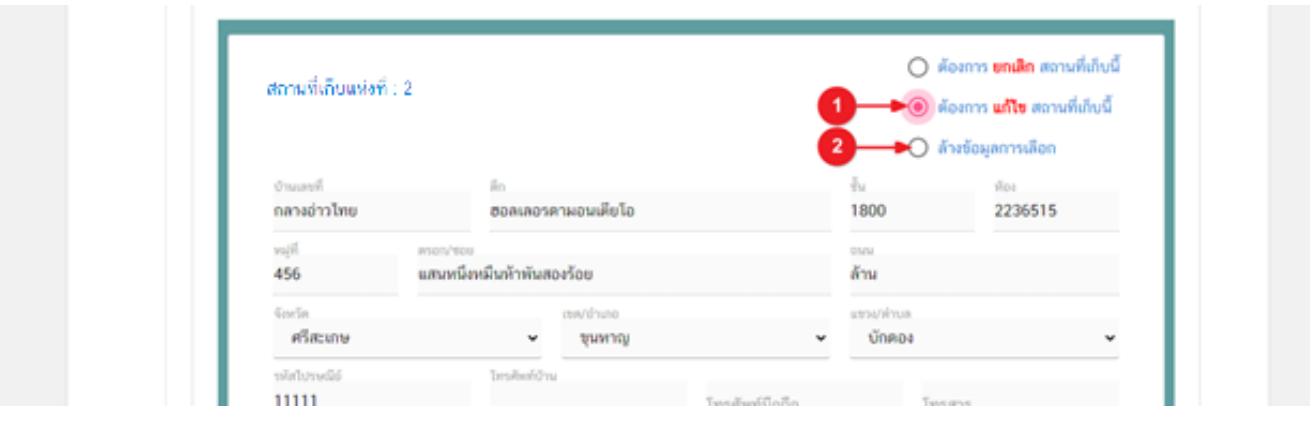

**ยกเลิกสถานที่เก็บอาหาร** : กดเลือก **" ต้องการยกเลิกสถานที่เก็บนี้"** (หมายเลข 1) ในกล่องข้อมูลสถานที่ เก็บอาหารที่ต้องการยกเลิก เนื่องจากสถานที่เก็บอาหารจำเป็นต้องมีข้อมูลอย่างน้อย 1 แห่ง กรณีมีสถานที่เก็บแห่งเดียวจะ ไม่สามารถกดยกเลิกสถานที่เก็บอาหารได้ หรือกดเลือก **" ล้างข้อมูลที่เลือก"** (หมายเลข 2) เพื่อรีเซ็ตค่าการเลือกท า รายการ

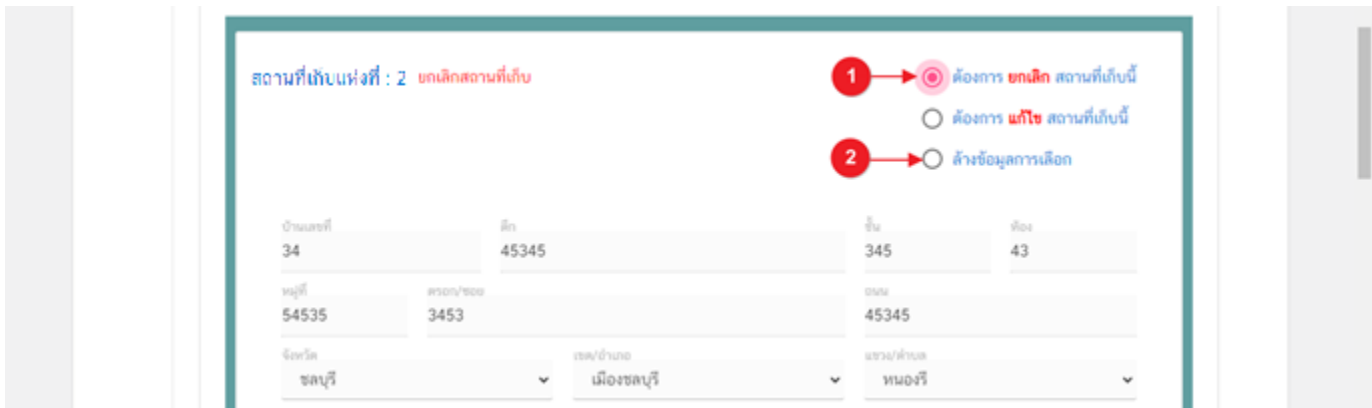

**ข้อสำคัญ**: การเพิ่มสถานที่เก็บอาหารและการยกเลิกสถานที่เก็บอาหารจะไม่สามารถทำรายการพร้อมกันได้ใน 1 คำ ขอ ดังนั้นเมื่อทำการเพิ่มสถานที่เก็บแล้ว จะไม่สามารถยกเลิกสถานที่เก็บเดิมได้ หรือ ทำรายการยกเลิกสถานที่เก็บแล้ว จะ ไม่สามารถเพิ่มสถานที่เก็บได้

3.5.2 การกรอกข้อมูลสถานที่เก็บอาหาร กรณี **"แก้ไขสถานที่เก็บอาหาร"** โดยฟอร์มกรอกรายละเอียด สถานที่เก็บอาหารแบ่งออกเป็น 2 ส่วน ได้แก่

> **ส่วนที่ 1** ที่อยู่สถานที่เก็บ **ส่วนที่ 2** ข้อมูลเลขประจ าบ้าน **\* เพิ่มข้อมูลได้เฉพาะใบอนุญาต Application type eLo\***

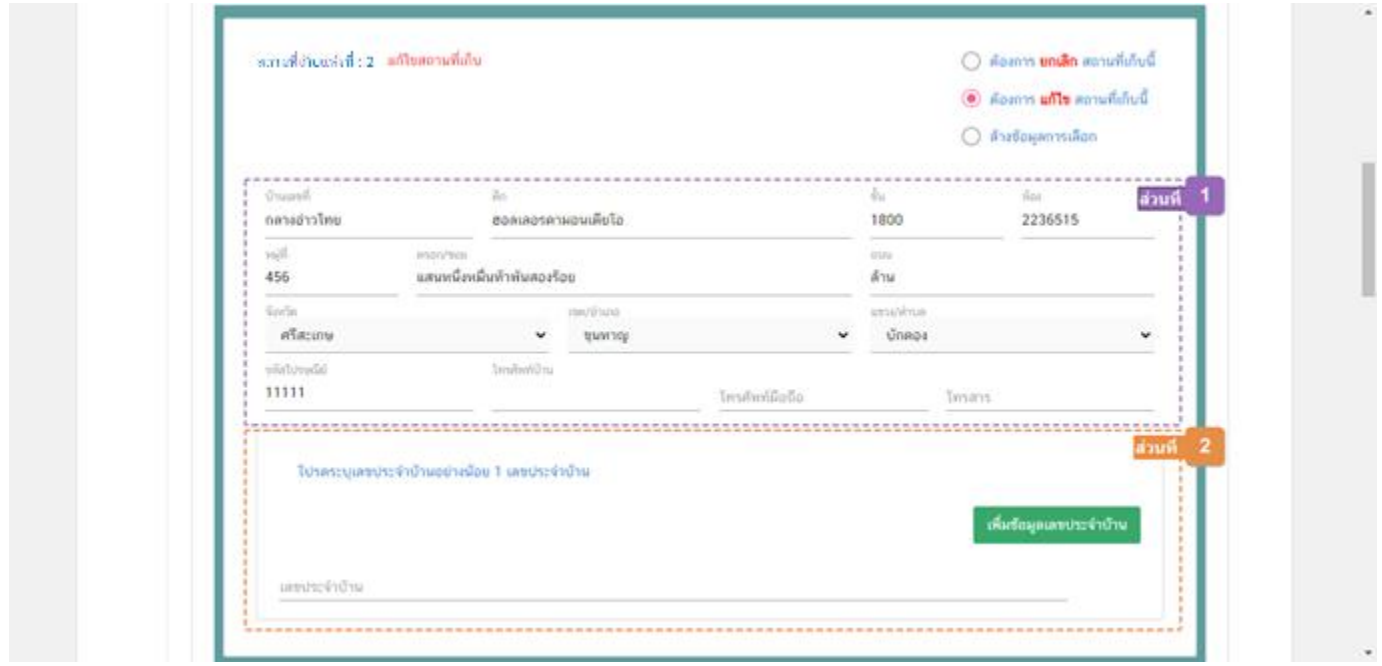

คู่มือสำหรับผู้ประกอบการ : ระบบ e- submission สถานที่อาหาร "การยื่นคำขอเปลี่ยนแปลง รายการในใบอนุญาตผลิตอาหาร (ส.4) หรือ (สบ.2)"

แก้ไขครั้งที่ : 0 (15 พฤศจิกายน 2564) หน้า **39** / **62**

**ส่วนที่ 1** ที่อยู่สถานที่เก็บ : .ในส่วนของที่อยู่สถานที่เก็บนั้น ผู้ใช้งานสามารถแก้ไขข้อมูลที่อยู่สถานที่เก็บได้ ี <mark>ยกเว้น</mark> ช่องข้อมูล จังหวัด, เขต/อำเภอ, แขวง/ตำบล เนื่องจากการแก้ไขข้อมูลดังกล่าวถือเป็นการย้ายสถานที่เก็บดังนั้นจึงไม่ สามารถใช้คำขอแก้ไข ส.4หรือ สบ.2 ในการแก้ไขได้

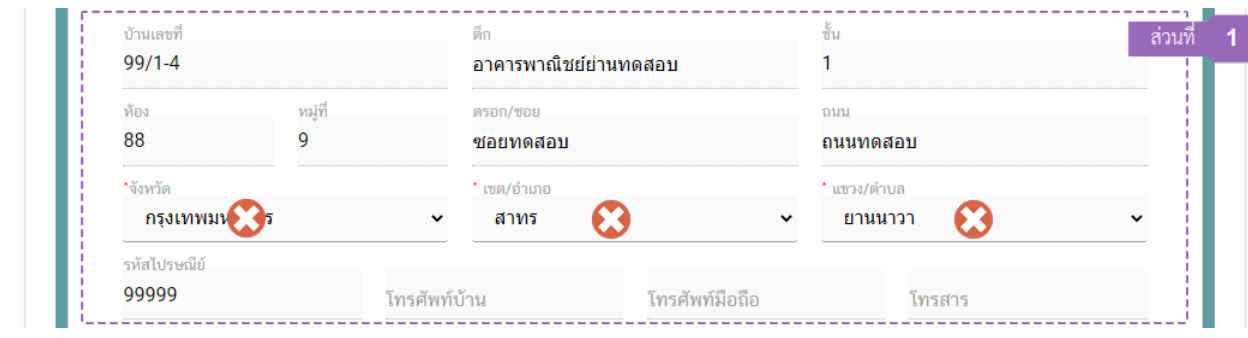

<u>้ส่วนที่ 2</u> เลขประจำบ้าน : .ในส่วนของเลขประจำบ้านนั้น จะเปิดให้เพิ่มเติมข้อมูลได้เ**ฉพาะใบอนุญาต ประเภท Application Type เป็น eLo** เท่านั้น

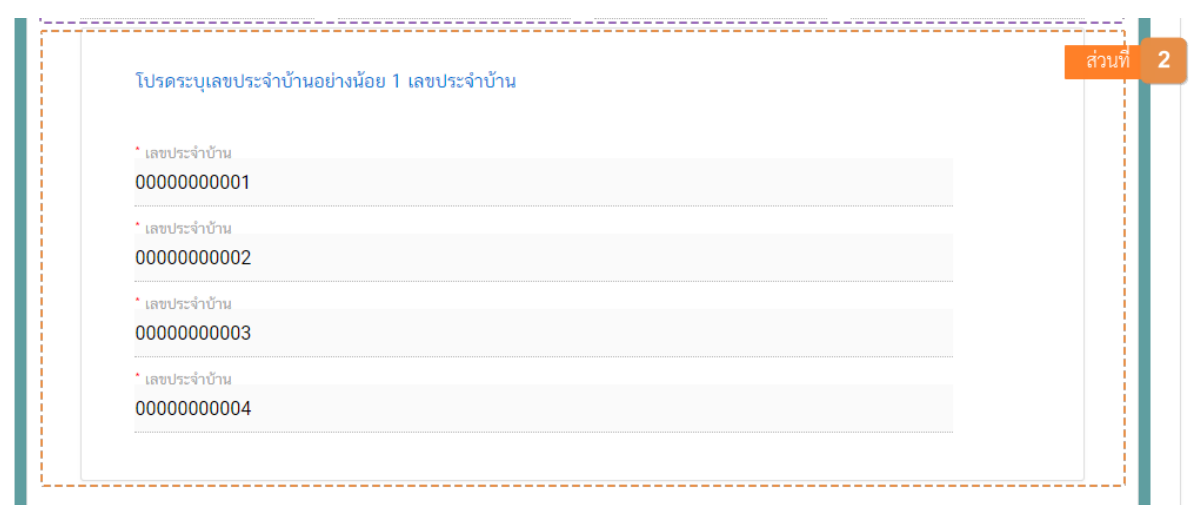

ข้อมูล<u>เลขประจำบ้าน<sup>(1)</sup> : กรอกข้อมู</u>ลเลขประจำบ้าน 11 หลักที่ปรากฎอยู่ในทะเบียนบ้าน ในช่อง "**เลข ประจำบ้าน"** (หมายเลข 1) กรณีสถานที่เก็บมีมากกว่า 1 ทะเบียนบ้าน สามารถกดปุ่ม **"เพิ่มข้อมูลเลขประจำบ้าน"** (หมายเลข 2) เพื่อเพิ่มเลขประจำบ้าน

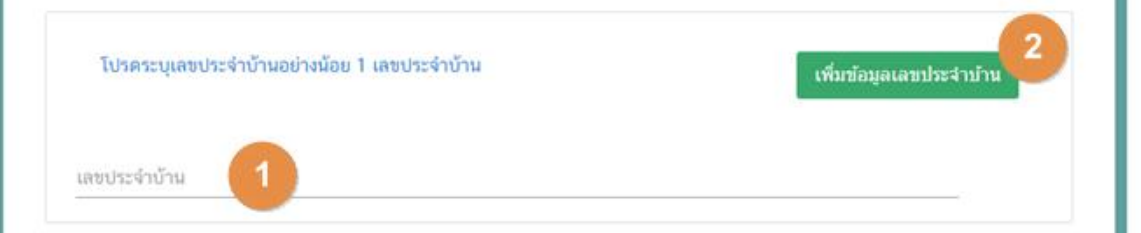

 **หมายเหตุ** ้<br>**เลขประจำบ้าน** : ผู้ใช้งานสามารถดูเลขประจำบ้าน 11 หลักได้จากหน้าแรกของเล่มทะเบียนบ้านในหน้า "รายการเกี่ยวกับบ้าน" หัวข้อ "เลขรหัสประจำบ้าน"

# **3.6.แก้ไขรายละเอียดข้อมูลประเภทอาหาร และกรรมวิธีการผลิต**

(กรณีที่ไม่ต้องการแก้ไขให้คงข้อมูลเดิมไว้)

3.6.1 กดหัวข้อ **"แก้ไขราละเอียดข้อมูลประเภทอาหารและกรรมวิธีการผลิต"** (หมายเลข 1)

กรณีเป็นใบอนุญาต Application Type **eLo** ให้ผู้ใช้งานเพิ่มประเภทอาหาร/กรรมวิธี ตามประเภทอาหาร อัพเดทล่าสุดตามที่ต้องการยื่นขออนุญาต (รายละเอียดการกรอกเพิ่มเติม หัวข้อ 3.6.3)

กรณีเป็นใบอนุญาต Application Type **eSub** ระบบจะแสดงข้อมูลประเภทอาหารเดิมที่เคยได้รับอนุญาตใน ตารางด้านล่าง (หมายเลข 2)

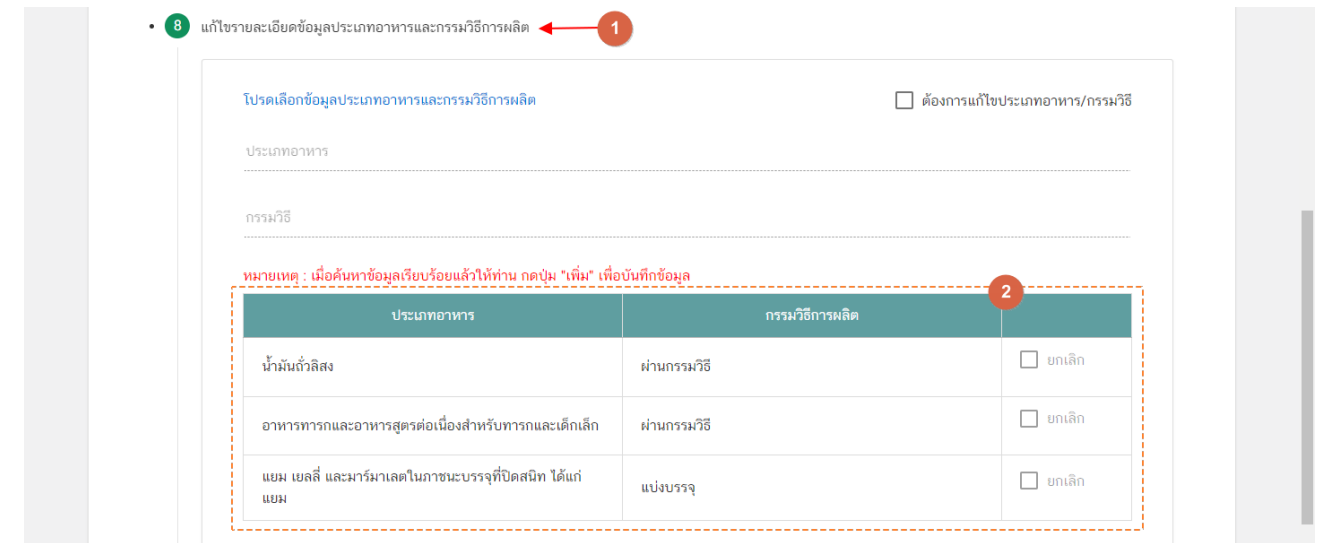

3.6.2 กดเลือก **" ต้องการแก้ไขประเภทอาหาร/กรรมวิธี"** (หมายเลข 1) ระบบจะเปิดให้ยกเลิก ประเภทอาหารเดิมที่เคยได้รับอนุญาต จากนั้นกดเลือก " **ท้ายประเภทอาหาร/กรรมวิธี"** ที่ต้องการยกเลิก (หมายเลข 1)

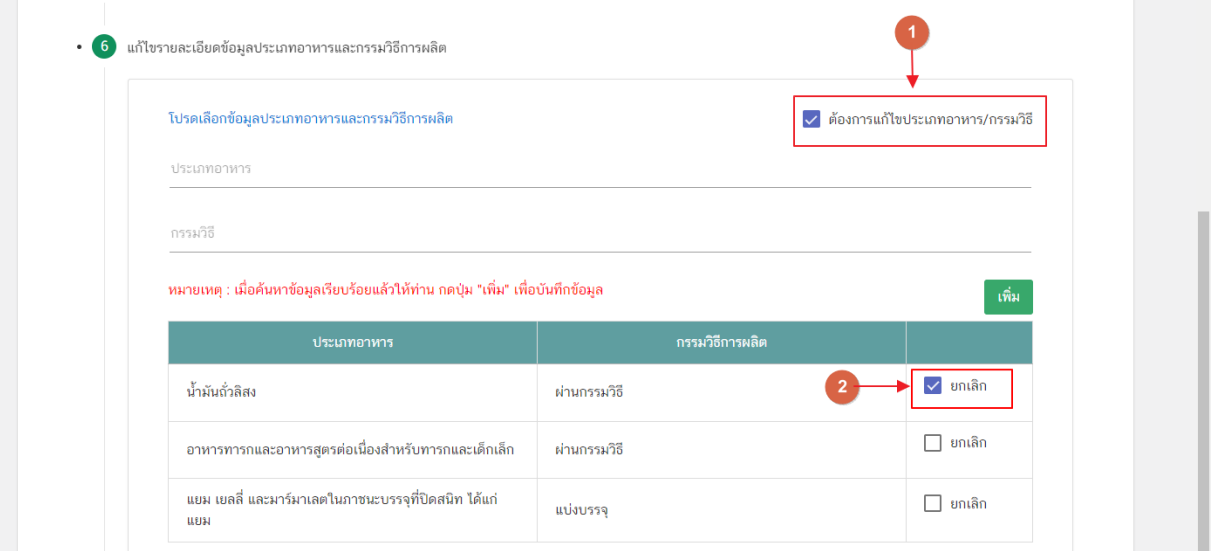

คู่มือสำหรับผู้ประกอบการ : ระบบ e- submission สถานที่อาหาร "การยื่นคำขอเปลี่ยนแปลง รายการในใบอนุญาตผลิตอาหาร (ส.4) หรือ (สบ.2)" แก้ไขครั้งที่ : 0 (15 พฤศจิกายน 2564) หน้า **42** / **62**

3.6.3 **เฉพาะใบอนุญาต Application Type eLo เท่านั้น** : กดเลือก **"ประเภทอาหาร"** (หมายเลข 1) และกดเลือก **"กรรมวิธี"** (หมายเลข 2) ตามข้อมูลที่เคยได้รับอนุญาต จากนั้น กดปุ่ม "**เพิ่ม**" (หมายเลข3) ประเภทอาหารที่ ผู้ใช้งานเลือกจะปรากฏในตารางด้านล่าง (หมายเลข4)

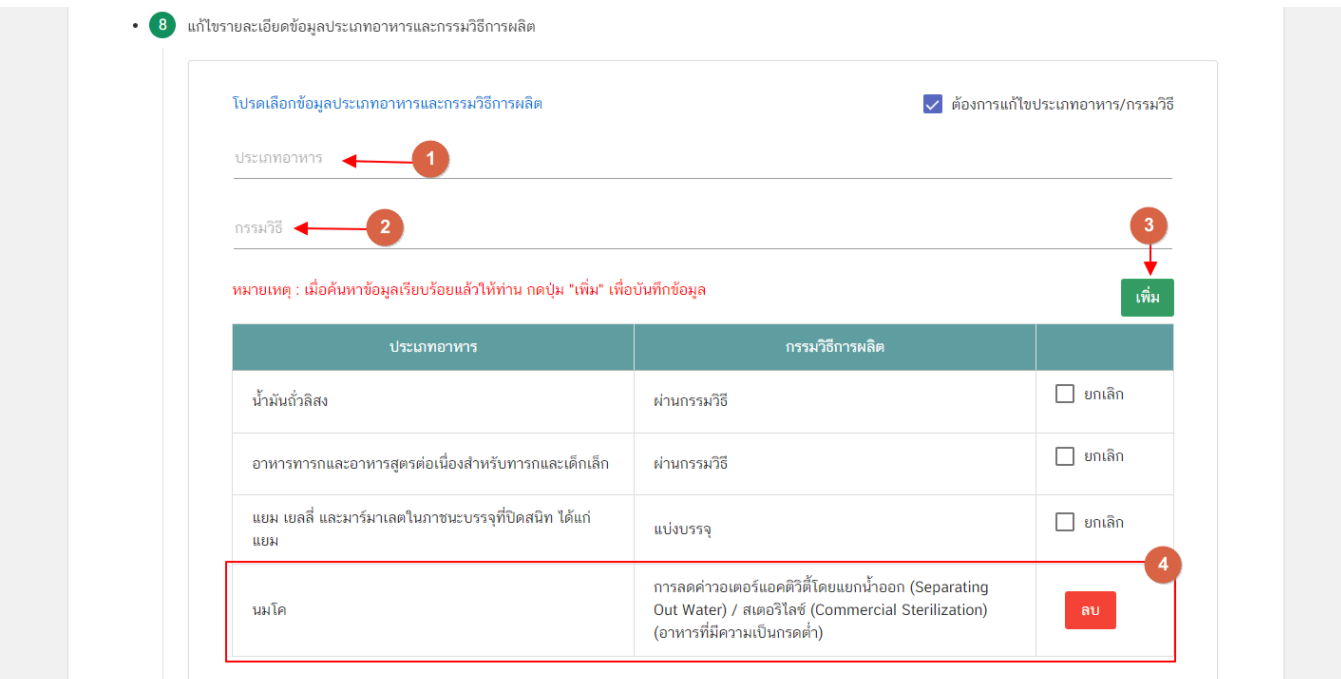

### **3.7. ดาวน์โหลดแบบค าขอ**

## 3.7.1 กดหัวข้อ **"ดาวน์โหลดแบบค าขอ"**(หมายเลข1) จากนั้น กดปุ่ม **"Download (ดาวน์โหลด)"**(หมายเลข 2)

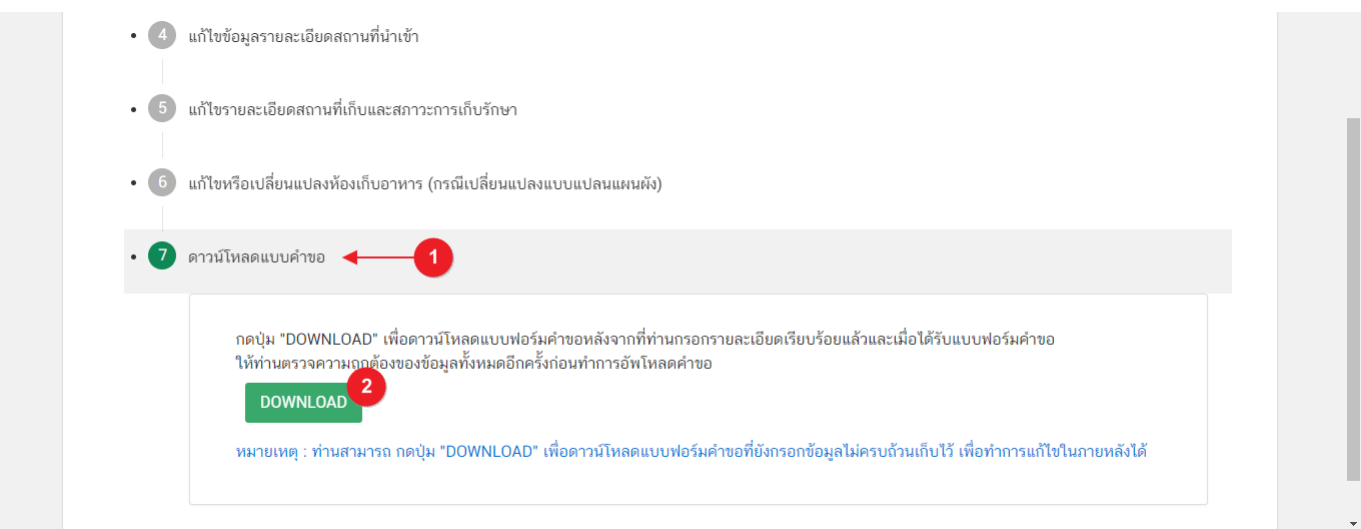

4. ระบบจะแสดงรายละเอียดการขอแก้ไขทั้งหมดที่ผู้ใช้งานได้ทำการเปลี่ยนแปลง โดยเปรียบเทียบข้อมูลเดิม และ ข้อมูลใหม่ เมื่อทวนสอบข้อมูลเรียบร้อยแล้ว กดปุ่ม **"ยืนยัน"** เพื่อดาวน์โหลดคำขอ

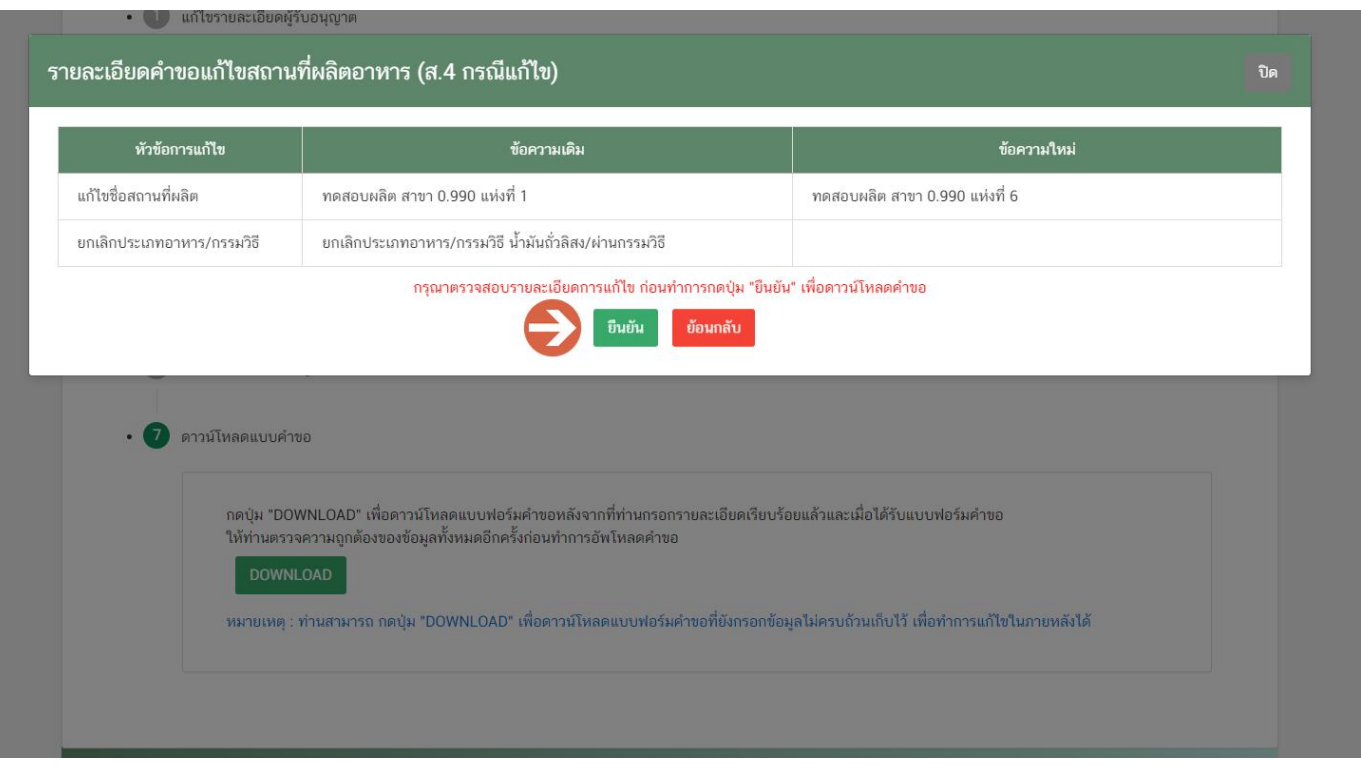

5. เมื่อดาวน์โหลดเรียบร้อยแล้ว ระบบจะทำการแจ้งเตือน **"ดาวน์โหลด PDF เรียบร้อย"** เพื่อทำการ แจ้งเตือน ว่าดาวน์โหลดไฟล์คำขอเรียบร้อยแล้ว

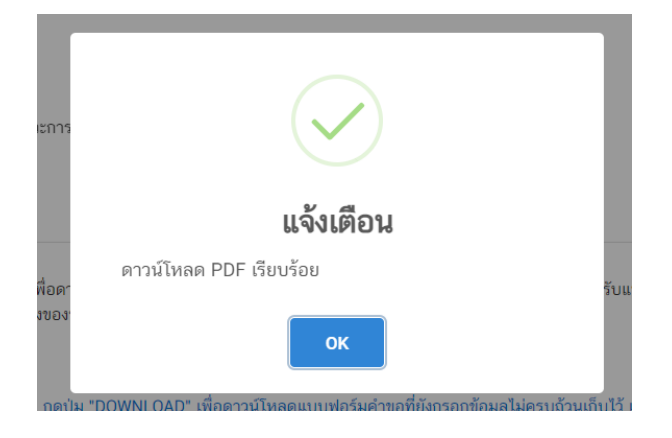

**ข้อสำคัญ** : ไฟล์คำขอที่ดาวน์โหลดได้จะถูกจัดเก็บไว้ตามการตั้งค่าของเครื่องคอมพิวเตอร์แต่ละเครื่อง และไฟล์ PDF ที่ได้จากการดาวน์โหลดจะต้องทำการเปิดด้วยโปรแกรม Adobe Acrobat Reader DC เท่านั้น กรณีเครื่องคอมพิวเตอร์ ผู้ใช้งานยังไม่มีโปรแกรมดังกล่าวสามารถดาวน์โหลดได้ตามช่องทางด้านล่างนี้

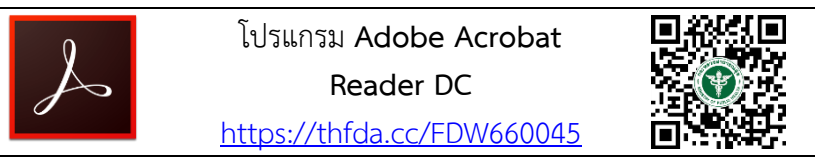

ึกรณีทวนสอบข้อมูลในไฟล์คำขอแล้วพบว่าข้อมูลที่กรอกไม่ครบถ้วน หรือ ไม่ถูกต้อง ผู้ใช้งานสามารถแก้ไขคำขอได้ โดยการกดปุ่ม **"แก้ไข PDF"** และเลือกไฟล์ค าขอที่ต้องการแก้ไข

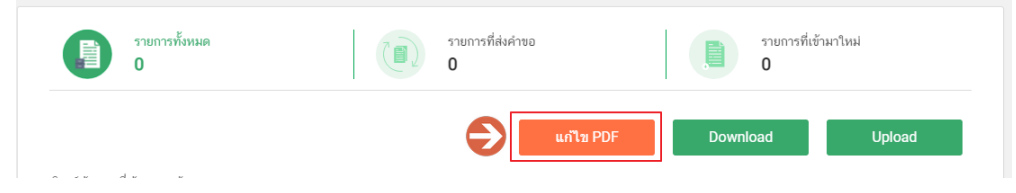

ระบบจะท าการเปิดแท็บใหม่ชื่อ **"แบบฟอร์มกรอกข้อมูลค าขอ"** และดึงข้อมูลใน PDF มาแสดงในหน้าเว็บ แอปพลิเคชั่นให้ผู้ใช้งานแก้ไขข้อมูลให้ถูกต้องครบถ้วน และทำการดาวน์โหลดคำขอใหม่

### **การอัปโหลด (Upload)**

### 1. เมื่อตรวจสอบความถูกต้อง ครบถ้วน ในไฟล์คำขอฯ เรียบร้อยแล้ว ให้กลับมายังหน้าคำขอ กดปุ่ม "Upload

### <span id="page-48-0"></span>**(อัปโหลด)"**

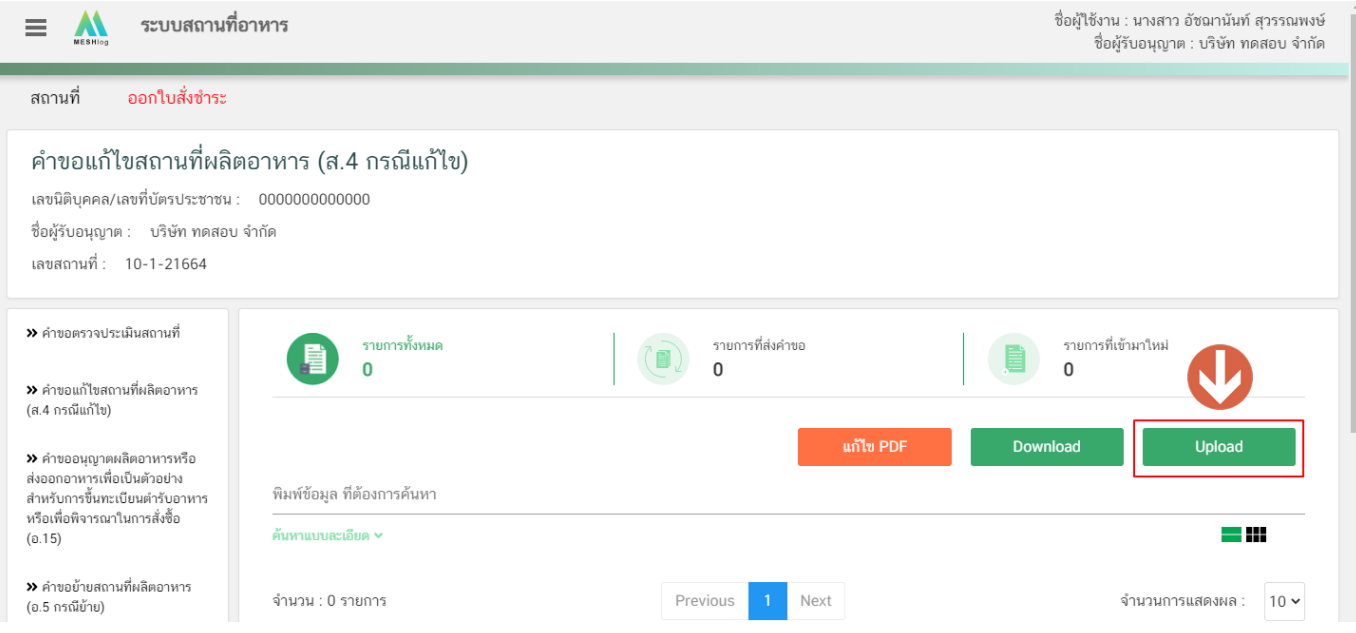

# 2. กดปุ่ม **"เลือกไฟล์"** (หมายเลข 1) เพื่อเลือกไฟล์คำขอจากนั้นกดปุ่ม "**Upload"** (หมายเลข 2)เพื่ออัปโหลดคำขอ

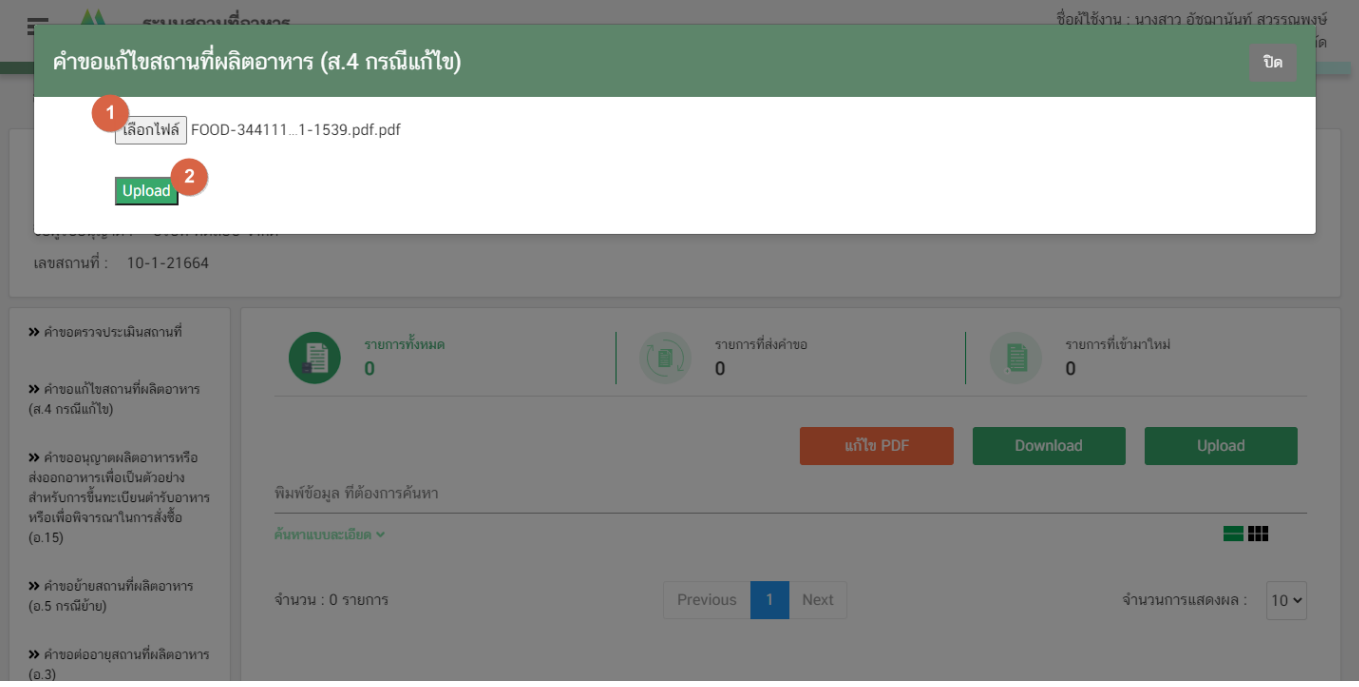

3. กดปุ่ม **"ใช่,ฉันต้องการอัปโหลด"** เพื่อยืนยันการอัพโหลดค าขอ หรือกดปุ่ม **"ยกเลิก"** เพื่อยกเลิกการอัปโหลด

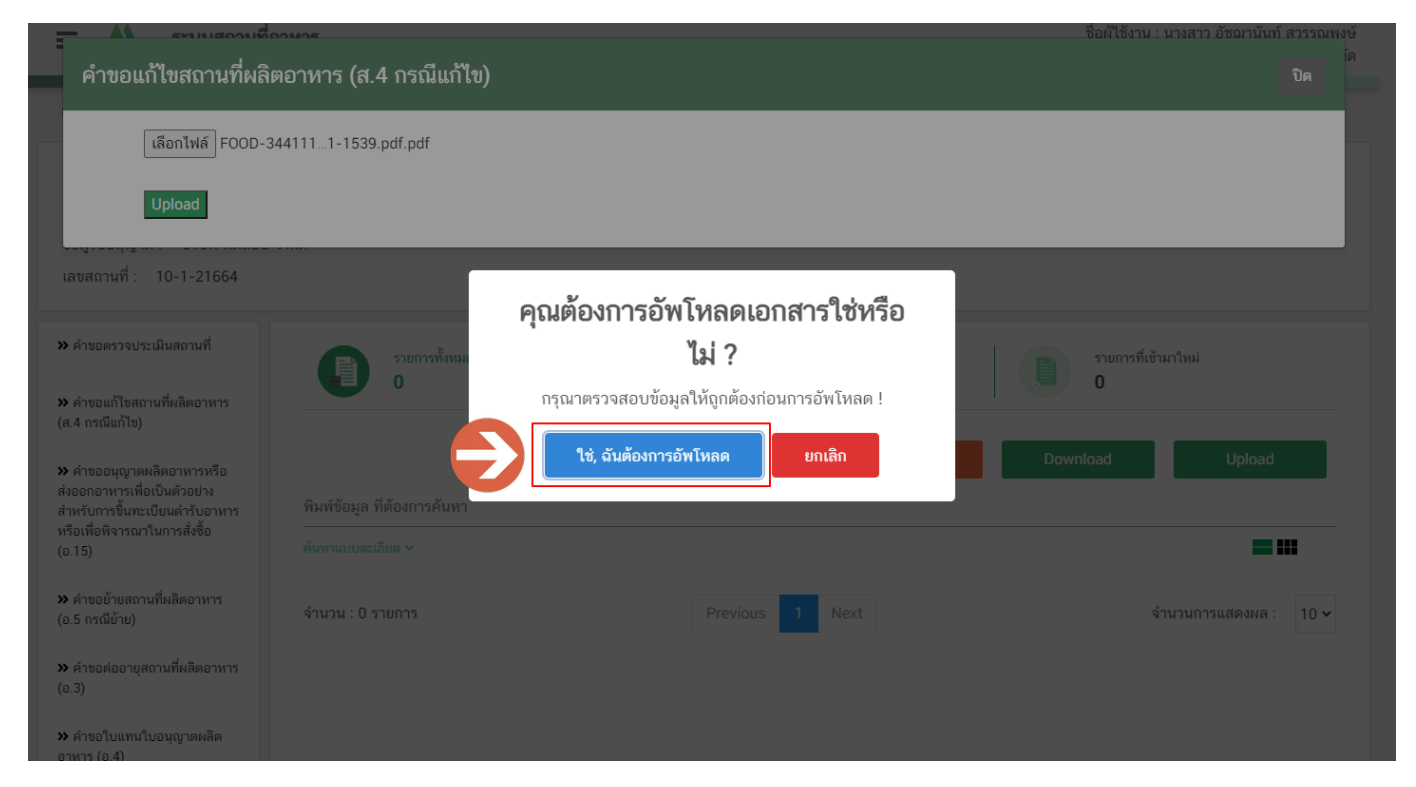

4. ระบบจะแสดงแจ้งเตือน **"อัพโหลดส าเร็จ"** และ **"แจ้งรหัสด าเนินการ"** (หมายเลข 1) กดปุ่ม **"ตกลง(OK)"** (หมายเลข 2) เพื่อเป็นการรับทราบและปิดกล่องแจ้งข้อความ

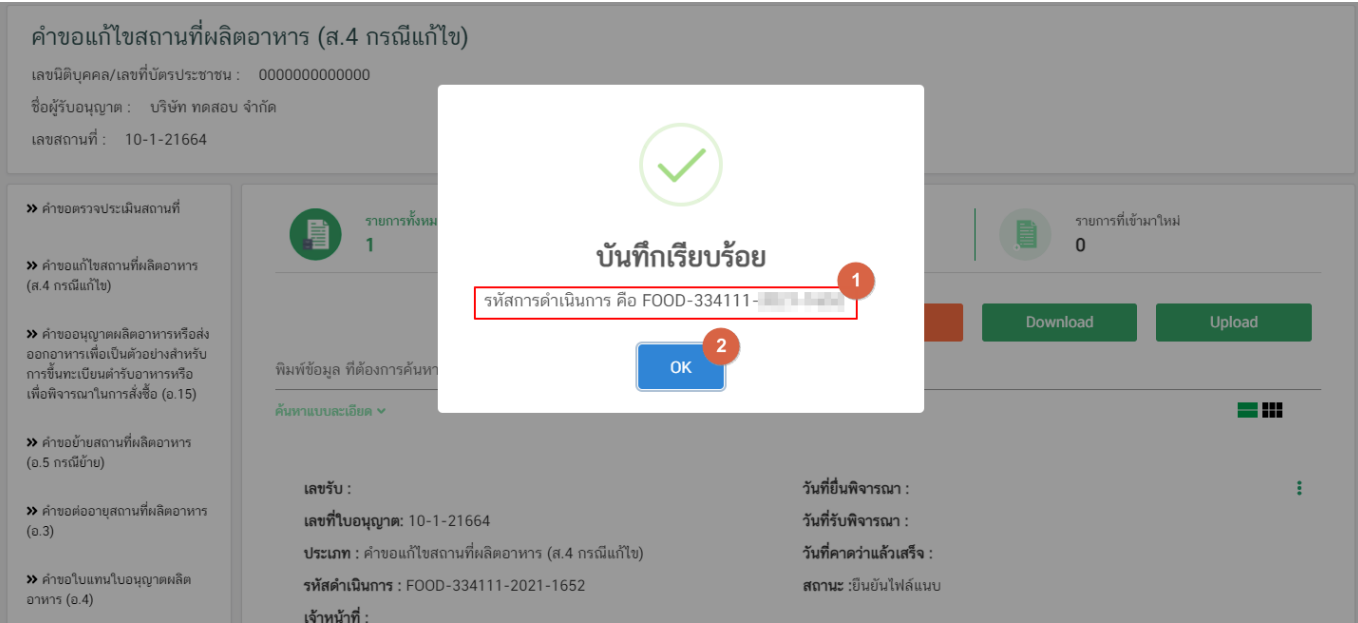

### **การยืนยันไฟล์เอกสารแนบ**

<span id="page-50-0"></span><mark>เมื่ออัปโหลดไฟล์คำขอเรียบร้อยแล้ว รายการคำขอจะปรากฏในหน้าระบบ แสดงสถานะ **"ยืนยันไฟล์แนบ"** (หมายเลข 1)</mark> ้ไฟล์คำขอจะยังไม่ถูกส่งให้เจ้าหน้าที่พิจารณา ผู้ใช้งานต้องดำเนินการอัปโหลดไฟล์เอกสารแนบเพื่อประกอบการพิจารณาให้ ครบถ้วนทุกรายการ ไฟล์เอกสารที่ใช้อัปโหลดเข้าระบบจะต้องเป็น**ไฟล์นามสกุล .PDF เท่านั้น** และ ต้องมีการเซ็นจริงทุกแผ่น โดยผู้ดำเนินกิจการ กรรมการผู้มีอำนาจตามหนังสือจดทะเบียนนิติบุคคล หรือ ผู้รับมอบอำนาจทั่วไป ที่มีอำนาจรับรองเอกสารมี ขั้นตอนดังนี้

1. กดไอค่อน [ ] มุมขวาบนของรายการคำขอ (หมายเลข 2) และกด **"ดูรายละเอียด"** (หมายเลข 3) เพื่อทำการ แนบไฟล์

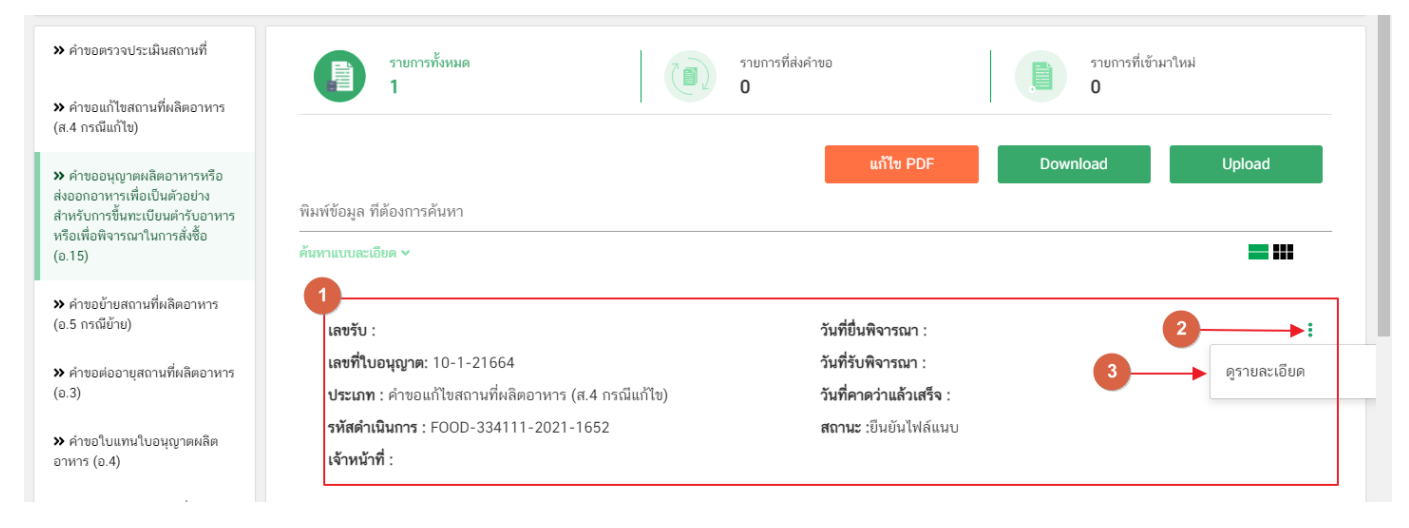

2. ระบบจะแสดงแจ้งเตือน "เอกสารทุกฉบับที่อัปโหลดให้เซ็นจริงทุกแผ่นโดยผู้ดำเนินกิจการ กรรมการผู้มีอำนาจ ตามหนังสือจดทะเบียนนิติบุคคล หรือ ผู้รับมอบอ านาจทั่วไป ที่มีอ านาจรับรองเอกสาร" (หมายเลข1) กดปุ่ม**"ตกลง (OK) "** (หมายเลข 2) เพื่อรับทราบ

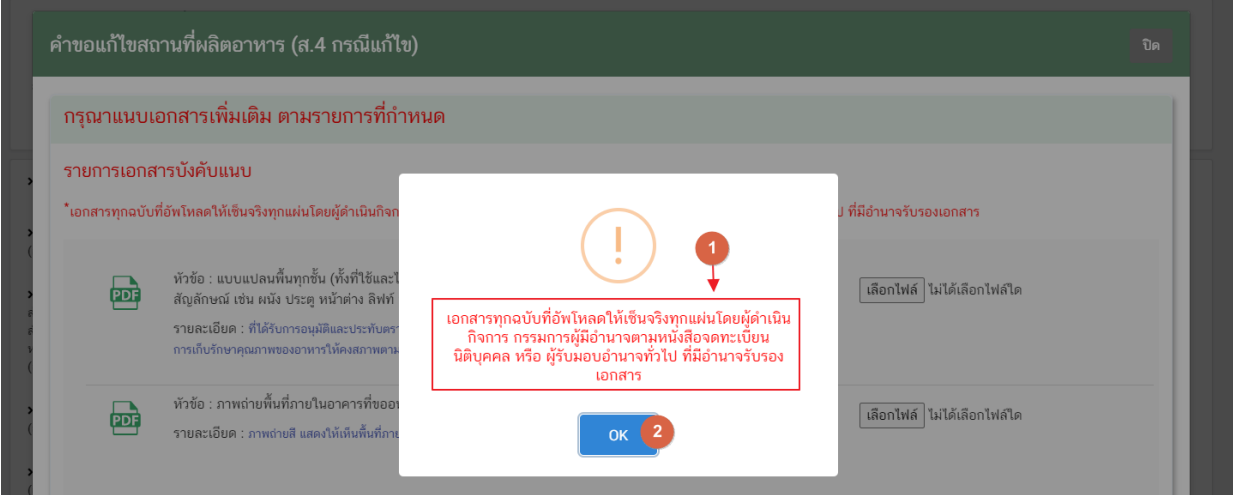

3. ระบบจะแสดงรายการเอกสาร **ไฟล์บังคับแนบ** (หมายเลข 1) กดปุ่ม **"เลือกไฟล์"** (หมายเลข 2) เพื่อเลือกไฟล์ แนบตามรายการเอกสารที่ระบบแสดง

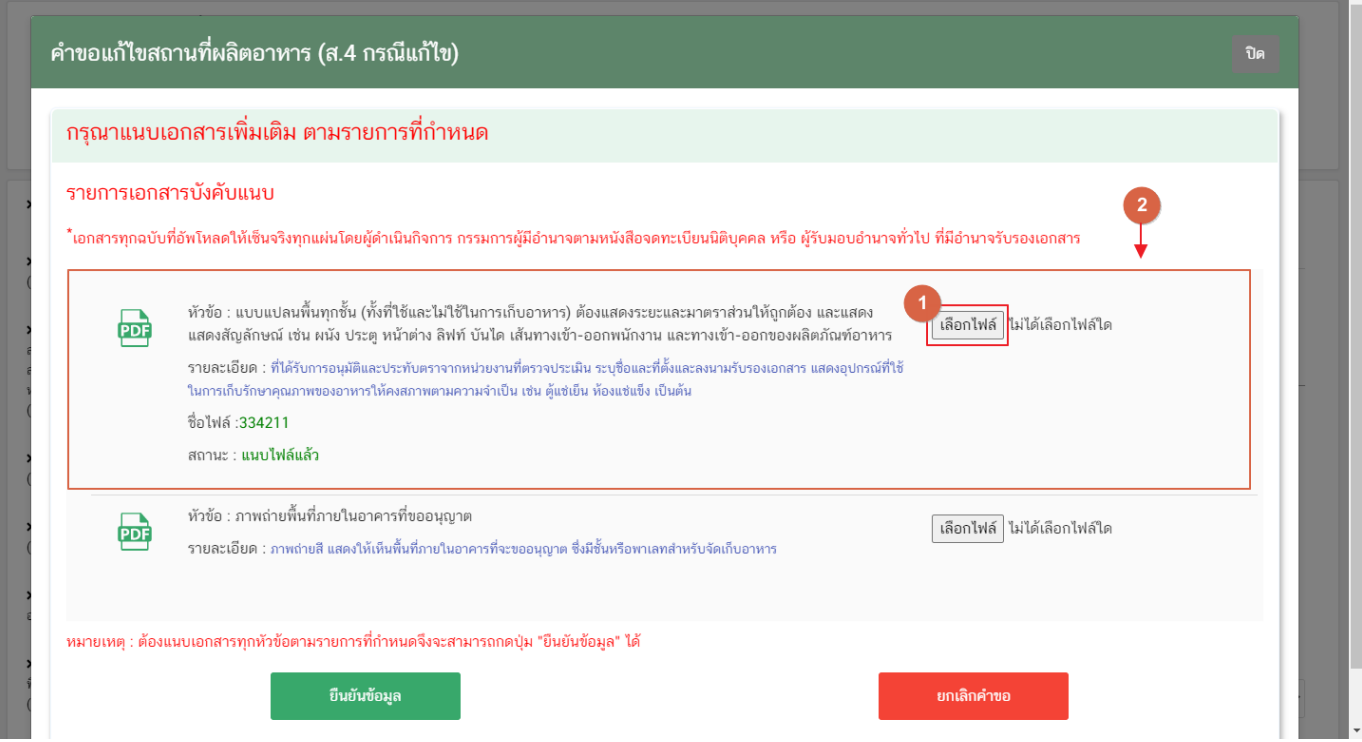

4. เมื่อท าการเลือกไฟล์เรียบร้อยแล้วระบบจะแสดงกล่องแจ้งเตือนว่า **"อัปโหลดเรียบร้อยแล้ว"** (หมายเลข 1) จากนั้นกดปุ่ม **"ตกลง (OK)"** (หมายเลข 2) เพื่อเป็นการรับทราบและปิดกล่องข้อความ

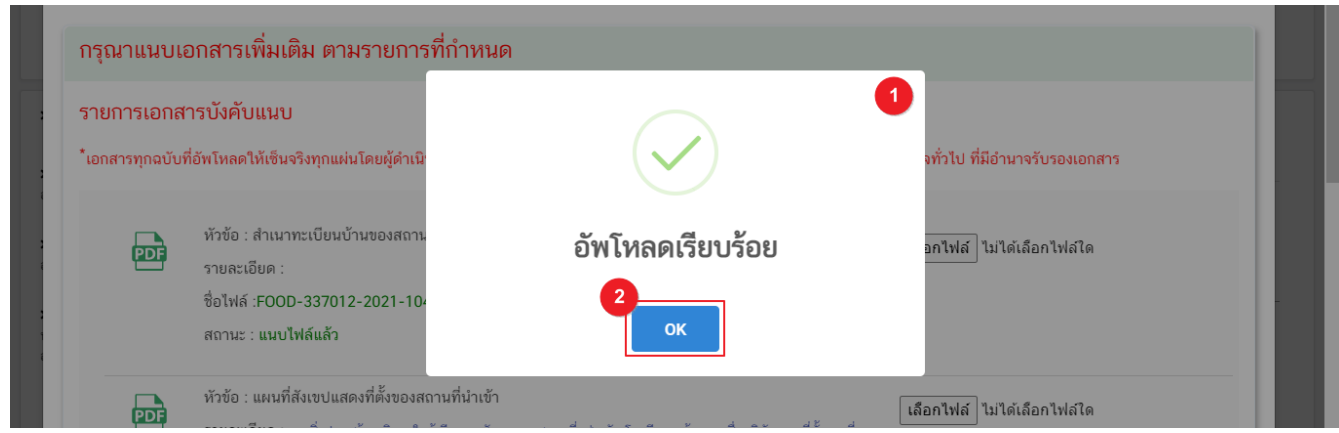

5. เมื่อเลือกไฟล์เอกสารทุกหัวข้อเรียบร้อยแล้วระบบจะแสดงชื่อไฟล์แนบและสถานะ **"แนบไฟล์แล้ว"** ในรายการ ้ไฟล์แนบ (หมายเลข 1) กดปุ่ม **"ยืนยันข้อมูล"** (หมายเลข 2) เพื่อทำการยืนยันการยื่นไฟล์แนบทั้งหมด

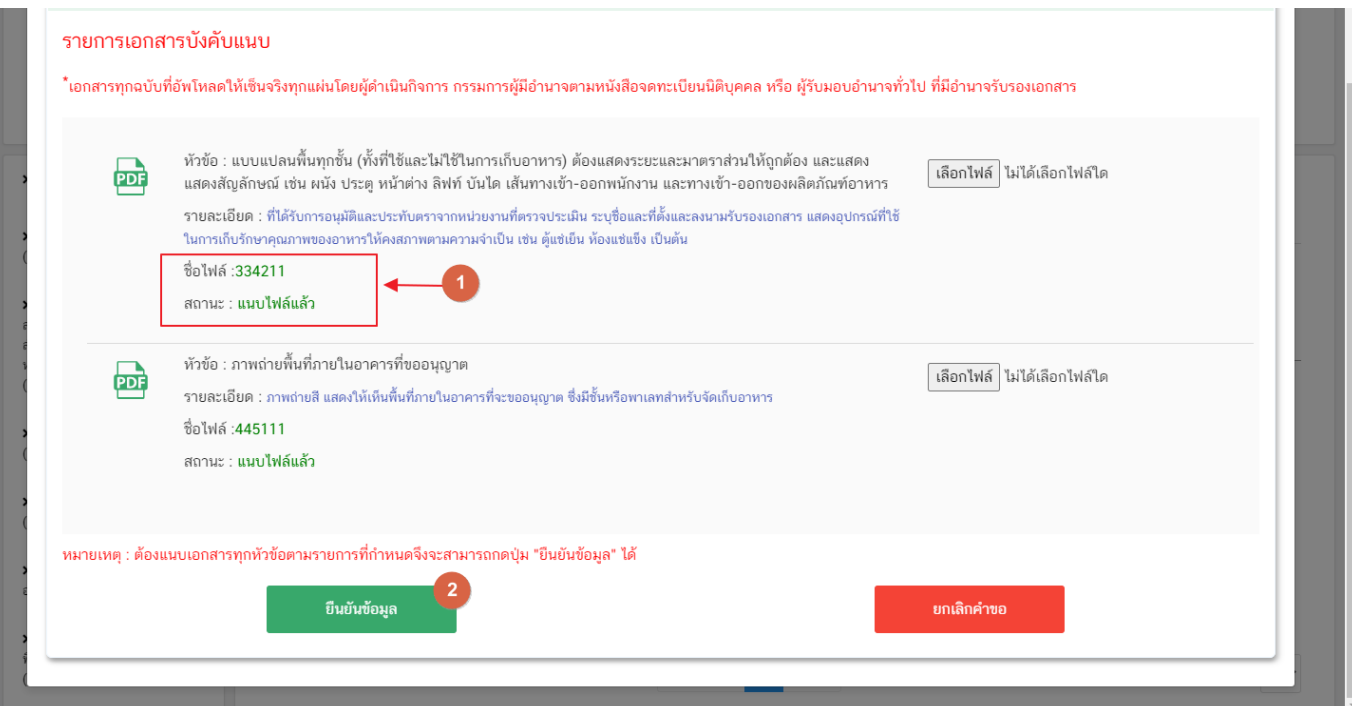

6. เมื่อกดยืนยันเรียบร้อยแล้วระบบจะท าการแจ้งเตือน **"ด าเนินการส าเร็จ"** กดปุ่ม **"ตกลง(OK)"** เพื่อปิดหน้าจอ

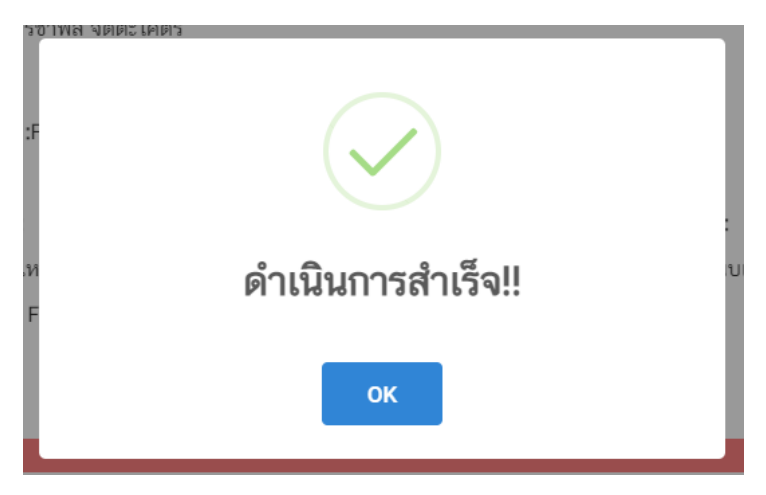

### **การอัปโหลดไฟล์เอกสารแนบเพิ่มเติม**

<span id="page-53-0"></span>เมื่ออัปโหลดไฟล์เอกสารแนบสถานะ **"ยืนยันไฟล์แนบ"** เรียบร้อยแล้ว สถานะค าขอจะถูกเปลี่ยนเป็น **"ยืนยัน เอกสารแนบเพิ่มเติม"**ซึ่งจะเป็นรายการเอกสารที่ไม่บังคับแนบ (หากที่ไม่ต้องการแนบไฟล์เอกสารเพิ่มเติมให้ผู้ใช้งานกด **"ยืนยันข้อมูล"** เพื่อข้ามไปขั้นตอนถัดไป) กรณีมีความประสงค์แนบไฟล์ไม่บังคับแนบ มีขั้นตอนดังนี้

1. สถานะคำขอจะแสดงว่า **"ยืนยันเอกสารแนบเพิ่มเติม"**(หมายเลข 1) กดไอค่อน [ ] มุมขวาบนของรายการคำ ึ ขอ (หมายเลข 2) และกด **"ดูรายละเอียด**" (หมายเลข 3) เพื่อทำการแนบไฟล์

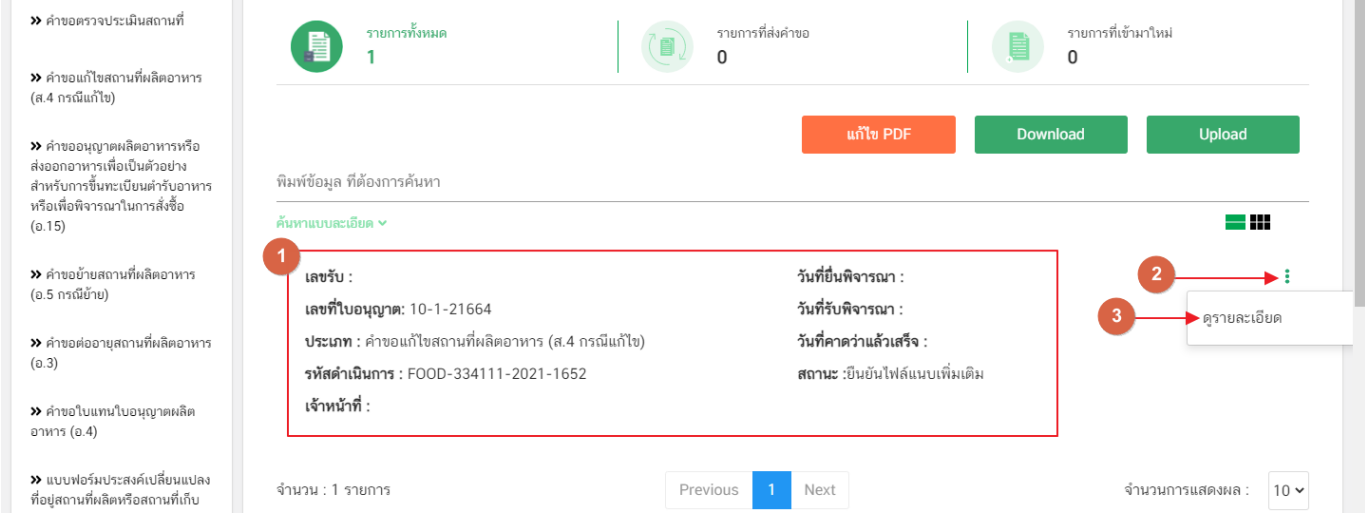

2. ระบบจะแสดงแจ้งเตือน "เอกสารทุกฉบับที่อัปโหลดให้เซ็นจริงทุกแผ่นโดยผู้ดำเนินกิจการ กรรมการผู้มีอำนาจ ิตามหนังสือจดทะเบียนนิติบุคคล หรือ ผู้รับมอบอำนาจทั่วไป ที่มีอำนาจรับรองเอกสาร" (หมายเลข1) กดปุ่ม **"ตกลง (OK)** " (หมายเลข 2) เพื่อรับทราบ

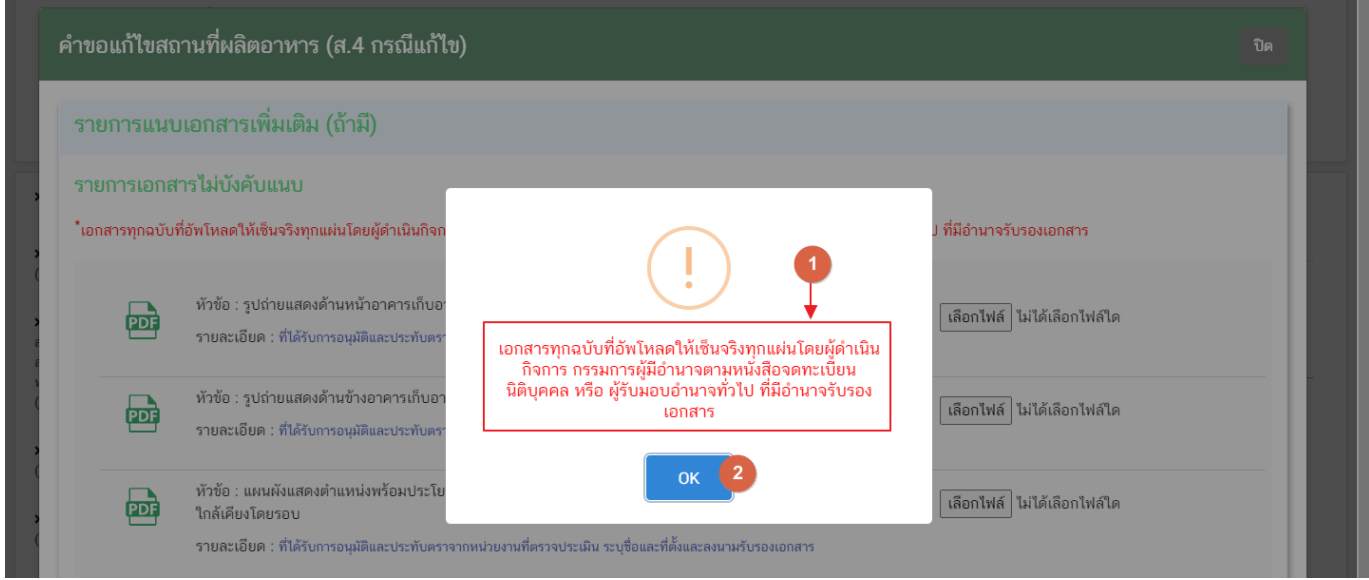

3. ระบบจะแสดงรายการเอกสาร **ไฟล์ไม่บังคับแนบ** (หมายเลข 1) กดปุ่ม **"เลือกไฟล์"** (หมายเลข 2) เพื่อเลือก ไฟล์แนบตามรายการเอกสารที่ระบบแสดง

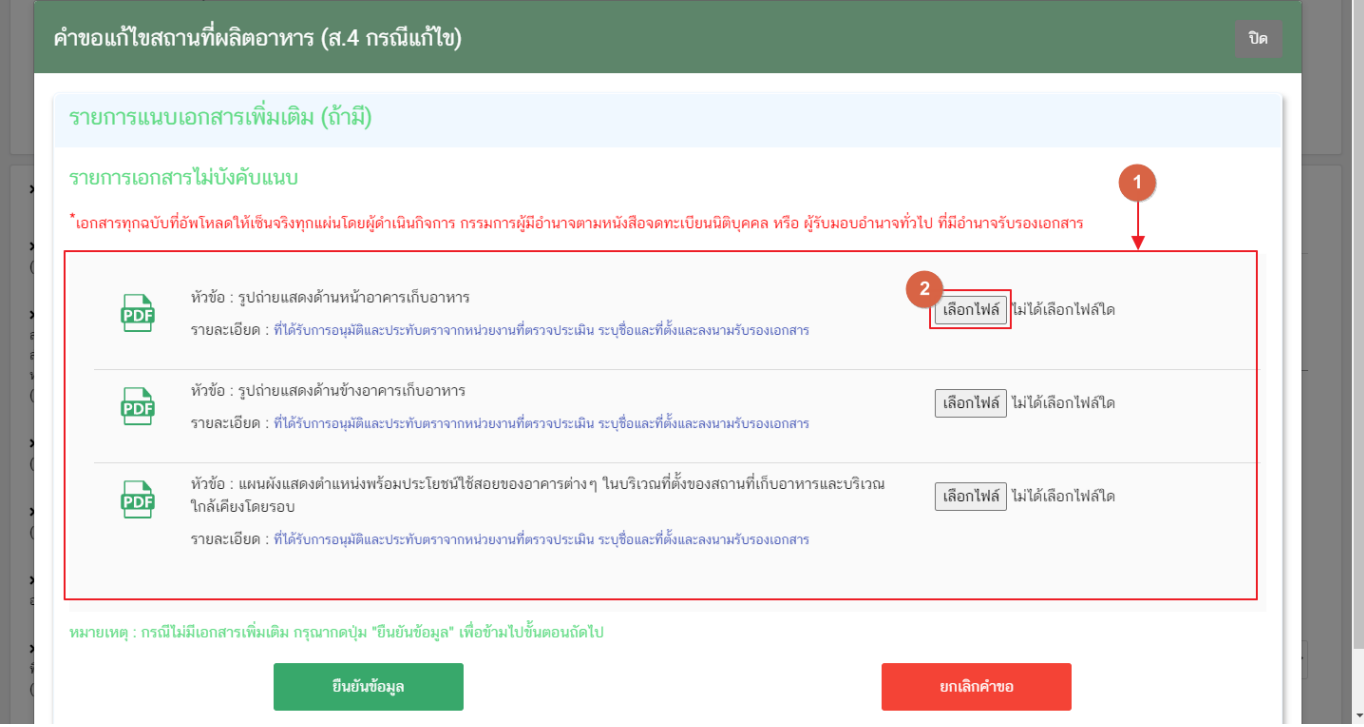

4. เมื่อเลือกไฟล์เรียบร้อยแล้วระบบจะแสดงกล่องแจ้งเตือน **"อัปโหลดเรียบร้อยแล้ว"** (หมายเลข 1) จากนั้นกด ปุ่ม **"ตกลง (OK)"** (หมายเลข 2) เพื่อเป็นการรับทราบและปิดกล่องข้อความ

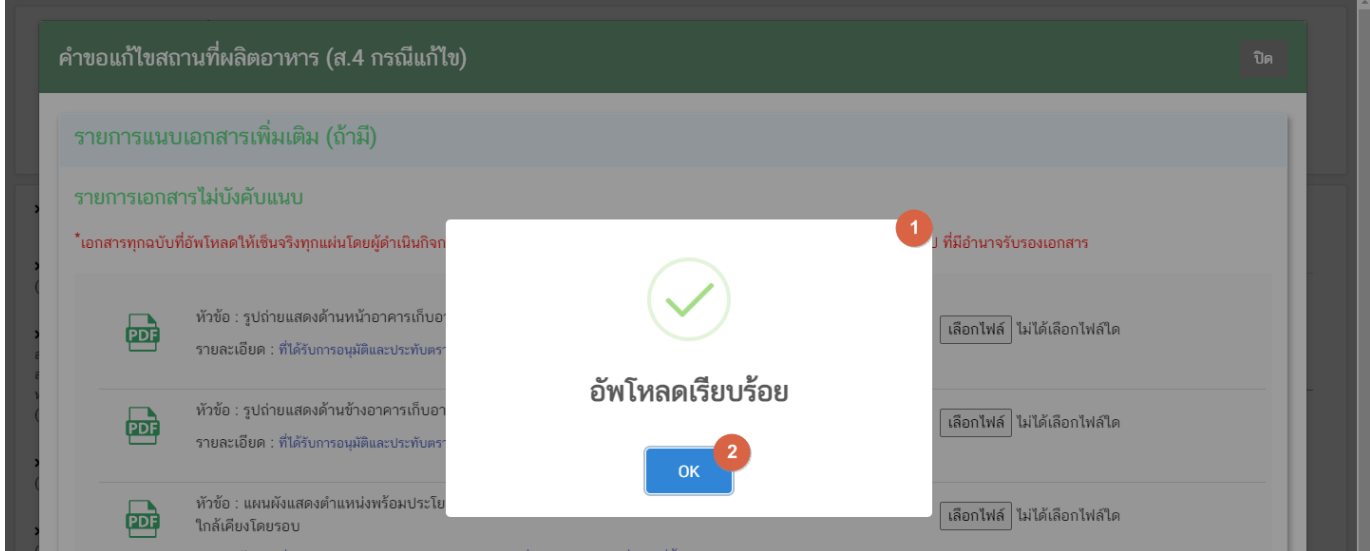

5. เมื่อเลือกไฟล์เอกสารแนบเพิ่มเติมตามที่ต้องการเรียบร้อยแล้วระบบจะแสดงชื่อไฟล์แนบและสถานะ**"แนบไฟล์** ี **แล้ว**" ในรายการไฟล์แนบ (หมายเลข 1) กดปุ่ม **"ยืนยันข้อมูล**" (หมายเลข 2) เพื่อทำการยืนยันการยื่นไฟล์แนบทั้งหมด

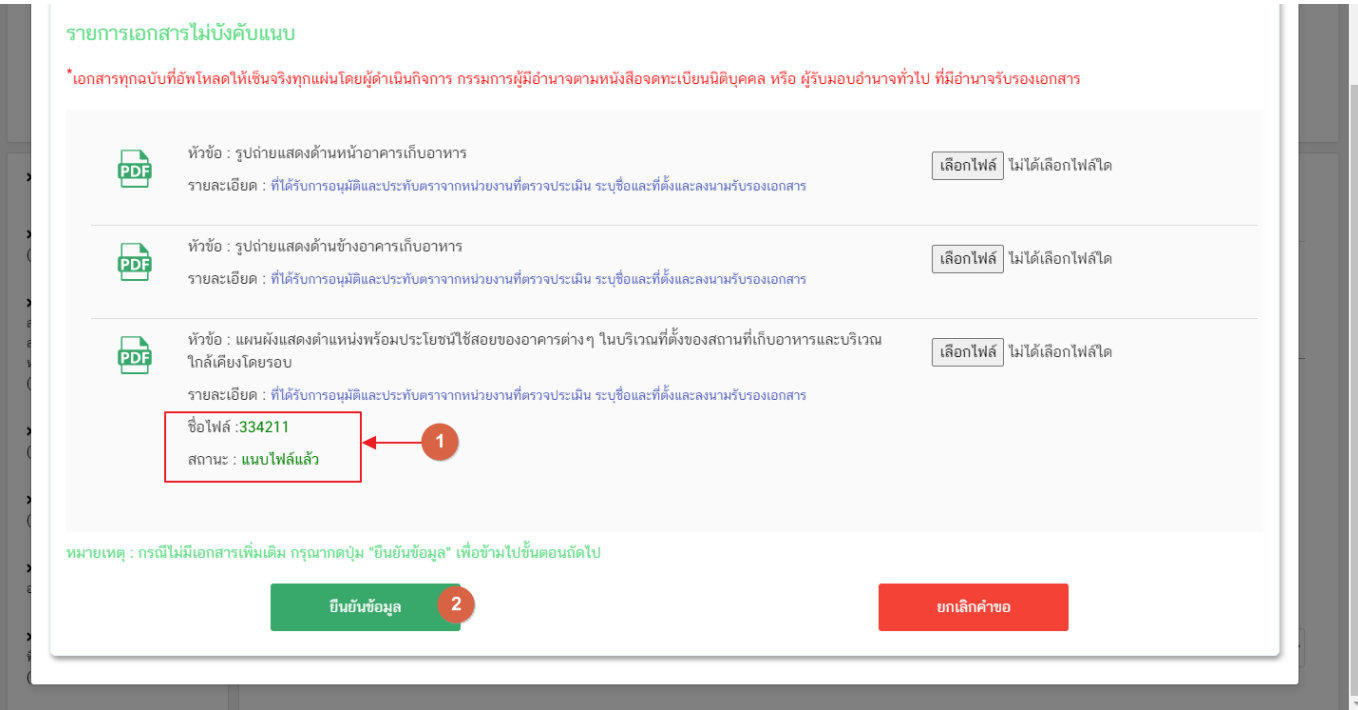

6. เมื่อกดยืนยันเรียบร้อยแล้วระบบจะท าการแจ้งเตือน **"ด าเนินการส าเร็จ"** กดปุ่ม **"ตกลง(OK)"** เพื่อปิดกล่อง

ข้อความ

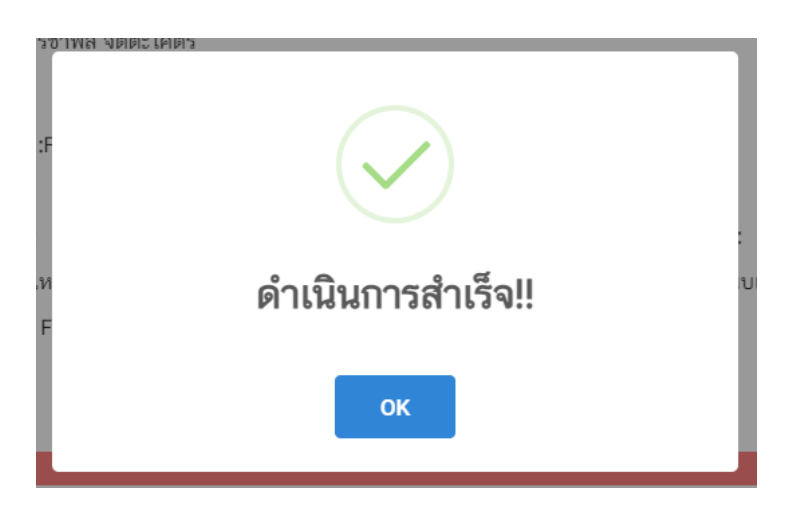

7. เมื่อแนบไฟล์เสร็จเรียบร้อยแล้ว คำขอจะมีสถานะเป็น **"รอชำระเงิน"** ตรวจสอบคำขอและเอกสารหลักฐาน ี ประกอบที่ต้องการจะยื่นอีกครั้ง หากถูกต้องครบถ้วนแล้วให้ <u>สร้างใบสั่งชำระ<sup>(1)</sup> เ</u>พื่อนำไป ชำระเงินตามช่องทางที่ระบุในใบสั่ง ี ชำระ เมื่อผู้ใช้งานชำระเงินแล้ว ถือว่าเป็นการยืนยันเพื่อยื่นคำขอ และระบบจะทำการเปลี่ยนสถานะคำขอเป็น **"บันทึกคำ ขอ"** และส่งคำขอไปให้เจ้าหน้าที่เพื่อพิจารณาต่อไป

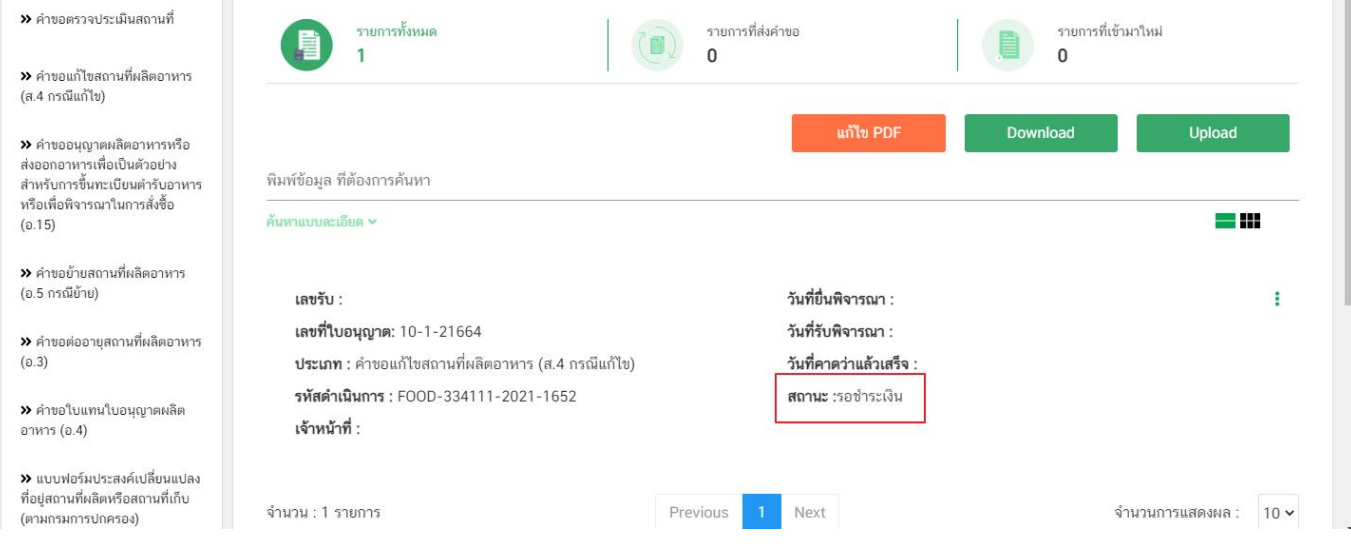

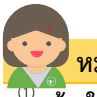

 **หมายเหตุ**

ี<br>|**สร้างใบสั่งชำระ:** ผู้ใช้งานสามารถศึกษาการสร้างใบสั่งชำระเพิ่มเติมได้ที่ ์คู่มือ "การออกใบสั่งช้ำระและการรับใบเสร็จรับเงินอิเล็กทรอนิกส์ : กรณียื่นคำขอผ่านระบบอิเล็กทรอนิกส์ (e-submission)" เว็บไซต์ <https://thfda.cc/FDW660012> หรือ ช่องทางสแกนคิวอาร์โค้ด

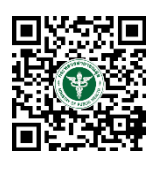

### **สถานะ บันทึกค าขอ**

เมื่อผู้ประกอบการทำการชำระเงินค่าคำขอเรียบร้อยแล้ว ระบบจะเปลี่ยนสถานะคำขอจาก **"รอชำระเงิน"** เป็น "**บันทึกคำขอ**" แสดงว่าคำขอของผู้ใช้งานได้ถูกส่งไปให้เจ้าหน้าที่พิจารณาแล้ว ตัวอย่างดังภาพ

เลขรับ : 6400258 เลขที่ใบอนุญาต: 10-1-21664 ประเภท : คำขอแก้ไขสถานที่ผลิตอาหาร (ส.4 กรณีแก้ไข) รหัสดำเนินการ: FOOD-334111-2021-1652 

วันที่ยื่นพิจารณา :15/11/2564 วันที่รับพิจารณา :15/11/2564 วันที่คาดว่าแล้วเสร็จ :23/11/2564 **สถานะ** :บันทึกคำขอ

Î.

้วิธีการชี้แจงและแก้ไขข้อบกพร่อง กรณีระบบแสดงสถานะ "เจ้าหน้าที่ขอคำชี้แจง"

<span id="page-57-0"></span>ี่เมื่อสถานะคำขอมีสถานะ **"เจ้าหน้าที่ขอคำชี้แจง"** หมายถึง เจ้าหน้าที่ผู้พิจารณามีข้อสงสัยเกี่ยวกับคำขอ ต้องการ ให้ผู้ประกอบการชี้แจงหรือส่งข้อมูลเพิ่มเติมให้กับทางเจ้าหน้าที่ โดยผู้ใช้งานมีเวลาชี้แจงกลับเจ้าหน้าที่ใน**ระยะเวลา 10 วัน ทำการ**นับตั้งแต่เจ้าหน้าที่ขอคำชี้แจง (หรือก่อนวันที่ครบกำหนดชี้แจงตามที่ระบบแจ้ง) หากไม่ชี้แจงกลับเจ้าหน้าที่ผ่านหน้า ี ระบบในระยะเวลาที่กำหนด จะถูก **"คืนคำขออัตโนมัติ"** โดยวิธีการส่งคำชี้แจงให้เจ้าหน้าที่ มีดังนี้

1. สถานะคำขอ **"เจ้าหน้าที่ขอคำชี้แจง"**(หมายเลข 1) จะมีแถบสีแดง (หมายเลข 2) อยู่ด้านบนของคำขอ และ ี แสดง **"วันที่ครบกำหนดขี้แจง"**(หมายเลข 3) กดไอค่อน [ ๋ ๋ ] มุมขวาบนของรายการคำขอ (หมายเลข 4) และ กด **"ดูรายละเอียด"** (หมายเลข 5)

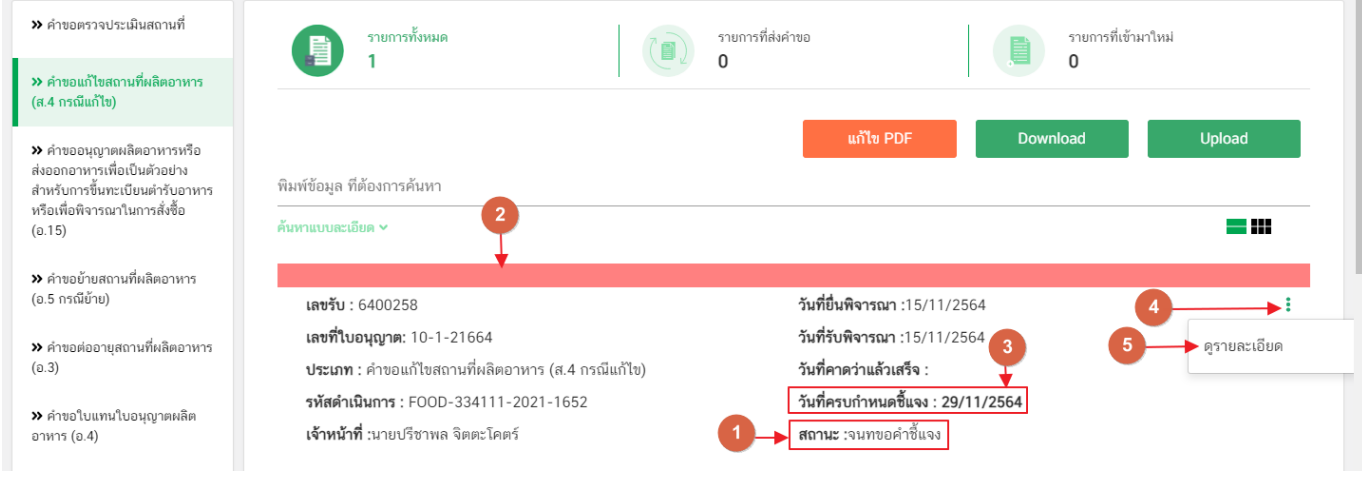

- 2. ระบบจะแสดงกล่องรายละเอียดการชี้แจง แบ่งออกเป็น 4 ส่วน คือ
	- 2.1. รายละเอียดการขอคำชี้แจงจากเจ้าหน้าที่

2.2. ช่องดาวน์โหลด/อัปโหลดไฟล์คำขอ เพื่อให้ผู้ใช้งานสามารถดาวน์โหลดไฟล์คำขอเพื่อแก้ไข (เฉพาะกรณีที่ เจ้าหน้าที่ต้องการให้แก้ไขไฟล์คำขอ)

2.3. ช่องที่ผู้ประกอบการพิมพ์ข้อความส่งคำชี้แจงแจ้งเจ้าหน้าที่

# 2.4 ช่องที่ผู้ประกอบการต้องส่งไฟล์เอกสารเพิ่มเติม ตามหัวข้อที่เจ้าหน้าที่กำหนด

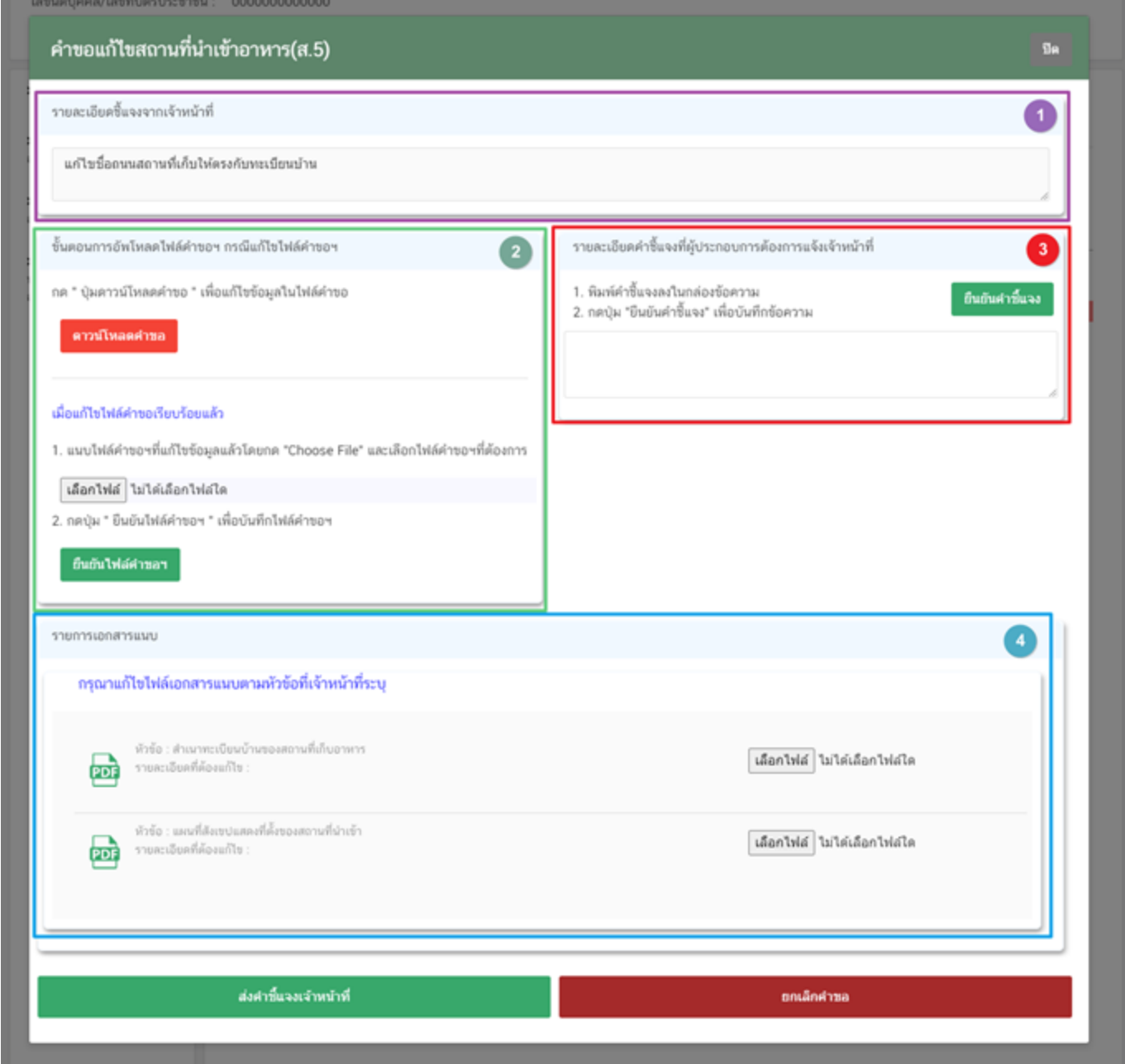

### **2.1. รายละเอียดชี้แจงจากเจ้าหน้าที่**

2.1.1. ขั้นตอนจะแสดงข้อความที่เจ้าหน้าที่ต้องการแจ้งกับผู้ประกอบการว่าต้องชี้แจงเรื่องใดบ้าง

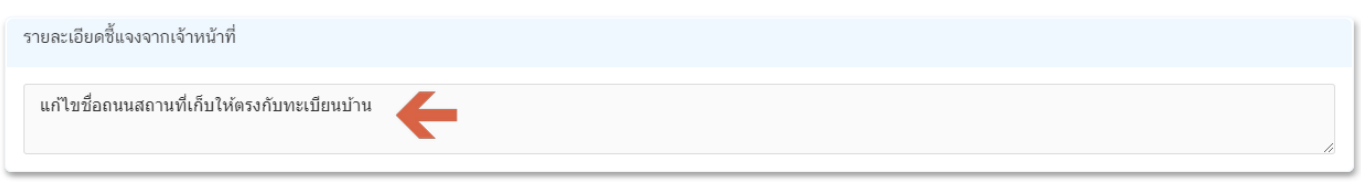

**2.2.ไฟล์ค าขอ**

(กรณีที่เจ้าหน้าที่ไม่ต้องการให้แก้ไขไฟล์คำขอส่วนที่ 2 จะไม่ปรากฏในหน้าการขอคำชี้แจง)

่ 2.2.1 กรณีที่เจ้าหน้าที่ต้องการให้แก้ไขข้อมูลในไฟล์คำขอ เช่น กรอกข้อมูลสถานที่เก็บอาหาร ไม่ถูกต้อง ้ผู้ใช้งานจะต้องทำการแก้ไขข้อมูลในไฟล์คำขอโดยการกดปุ่ม **"ดาวน์โหลดคำขอ"** 

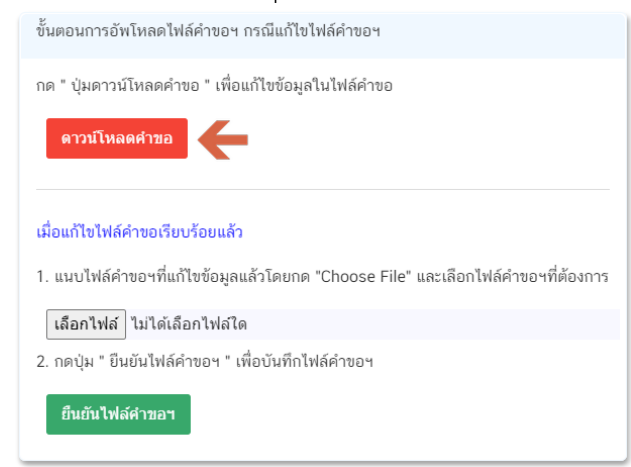

2.2.2 ระบบจะทำการเปิดแท็บใหม่เพื่อเปิดหน้ากรอกแบบฟอร์มคำขอผ่านเว็บแอปพลิเคชั่น และดึงข้อมูลคำขอ เดิมมาแสดง เพื่อให้ผู้ใช้งานท าการแก้ไขข้อมูลค าขอ เมื่อด าเนินการแก้ไขเรียบร้อยแล้วกดปุ่ม **"ดาวน์โหลด (Download)"** เพื่อดาวน์โหลดค าขอที่แก้ไขแล้ว

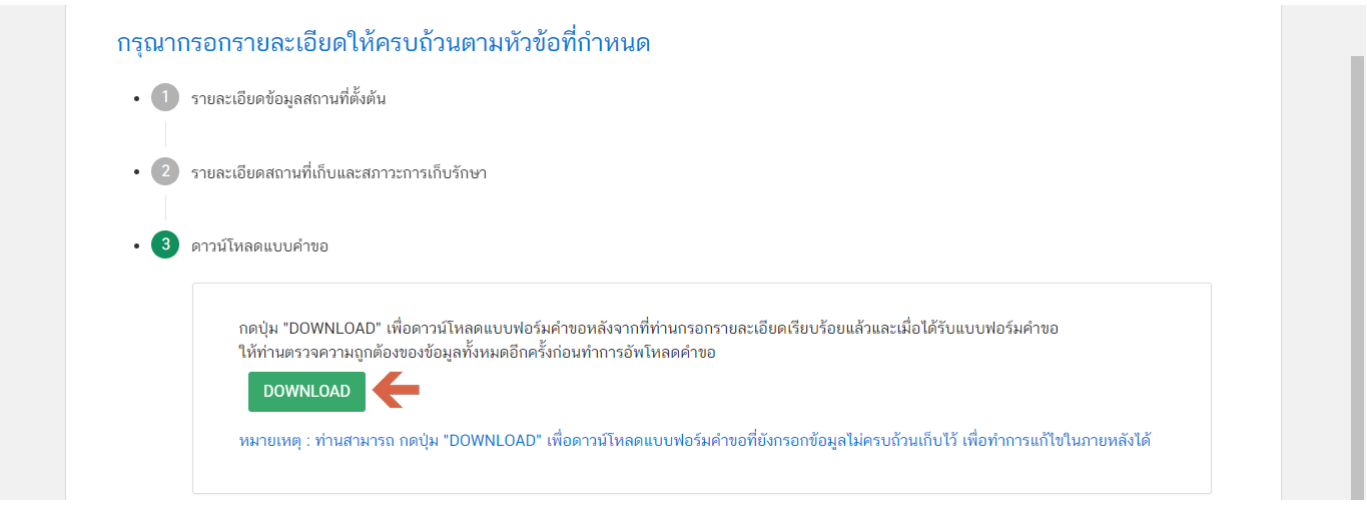

2.2.3. กดปุ่ม **"เลือกไฟล์"**(หมายเลข 1) และทำการเลือกไฟล์คำขอที่ได้จากข้อ 2.2.2 จากนั้นกดปุ่ม **"ยืนยันไฟล์คำขอ"** (หมายเลข 2) เมื่อยืนยันเรียบร้อยแล้วระบบจะแสดงคำว่า **"อัปโหลดไฟล์แล้ว"** (หมายเลข 3) เป็นการยืนยันว่าเสร็จสิ้นขั้นตอน

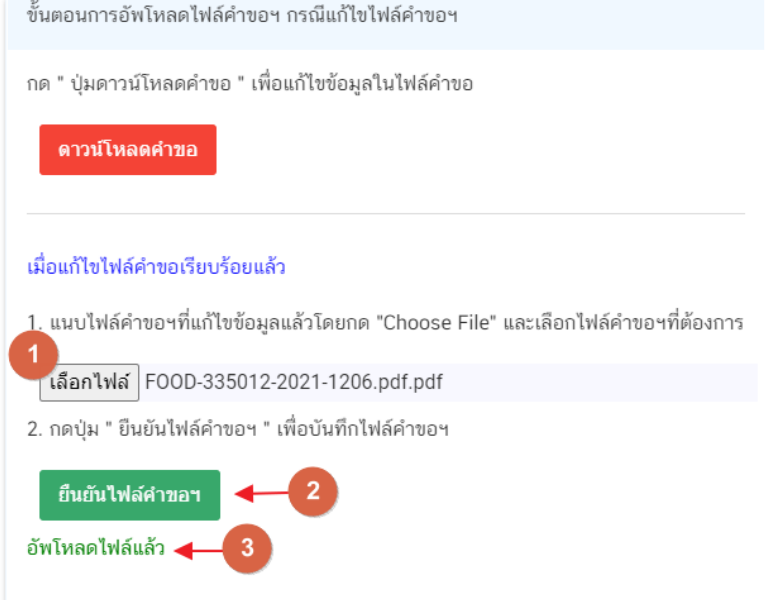

**ข้อสำคัญ** : ไฟล์คำขอที่ใช้ในการอัปโหลดในหน้าชี้แจงจะต้องเป็น ไฟล์คำขอที่ดาวน์โหลดได้จากปุ่ม **"ดาวน์โหลดค าขอ"** สีแดงเท่านั้น

# **2.3.รายละเอียดค าชี้แจงที่ประกอบการต้องการแจ้งเจ้าหน้าที่**

2.3.1 ผู้ใช้งานสามารถพิมพ์ข้อความเพื่อส่งคำชี้แจงการให้กับเจ้าหน้าที่ โดยพิมพ์คำชี้แจงลงในกล่องคำชี้แจง (หมายเลข1) จากนั้นกดปุ่ม **"ยืนยันคำชี้แจง"** (หมายเลข 2) เมื่อยืนยันเรียบร้อยแล้วระบบจะแสดงคำว่า **"ยืนยันค าชี้แจงเรียบร้อยแล้ว"** (หมายเลข 3)

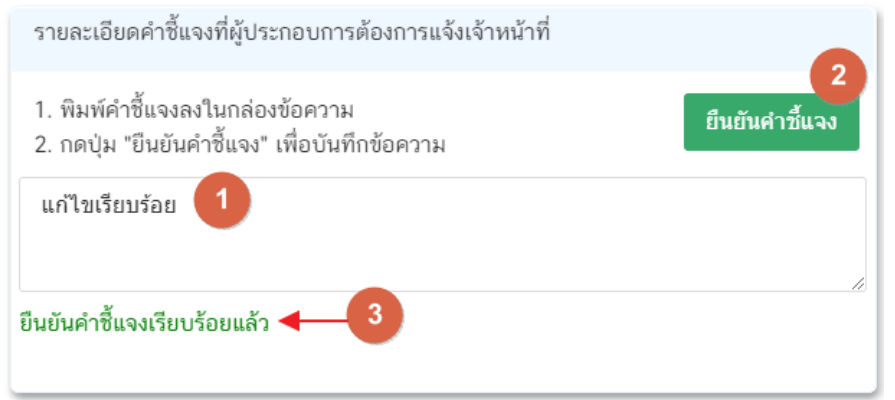

#### **2.4.รายการเอกสารแนบ**

2.4.1. ระบบจะแสดงรายการเอกสารที่เจ้าหน้าที่ต้องการให้ผู้ประกอบการแก้ไขไฟล์ หรือแนบเอกสารเพิ่มเติม ผู้ใช้งานสามารถแก้ไขเอกสาร โดยกดปุ่ม **"เลือกไฟล์"**(หมายเลข 1) เพื่อเลือกไฟล์เอกสารแนบ เมื่อทำการแนบไฟล์แล้ว ระบบจะแสดงชื่อเอกสารที่แนบเรียบร้อยแล้ว (หมายเลข 2)

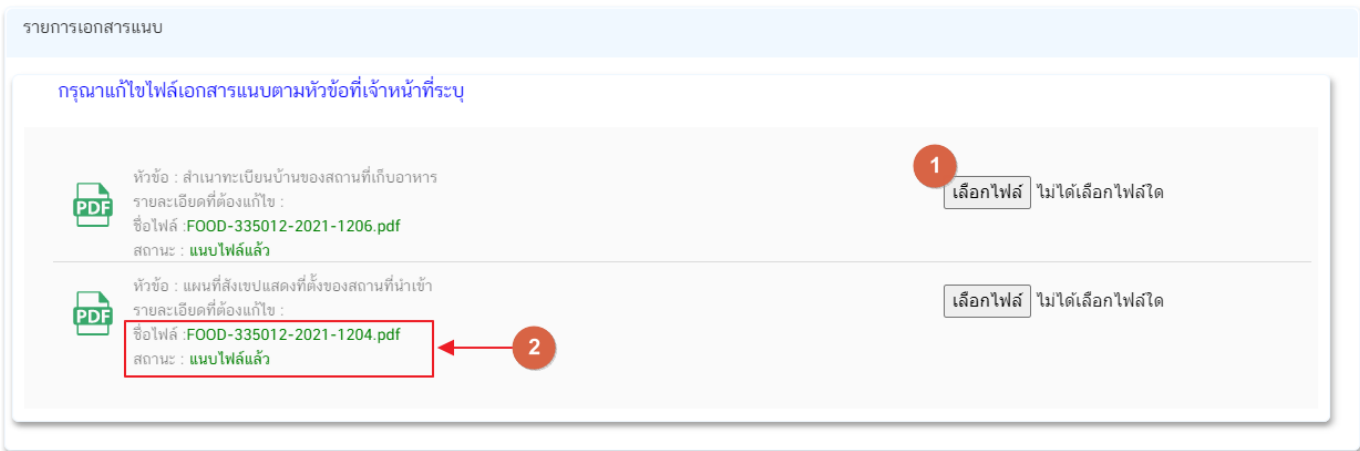

3. เมื่อทำการชี้แจงครบถ้วนทุกส่วนแล้วให้กดปุ่ม **"ส่งคำชี้แจงเจ้าหน้าที่"** เพื่อทำการส่งคำชี้แจงทั้งหมดให้กับ เจ้าหน้าที่

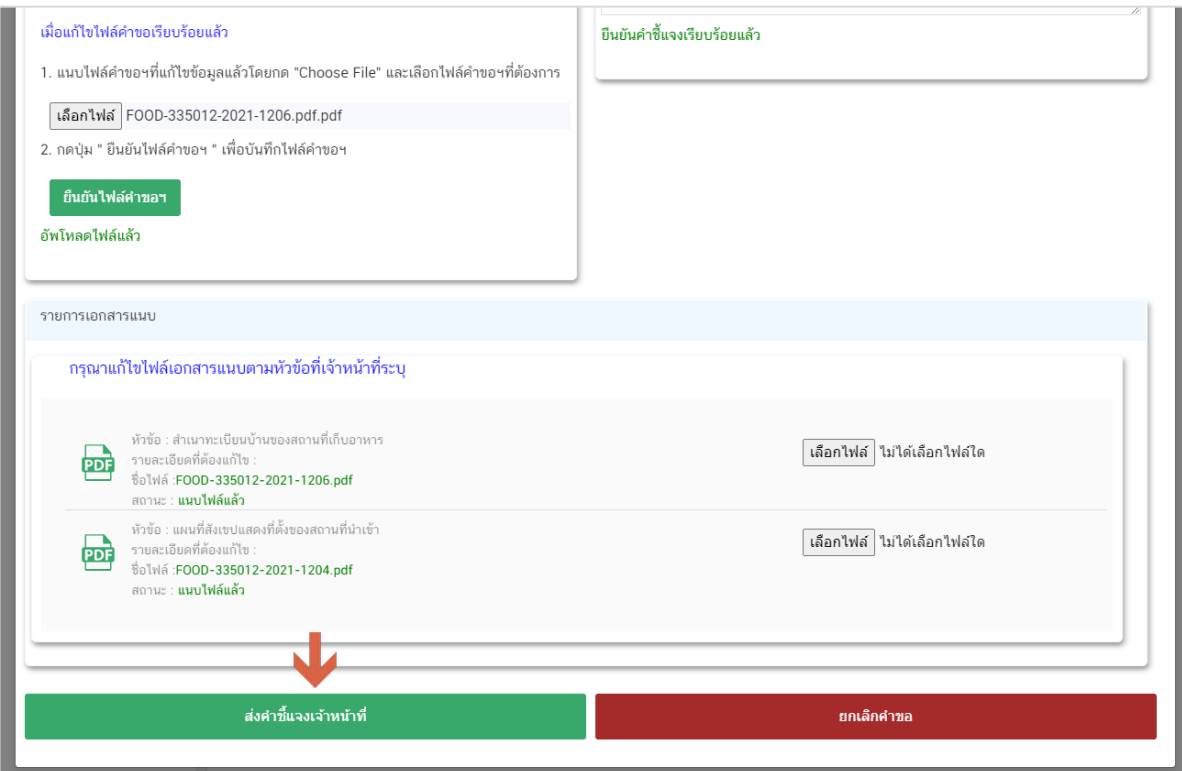

4. เมื่อกดปุ่ม **"ส่งค าชี้แจง"** เรียบร้อยแล้วระบบจะแสดงกล่องข้อความ **"บันทึกข้อมูลเรียบร้อย"**

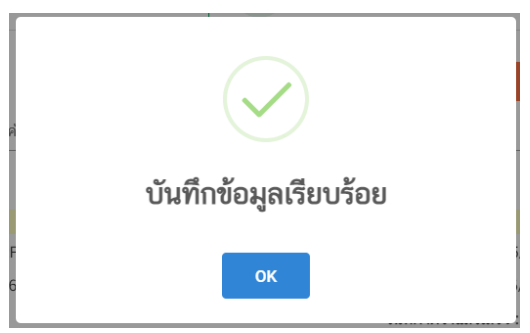

5. เมื่อกลับมายังหน้าคำขอสถานะคำขอจะเปลี่ยนเป็น **"อยู่ระหว่างดำเนินการ"** (หมายเลข 1) แถบสีคำขอจะ เปลี่ยนจากสีแดงเป็นสีเหลือง (หมายเลข 2) และวันที่คาดว่าจะแล้วเสร็จจะกลับมาแสดง (หมายเลข 3)

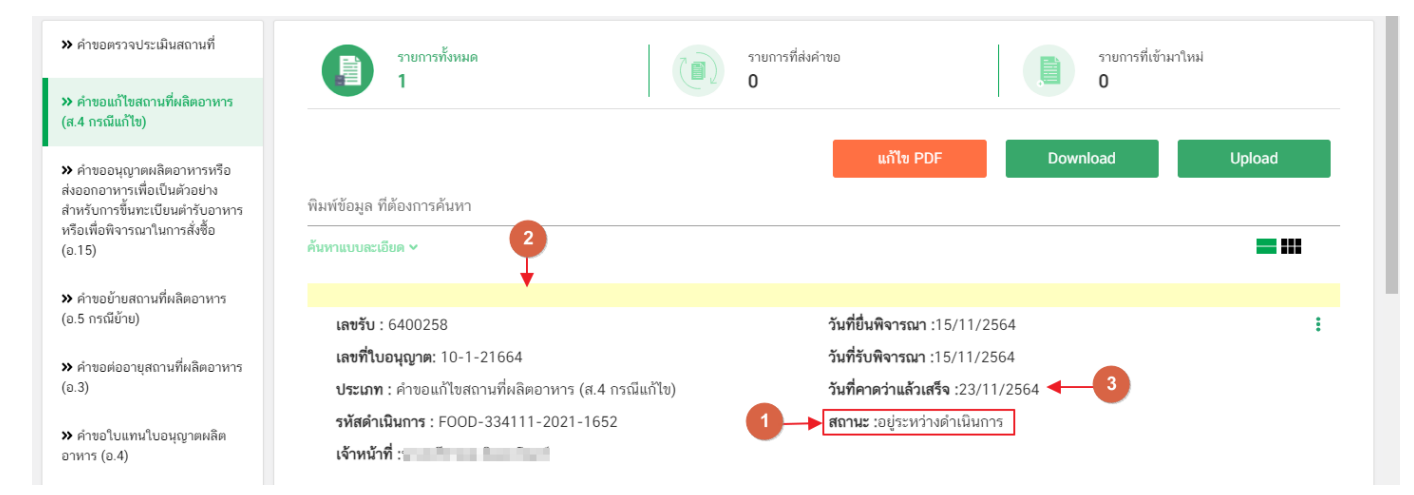

**ข้อสำคัญ** : กรณีที่ ผู้ใช้งานแก้ไขคำขอแล้วแต่สถานะคำขอไม่เปลี่ยนเป็น **"อยู่ระหว่างดำเนินการ"** ให้ผู้ใช้งาน ้ตรวจสอบว่าผู้ใช้งานได้แก้ไขข้อมูลคำชี้แจงครบถ้วนหรือไม่ หากครบถ้วนให้กด ปุ่ม **"ส่งคำชี้แจงเจ้าหน้าที่"** อีกครั้งเพื่อ อัพเดทสถานะคำขอ

# **การรับใบอนุญาตสถานที่ผลิตอาหาร (อ.2) และใบส าคัญเลขสถานที่ผลิตอาหารที่ไม่เข้าข่ายโรงงาน (สบ.1/1)**

<span id="page-63-0"></span><u>เมื่อคำขอมีสถานะเป็น "อนุมัติ" ท่านสามาร</u>ถรับหลักฐานใบอนุญาตสถานที่ผลิตอาหารได้ โดยแบ่งเป็น 2 ประเภท ดังนี้

**1. กรณี**สถานทีผลิตอาหาร **ตั้งอยู่ ณ กรุงเทพมหานคร**

เมื่อค าขอมีสถานะเป็น **"อนุมัติ"** และแสดงเลขที่ใบอนุญาตเรียบร้อยแล้ว ผู้ประกอบการสามารถพิมพ์ใบอนุญาต รูปแบบอิเล็กทรอนิกส์ ที่ได้ทำการลงลายมือชื่ออิเล็กทรอนิกส์เรียบร้อย จากหน้าระบบe-submission โดยมีขั้นตอน ดังนี้

1. เมื่อเข้าหน้าระบบสถานที่อาหาร (หน้าแรก) ดาวน์โหลดใบอนุญาตที่อัปเดทข้อมูลเป็นปัจจุบันได้โดย กดปุ่ม **"พิมพ์ใบอนุญาต"** (หมายเลข 1) หลังใบอนุญาตที่ต้องการ

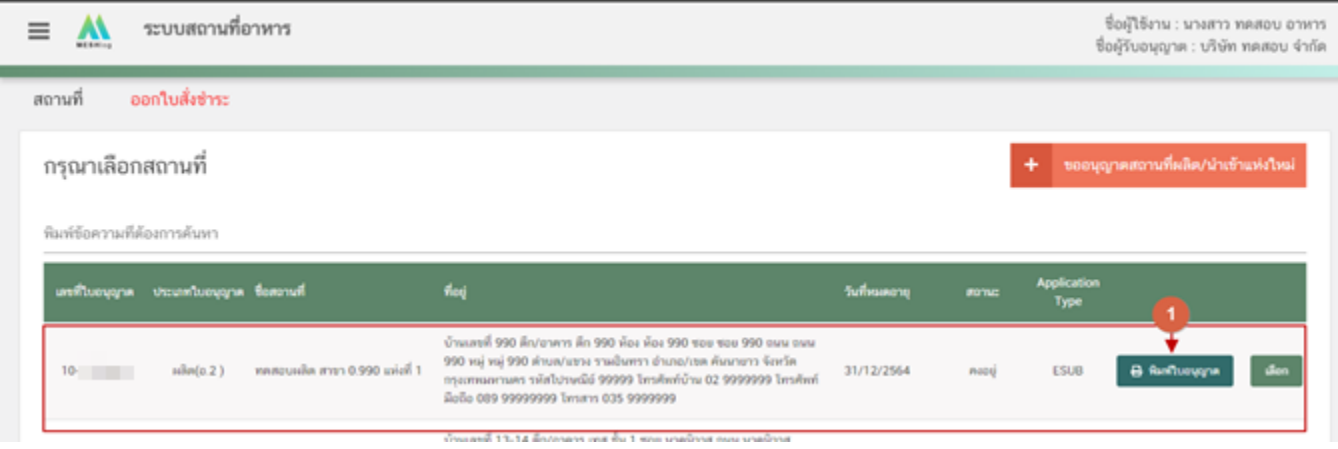

2. หลักฐานการอนุญาตจะอยู่ในรูปแบบอิเล็กทรอนิกส์ (ไฟล์ PDF) หากต้องการใช้สำเนาใบอนุญาต อ.2 หรือ

สบ.1/1 สามารถพิมพ์หลักฐานการอนุญาตจากระบบได้

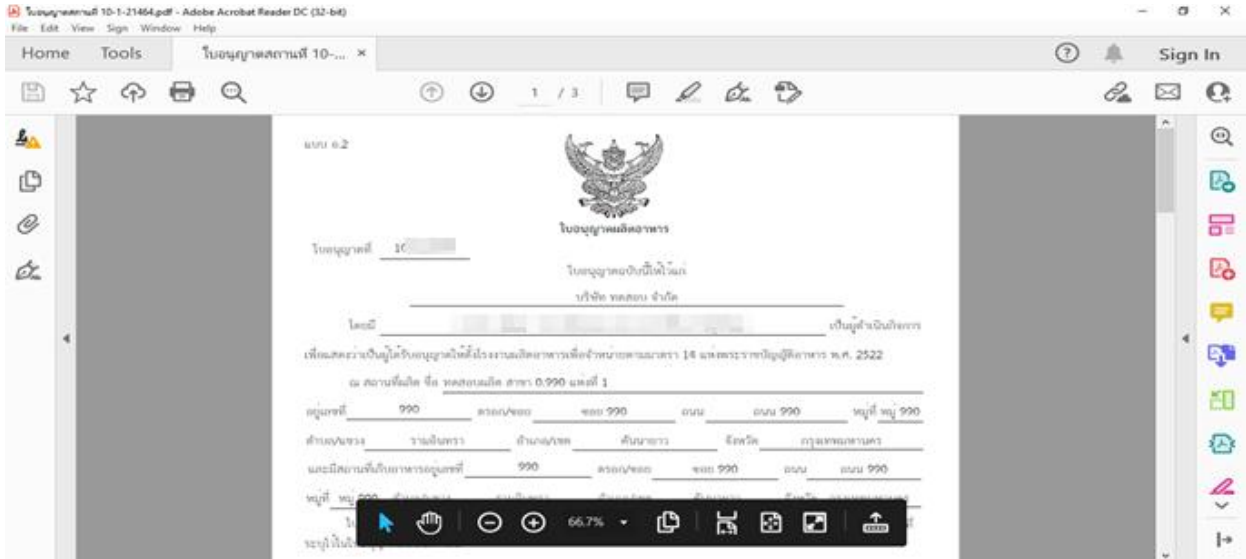

# **2. กรณี**สถานที่ผลิต **ตั้งอยู่ ณ จังหวัดอื่นๆ**

ส าหรับผู้ประกอบการที่มีที่ตั้งสถานที่ผลิตอาหาร ณ จังหวัดอื่นๆ จะไม่สามารถปริ้นหลักฐานการอนุญาตจากระบบ ได้ เนื่องจาก หลักฐานการอนุญาตยังคงเป็นรูปแบบกระดาษ โดยท่านสามารถติดต่อขอรับใบอนุญาตอ.2 หรือสบ.1/1 ฉบับ อัพเดทได้ดังนี้

- กรณีสำนักงานคณะกรรมการอาหารและยาเป็นผู้อนุมัติคำขอ ให้ติดต่อขอรับหลักฐานการอนุญาตแบบกระดาษ ได้ที่ สำนักงานคณะกรรมการอาหารและยา

- กรณีสำนักงานสาธารณสุขจังหวัดเป็นผู้อนุมัติคำขอ ให้ติดต่อขอรับหลักฐานการอนุญาตแบบกระดาษได้ที่ ส านักงานสาธารณสุขจังหวัดตามจังหวัดที่ตั้งของสถานที่ผลิตอาหาร